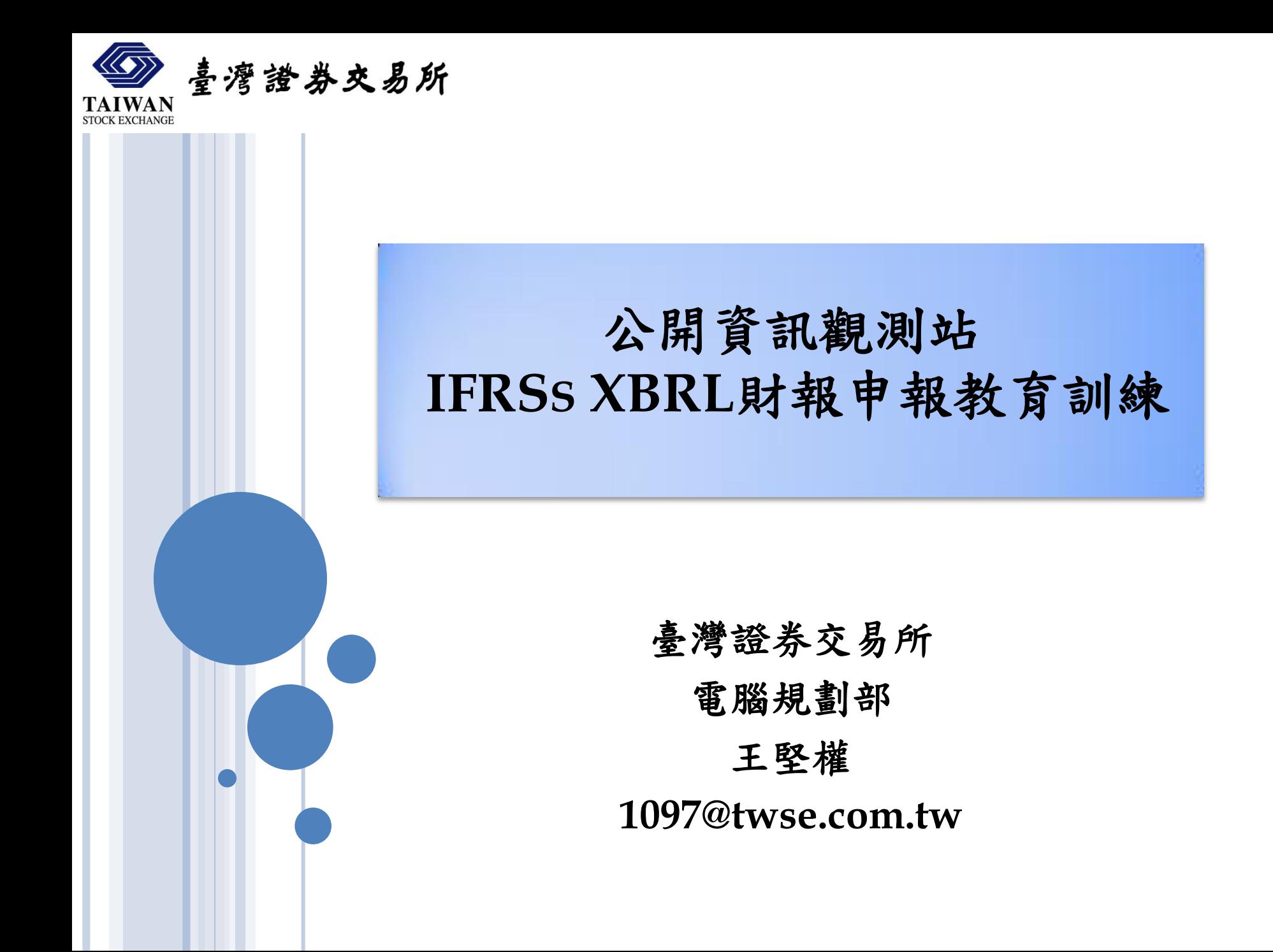

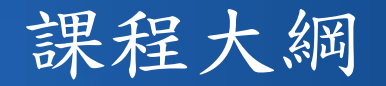

- 1. IFRSs XBRL財報建檔工具介紹
	- (1) 軟體下載、安裝及更新
	- (2) 使用者介面及各項功能說明
- 2. IFRSs申報流程說明
	- (1) 憑證安全性設定
	- (2) IFRSs財務報表申報作業
	- (3) 大陸投資及投資海外子公司實際數申報作業

- 3. 查詢及下載已申報之IFRSs財報資料
- 4. 問題回報及服務窗口

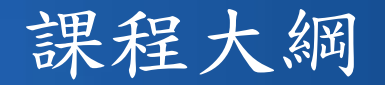

- 1. IFRSs XBRL財報建檔工具介紹
	- (1) 軟體下載、安裝及更新
	- (2) 使用者介面及各項功能說明
- 2. IFRSs申報流程說明
	- (1) 憑證安全性設定
	- (2) IFRSs財務報表申報作業
	- (3) 大陸投資及投資海外子公司實際數申報作業

- 3. 查詢及下載已申報之IFRSs財報資料
- 4. 問題回報及服務窗口

## XBRL建檔工具下載

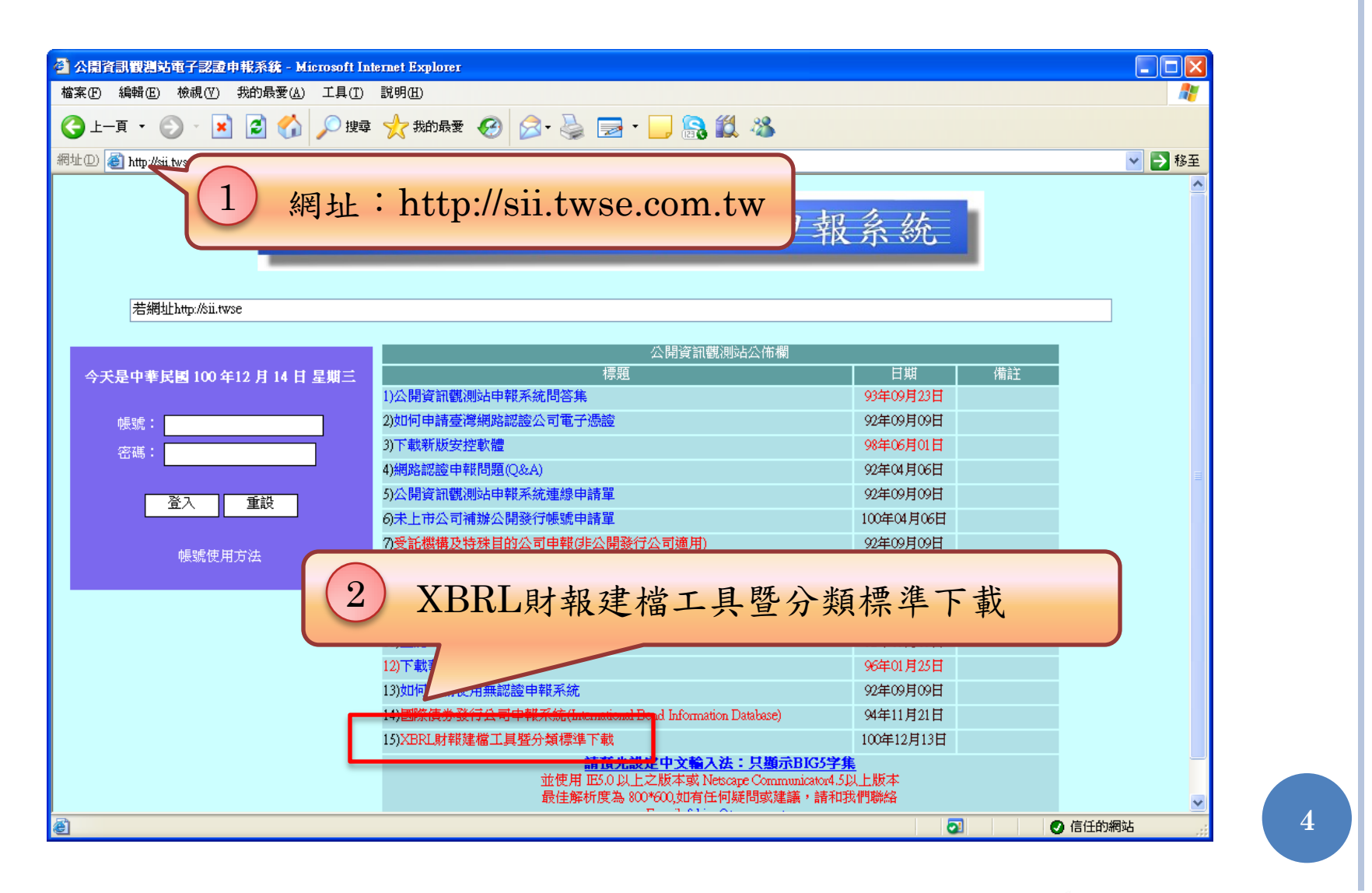

喜灣證券交易所

## XBRL建檔工具下載

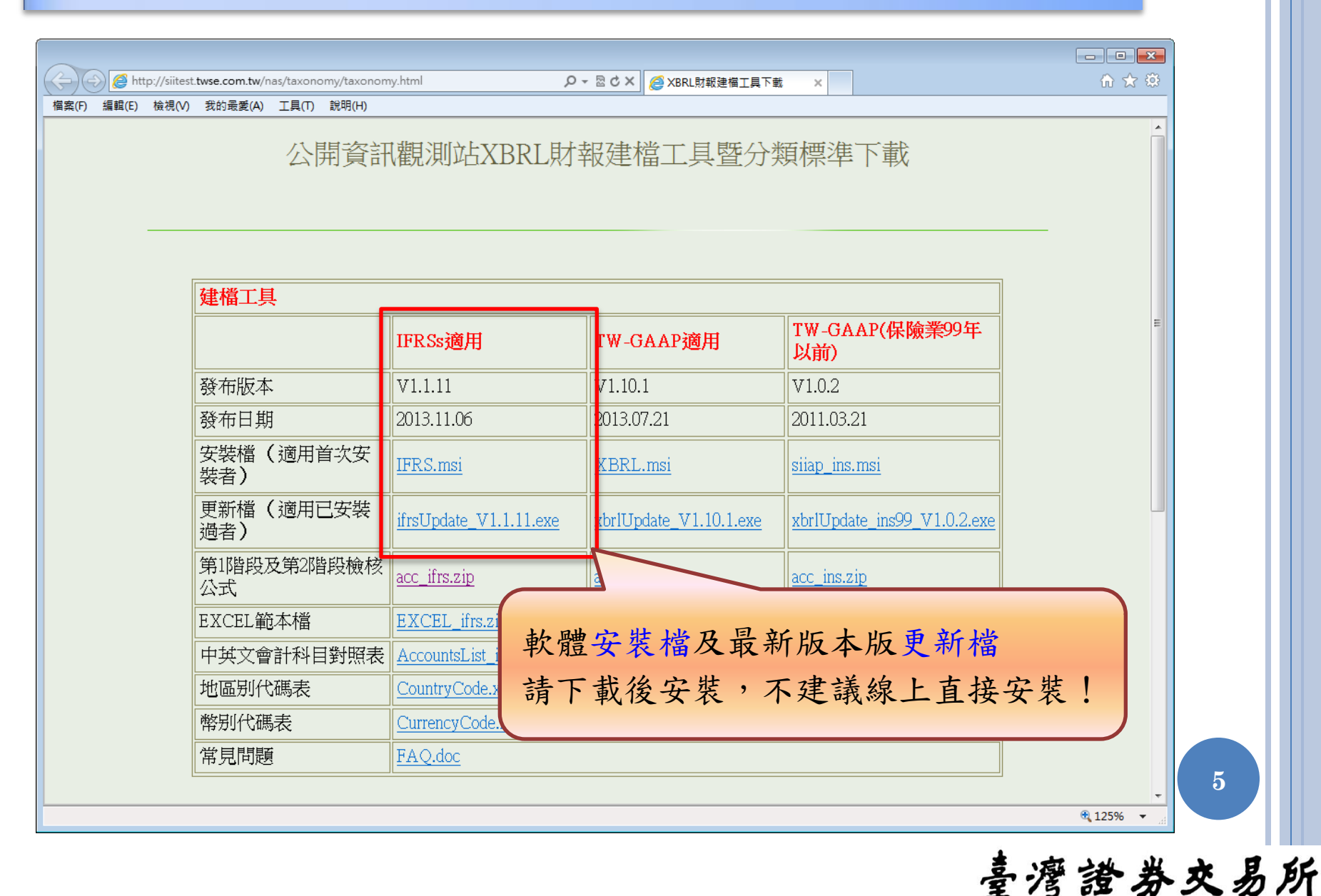

軟體首次安裝

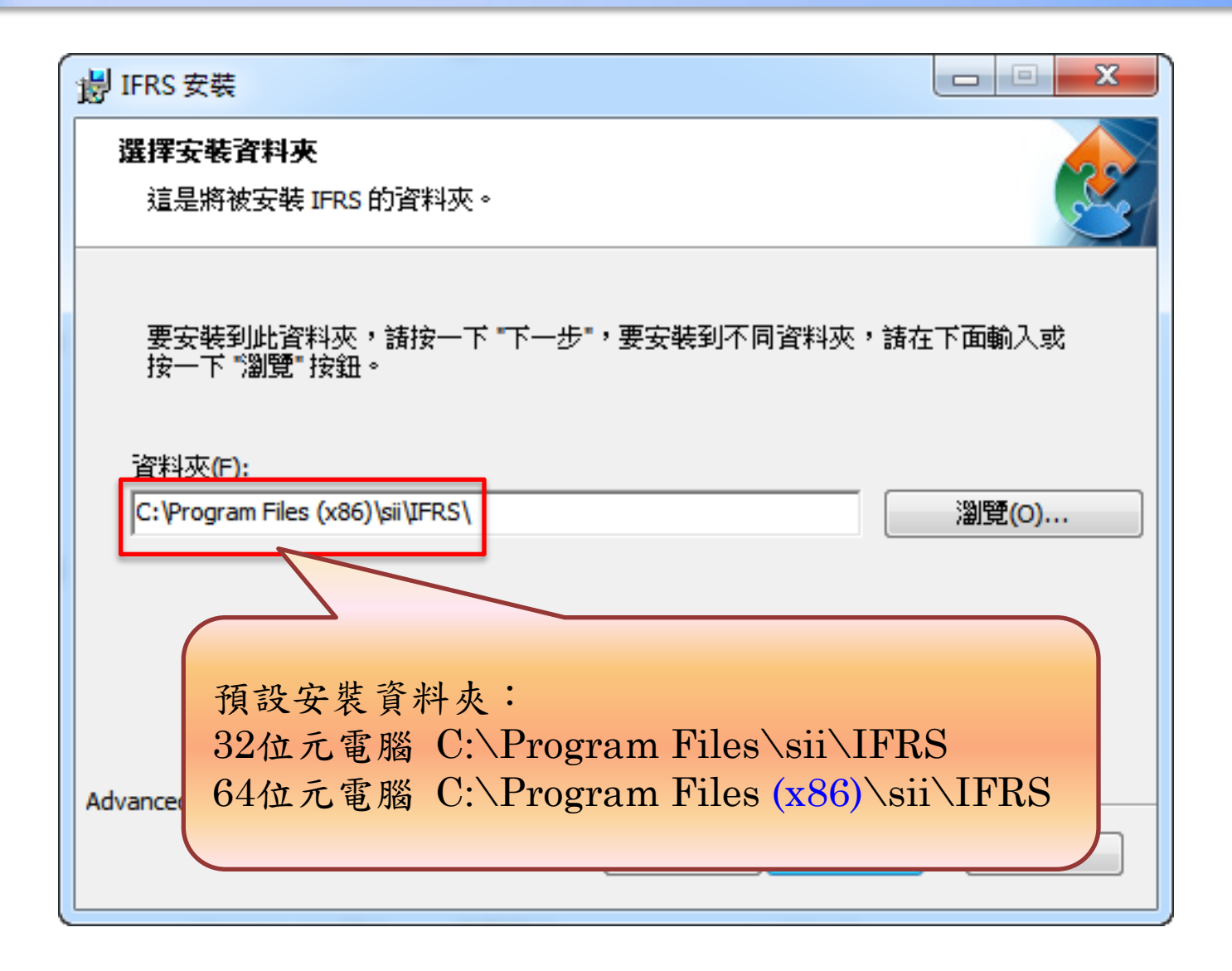

軟體首次安裝

軟體安裝錯誤案例:檔案受損

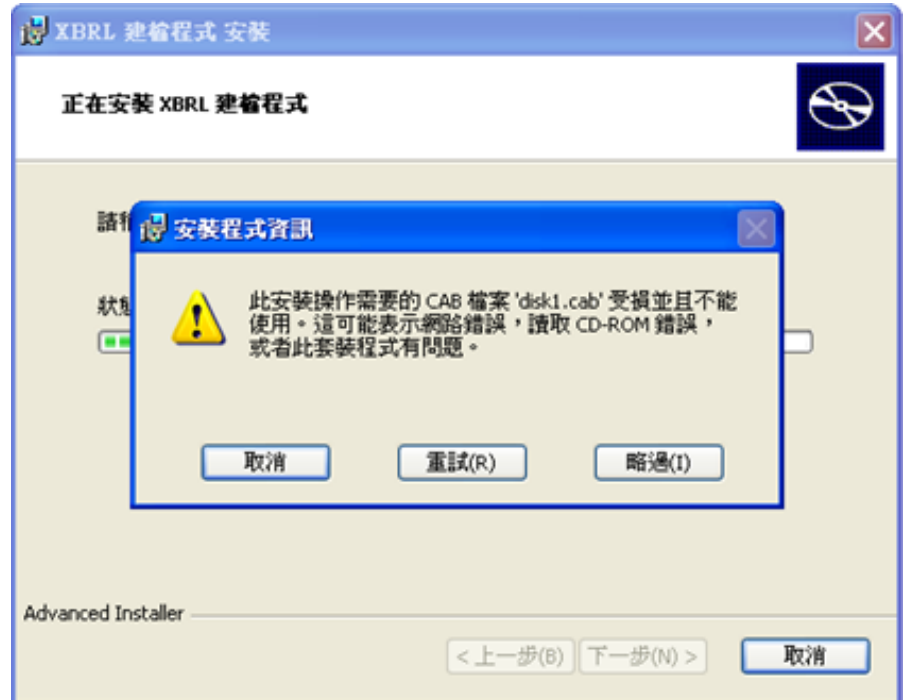

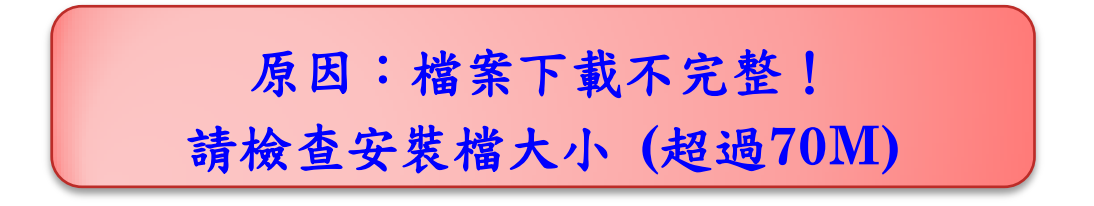

**7**

軟體開啟

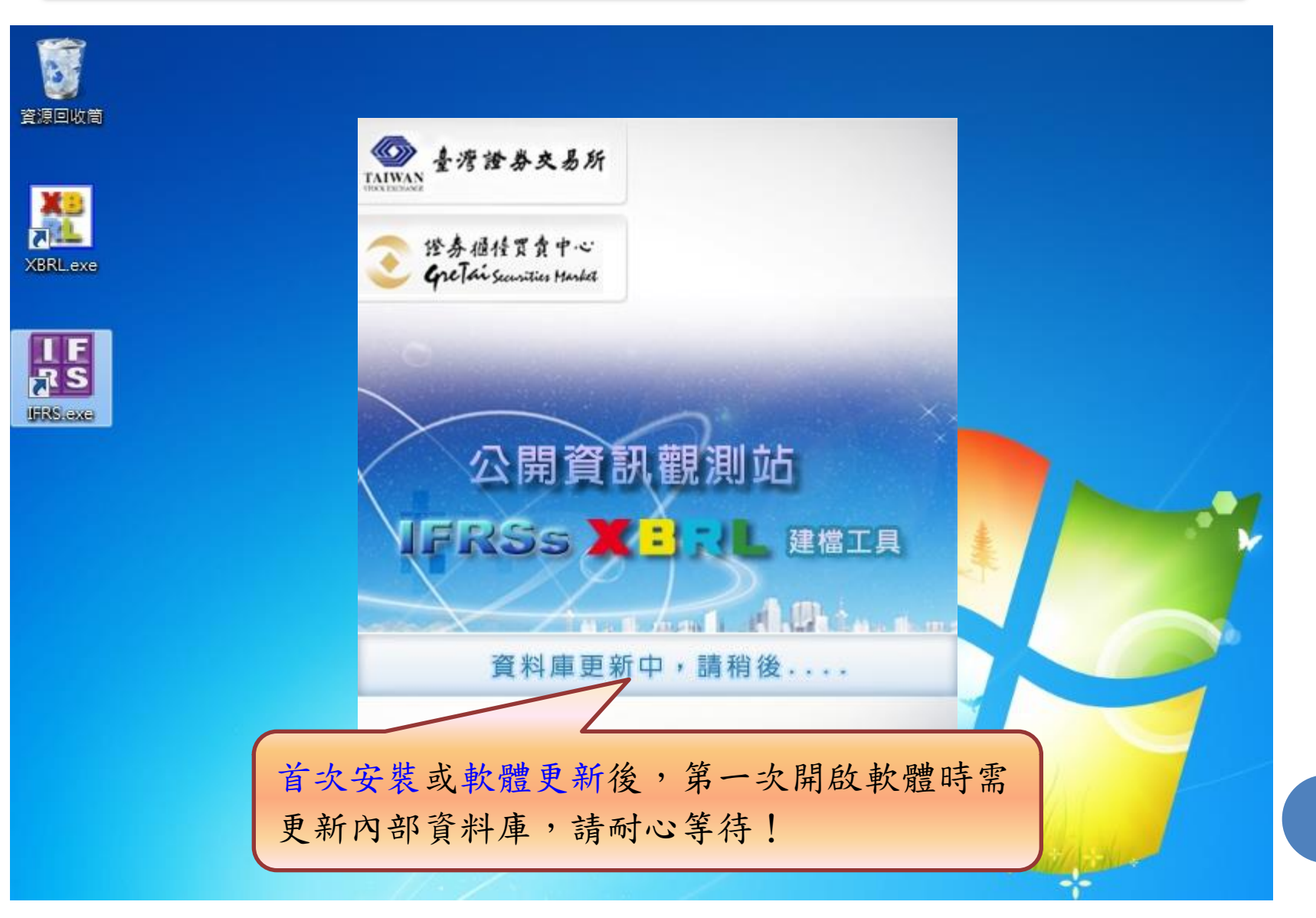

## WINDOWS 7 開啟軟體

### 軟體開啟失敗案例:權限不足

#### 注意

 $\mathbf{x}$ 

發現系統執行時無寫入權限,將會造成後續操作時所有的寫入動作發生錯誤!請先開放使用者權限,或用系統管理員權限執行。 如為Win7系統,需使用滑鼠右鍵以系統管理員權限執行。

 $\mathbf{x}$ 

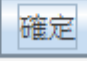

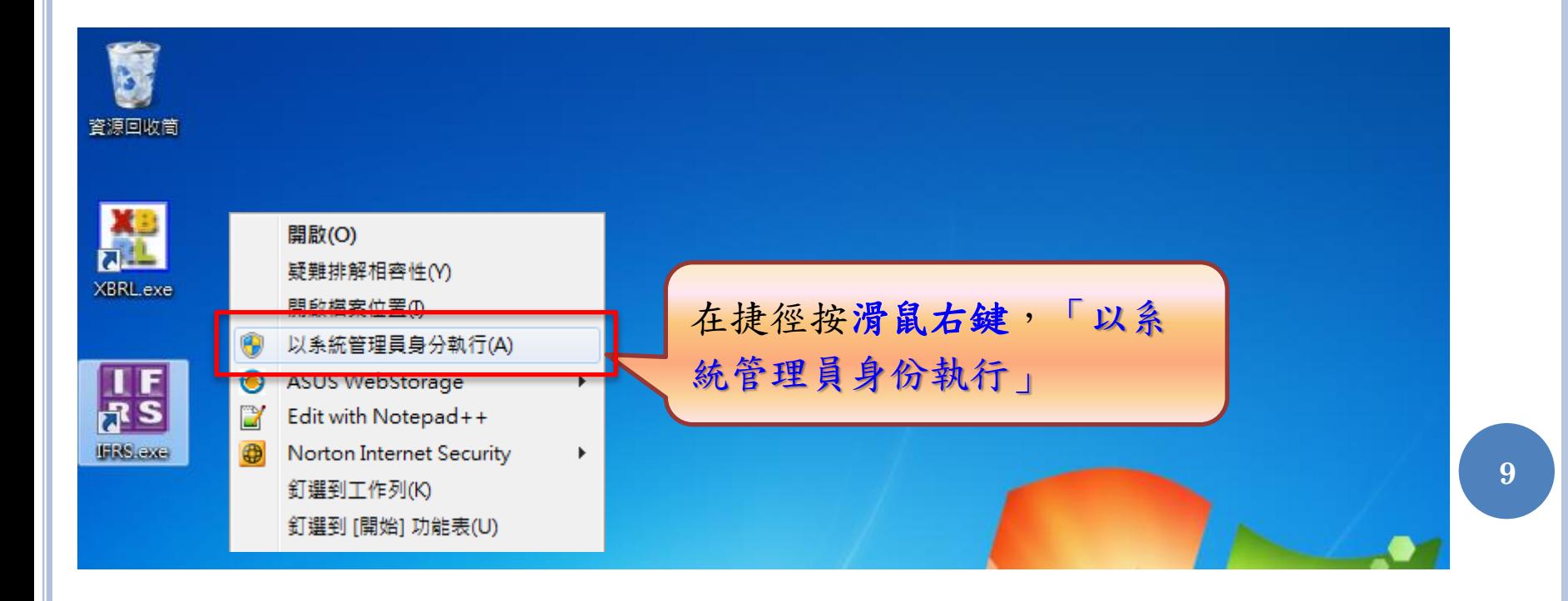

自動版本檢查

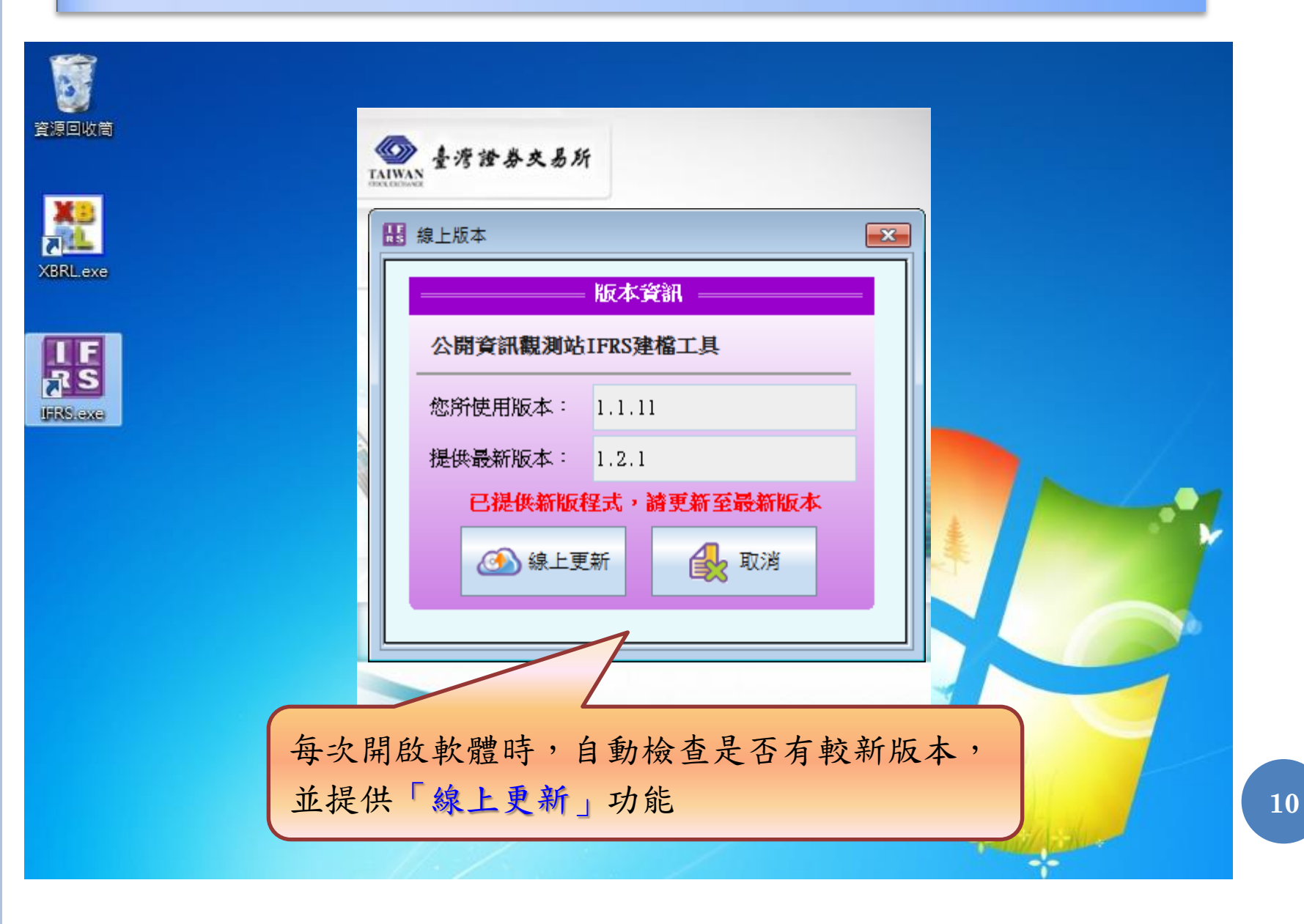

## 自動版本檢查

### 自動版本檢查錯誤案例:無法取得交易所伺服器之最新版本

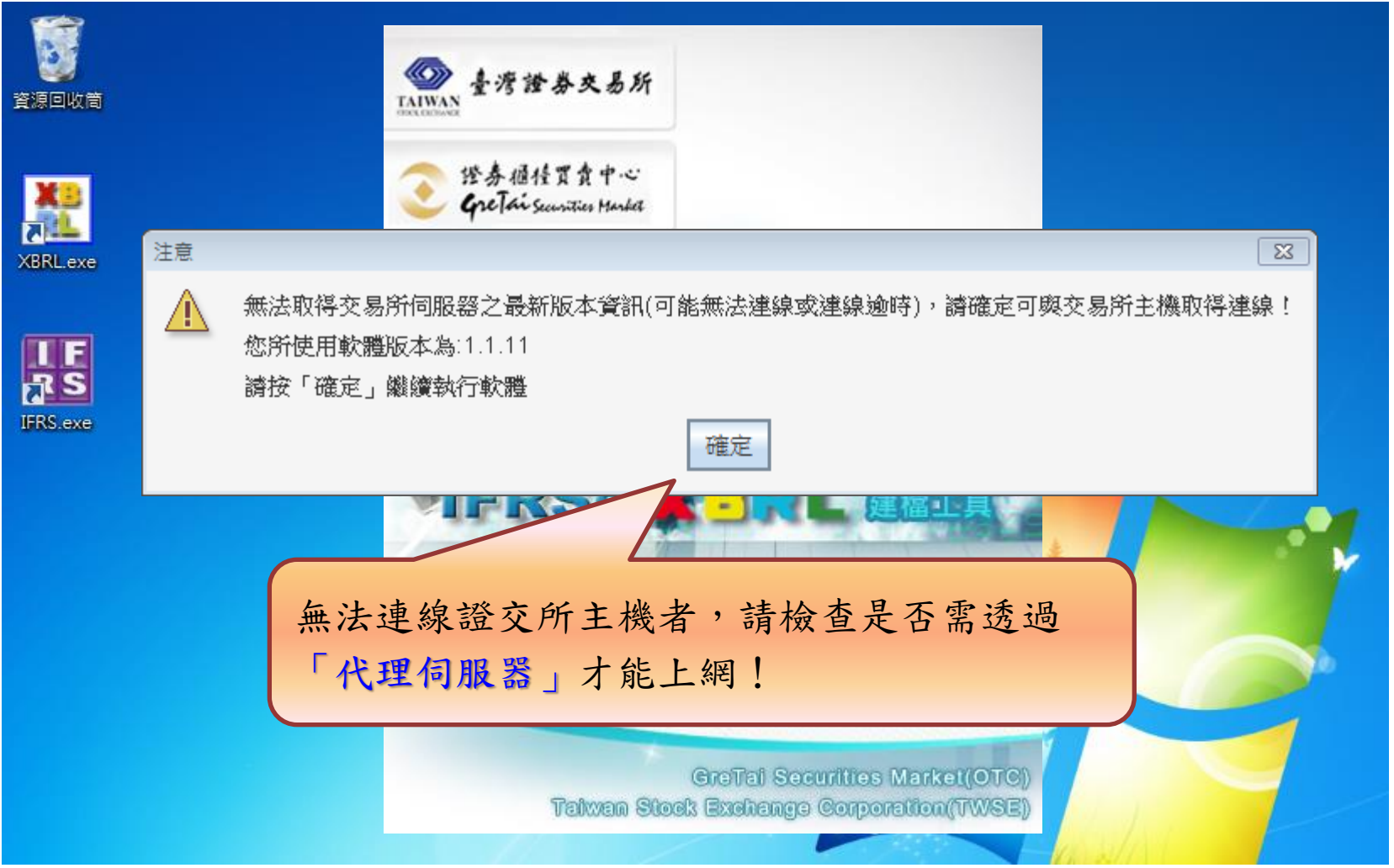

**11**

## 檢查代理伺服器設定

IE -> 工具 -> 網際網路選項 -> 連線 -> 區域網路設定 -> Proxy伺服器

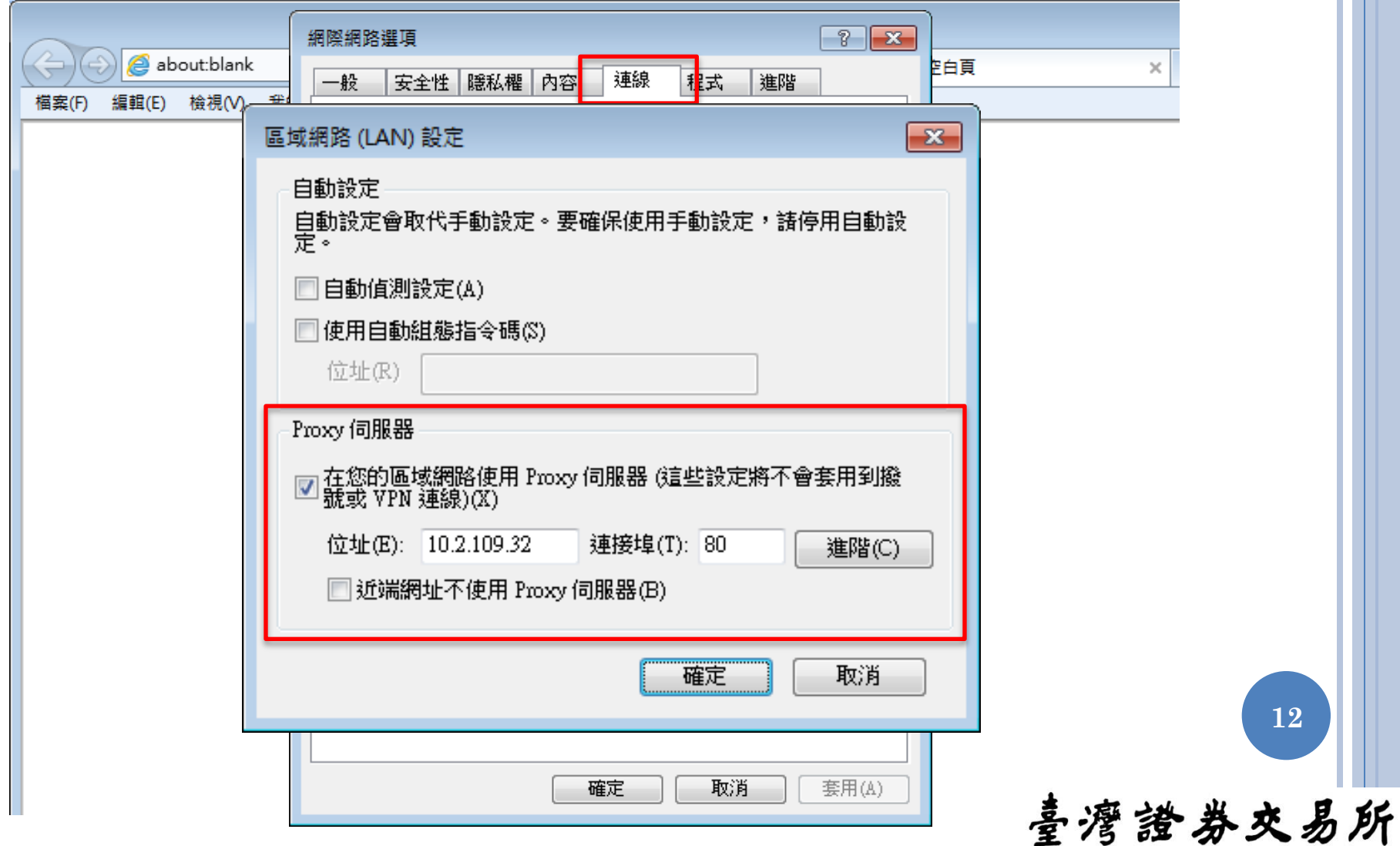

## 設定代理伺服器

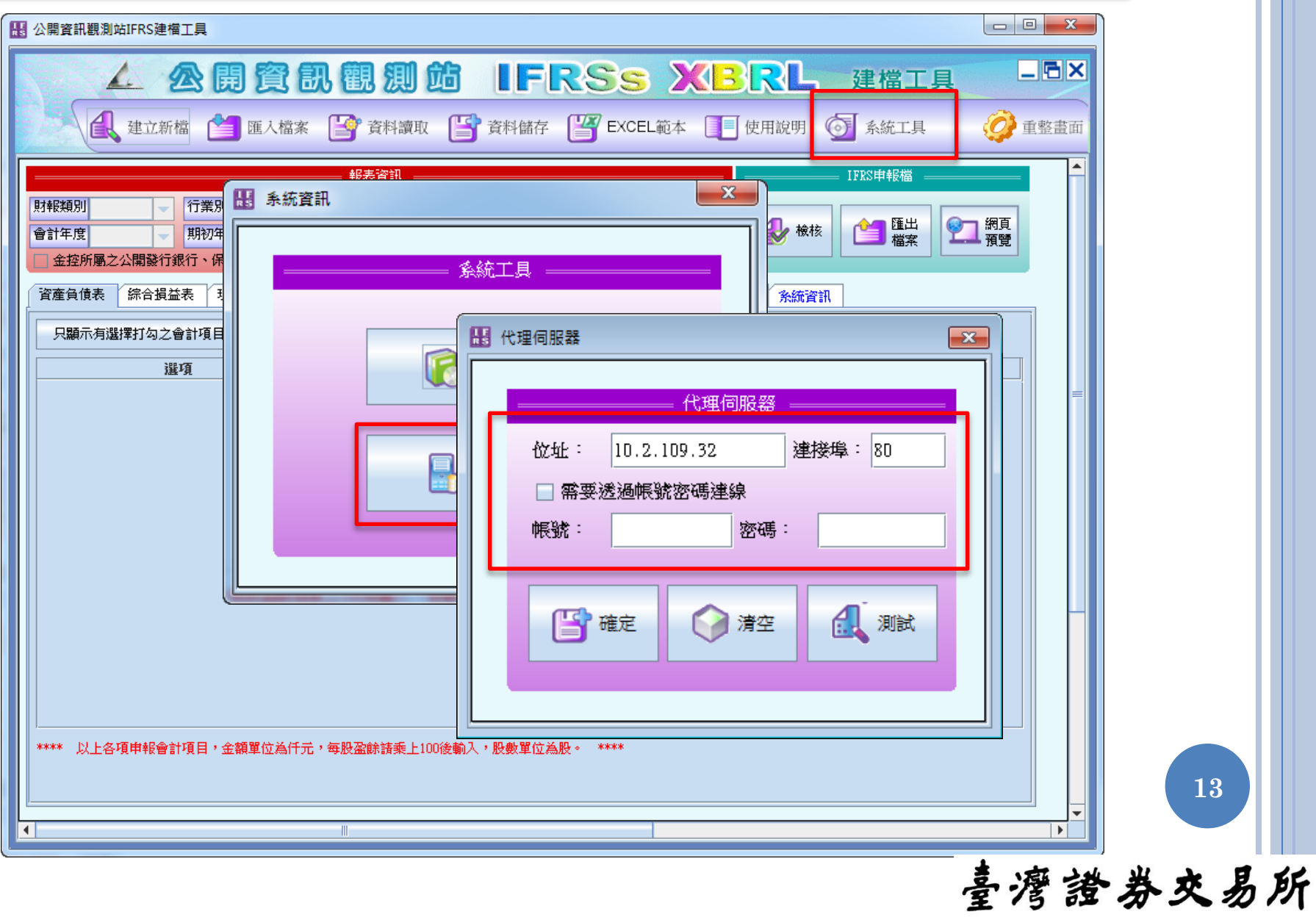

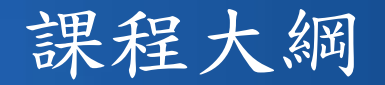

- 1. IFRSs XBRL財報建檔工具介紹
	- (1) 軟體下載、安裝及更新
	- (2) 使用者介面及各項功能說明
- 2. IFRSs申報流程說明
	- (1) 憑證安全性設定
	- (2) IFRSs財務報表申報作業
	- (3) 大陸投資及投資海外子公司實際數申報作業

- 3. 查詢及下載已申報之IFRSs財報資料
- 4. 問題回報及服務窗口

## 使用說明與常見問題

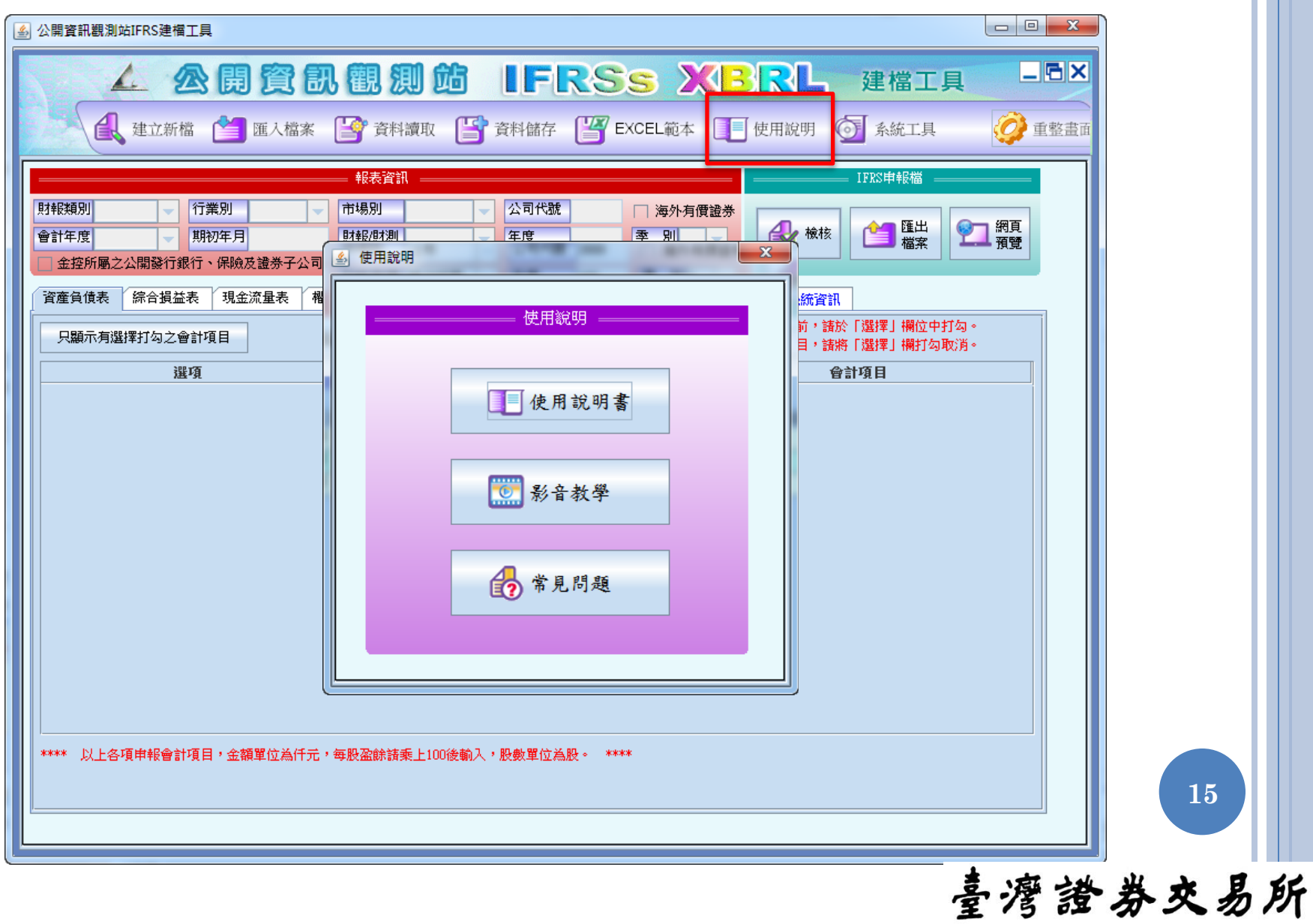

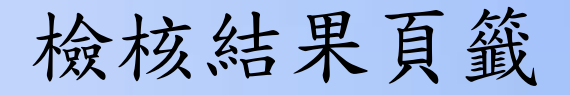

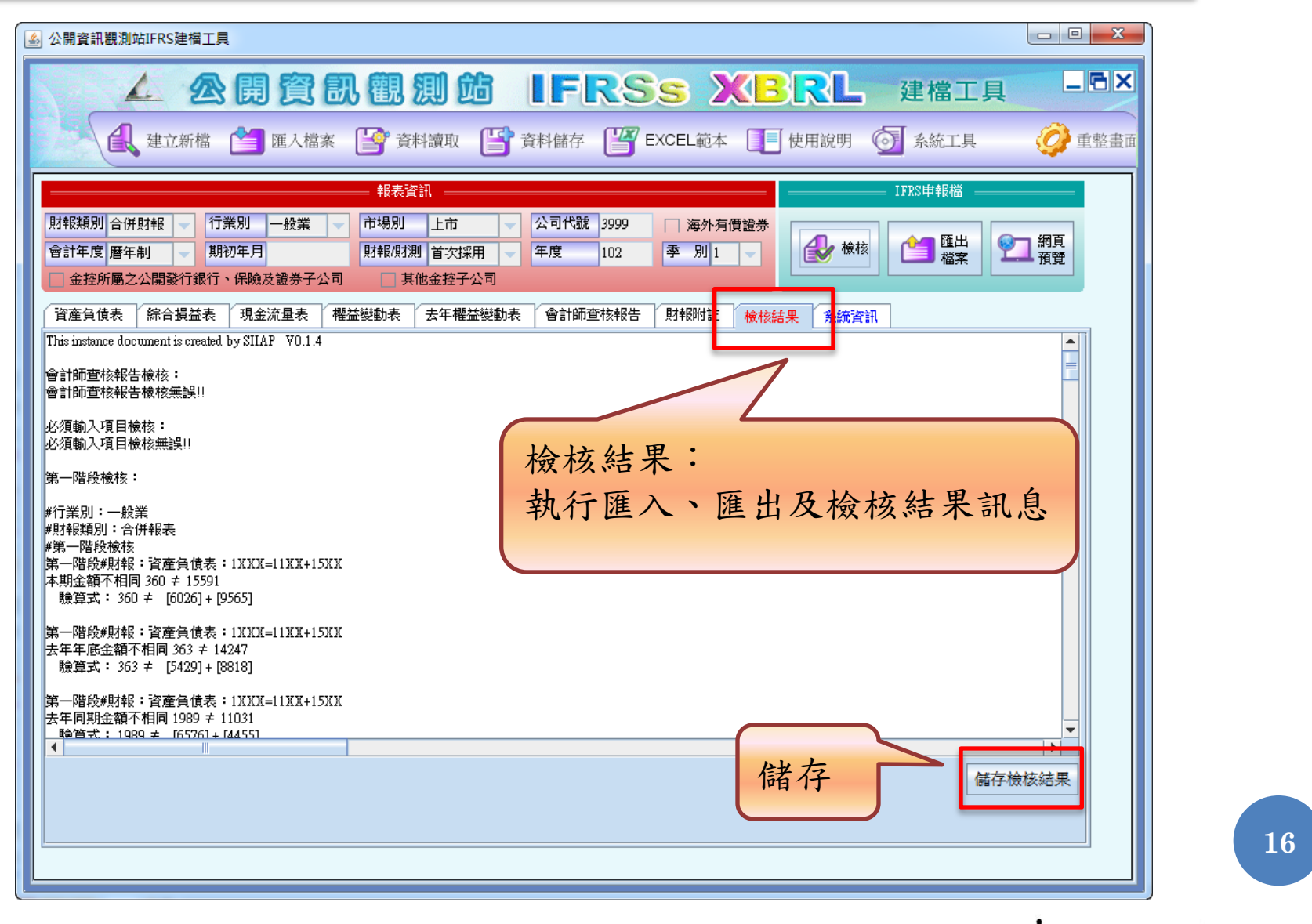

## 系統資訊頁籤

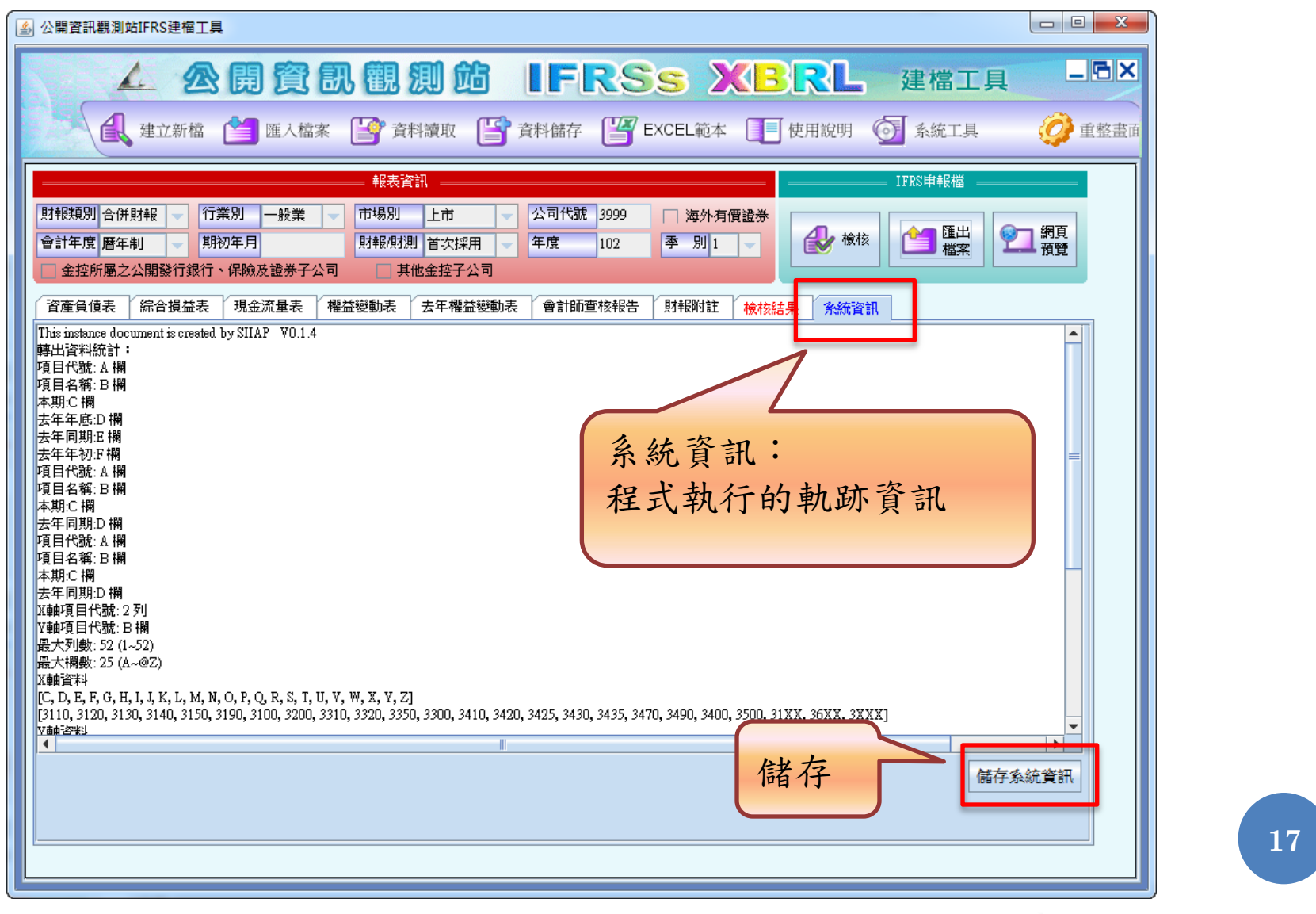

三種資料編輯模式

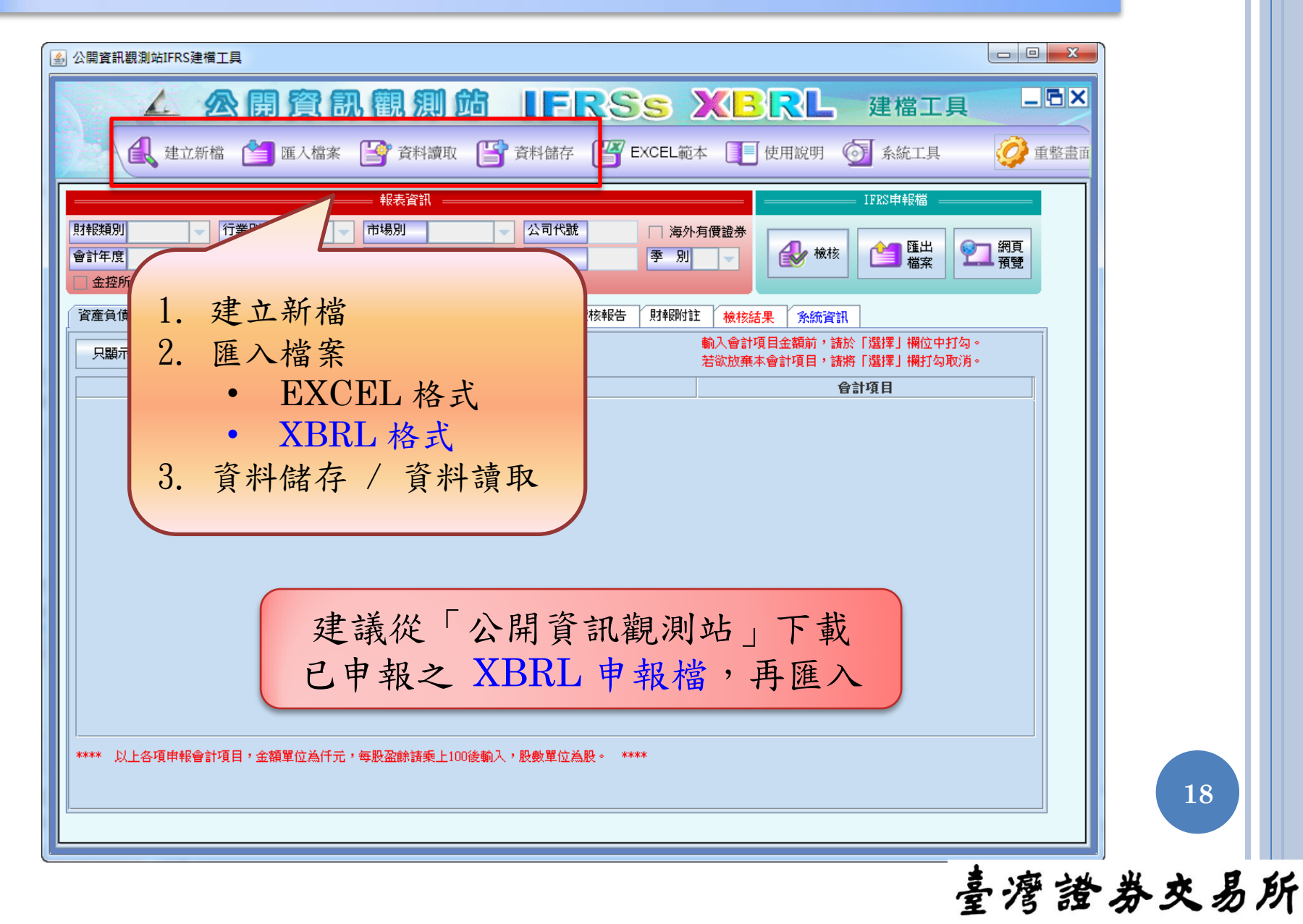

比較期數

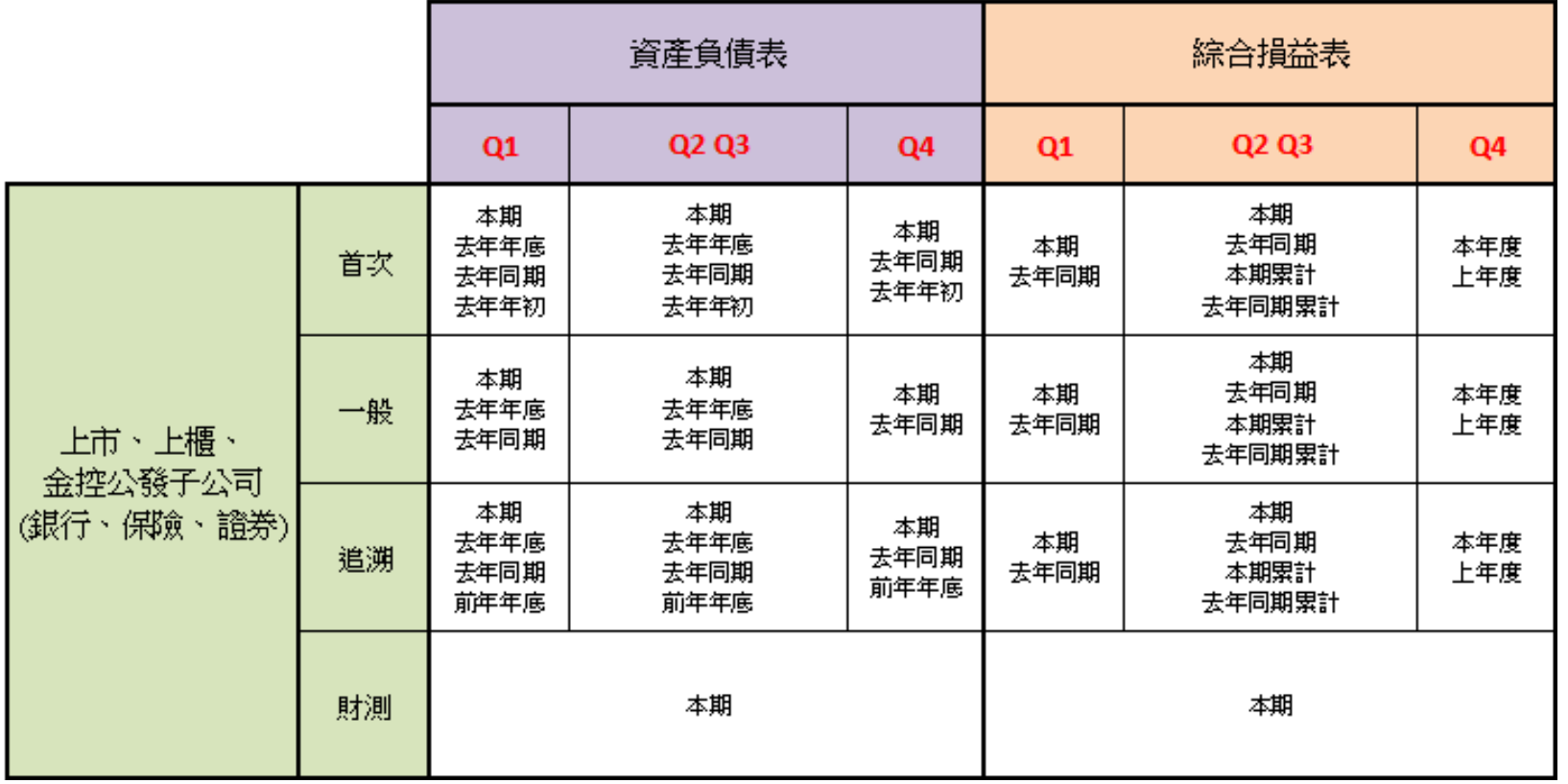

比較期數

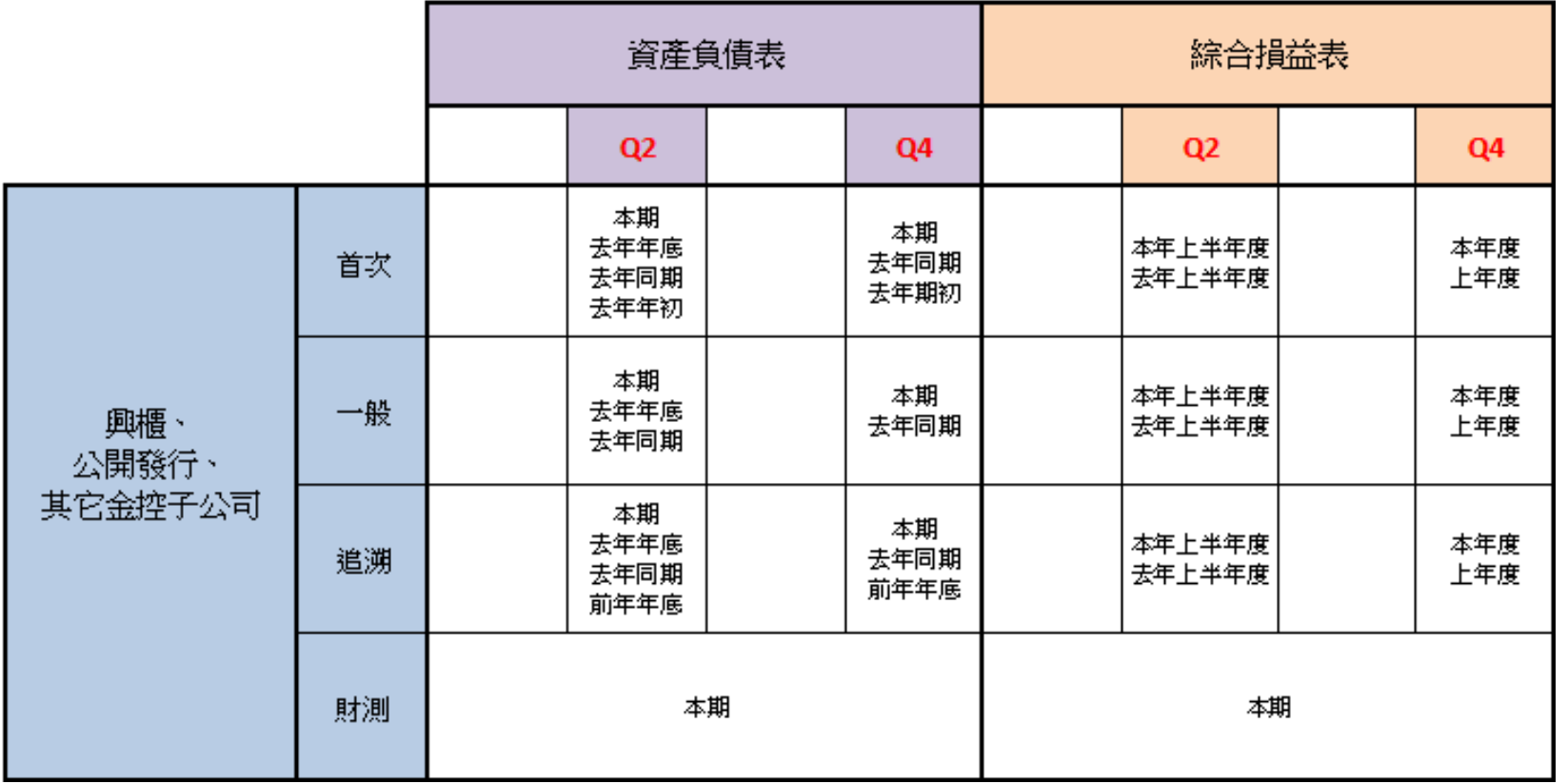

建立新檔

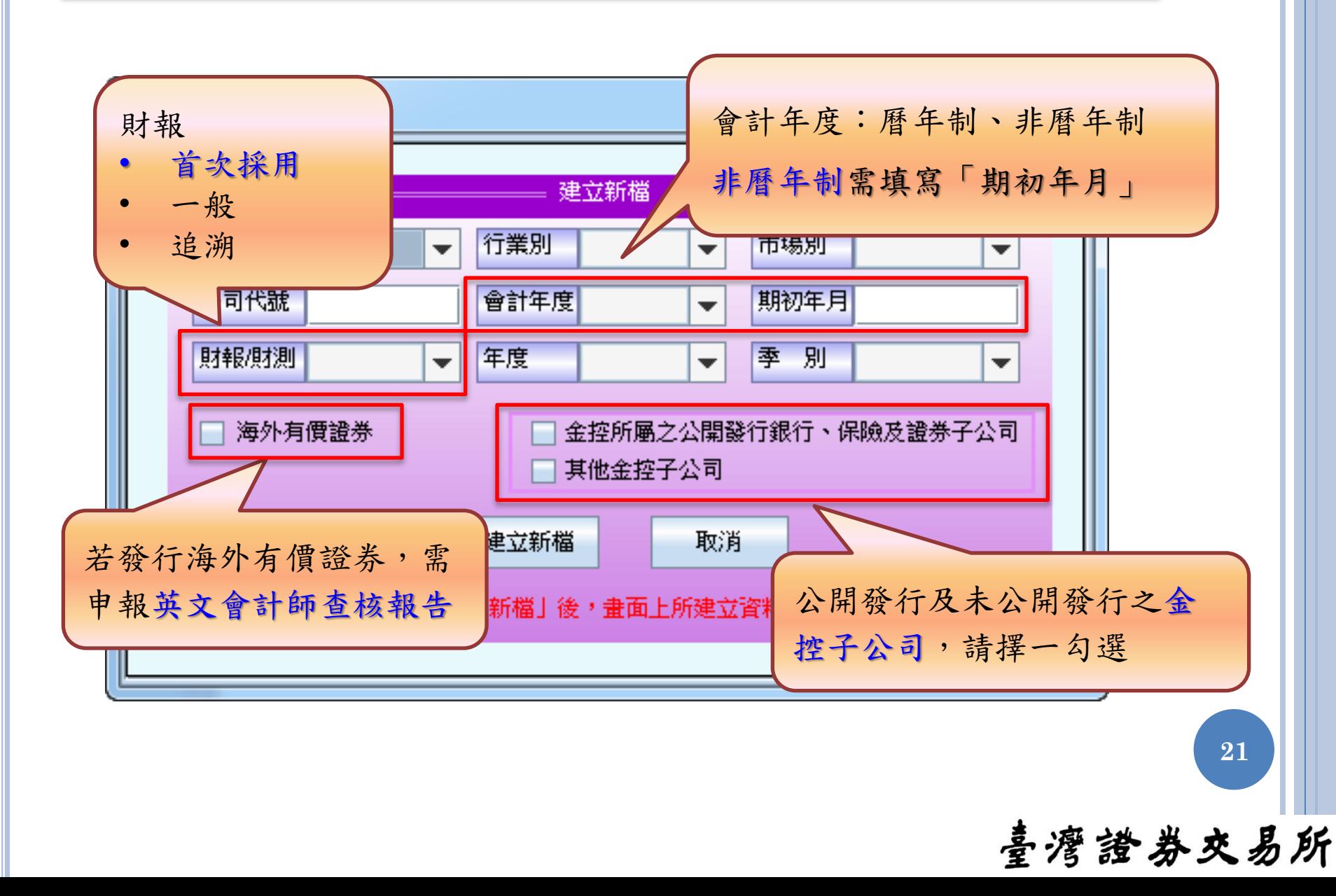

## 編輯「資產負債表/綜合損益表/現金流量表」

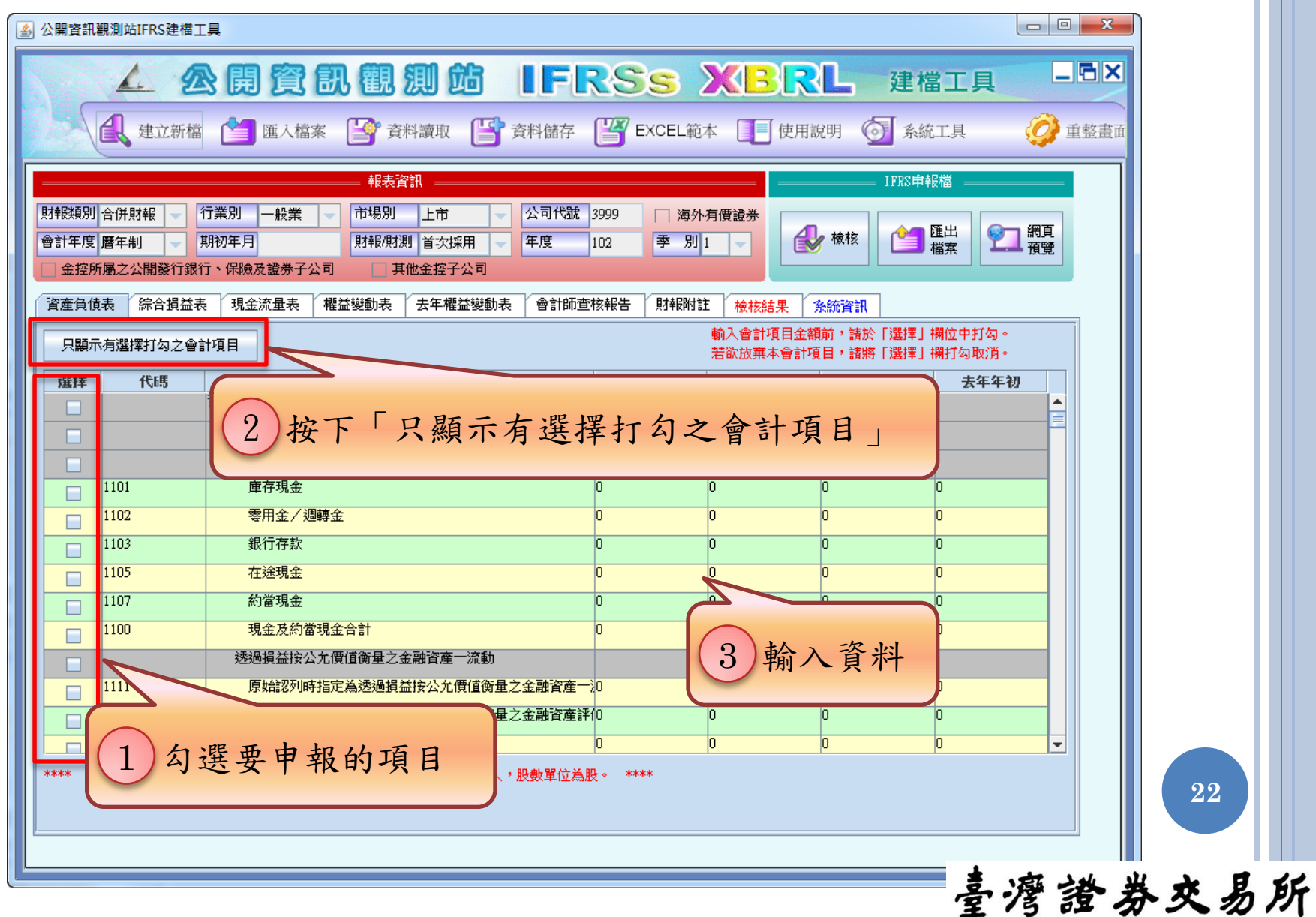

尋找會計項目

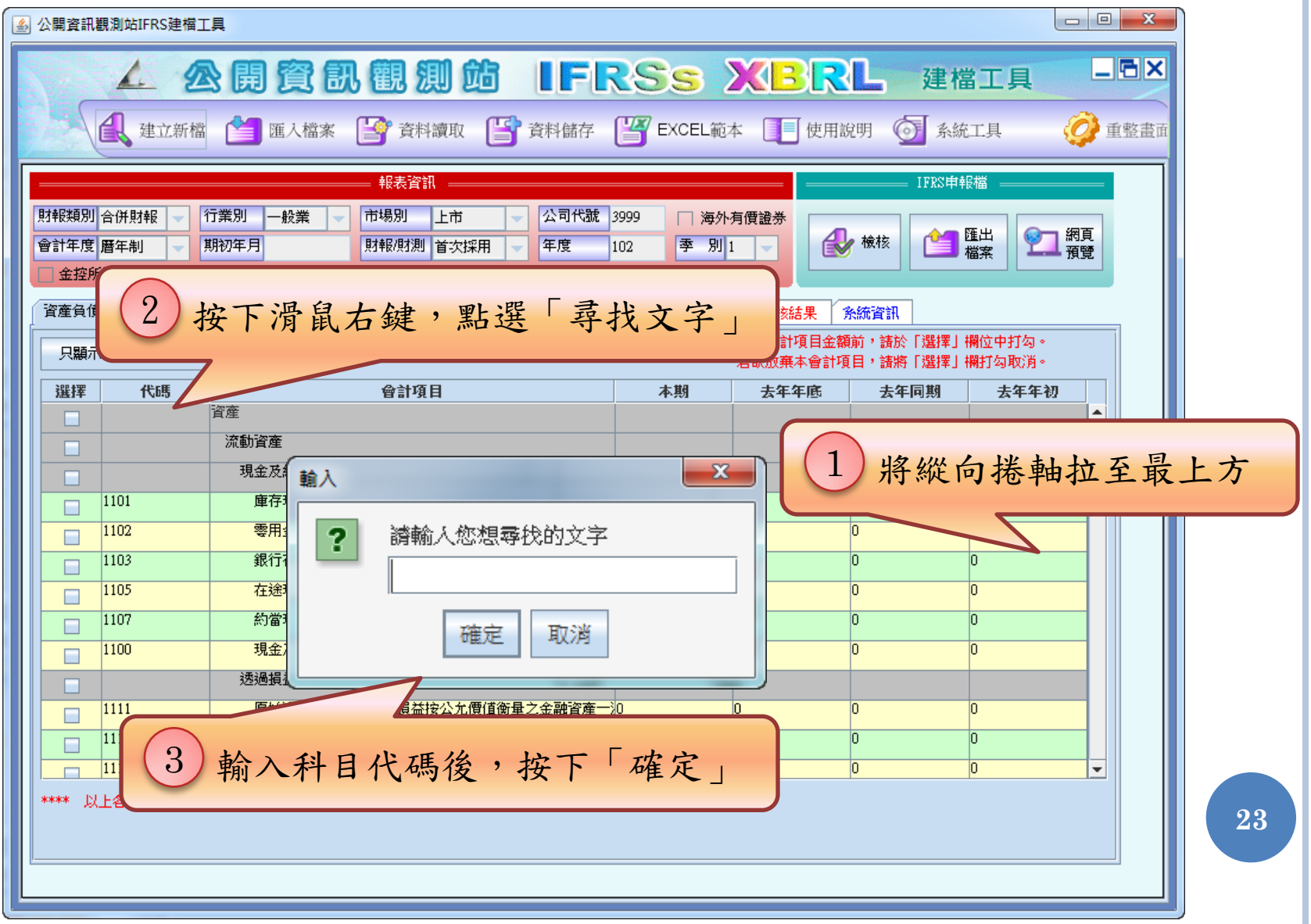

# 設定「權益變動表」項目

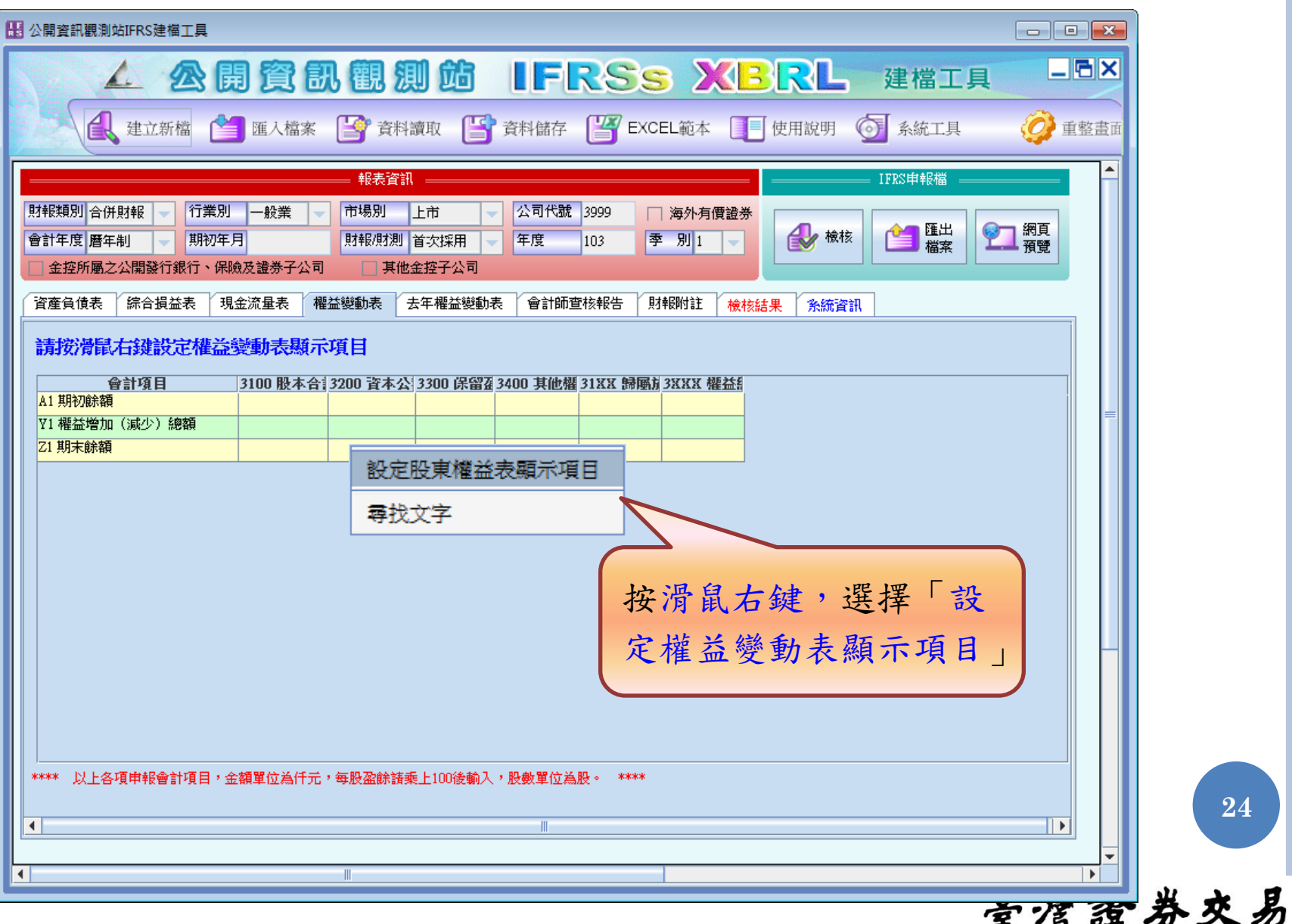

所

## 設定「權益變動表」項目

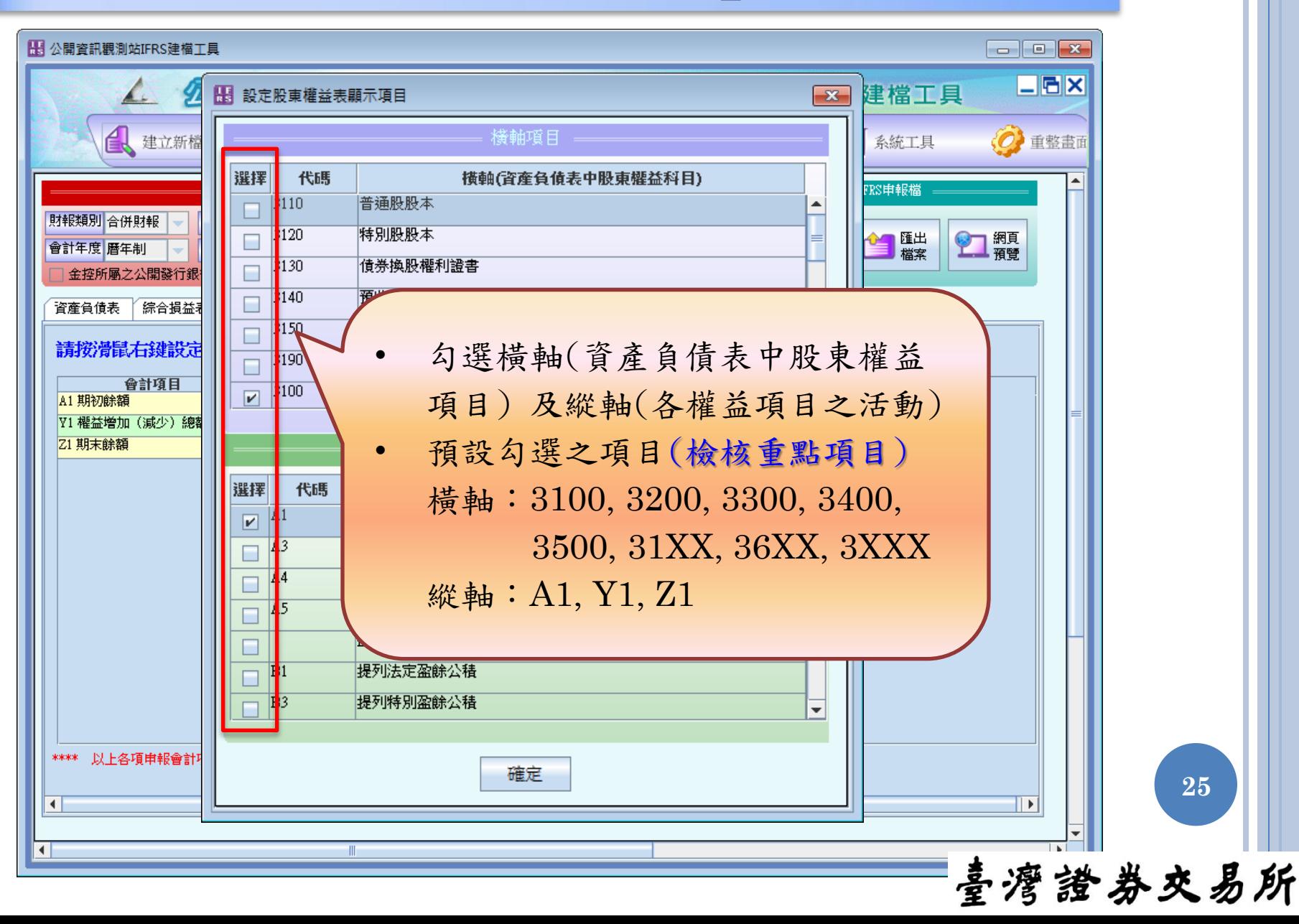

編輯「權益變動表」

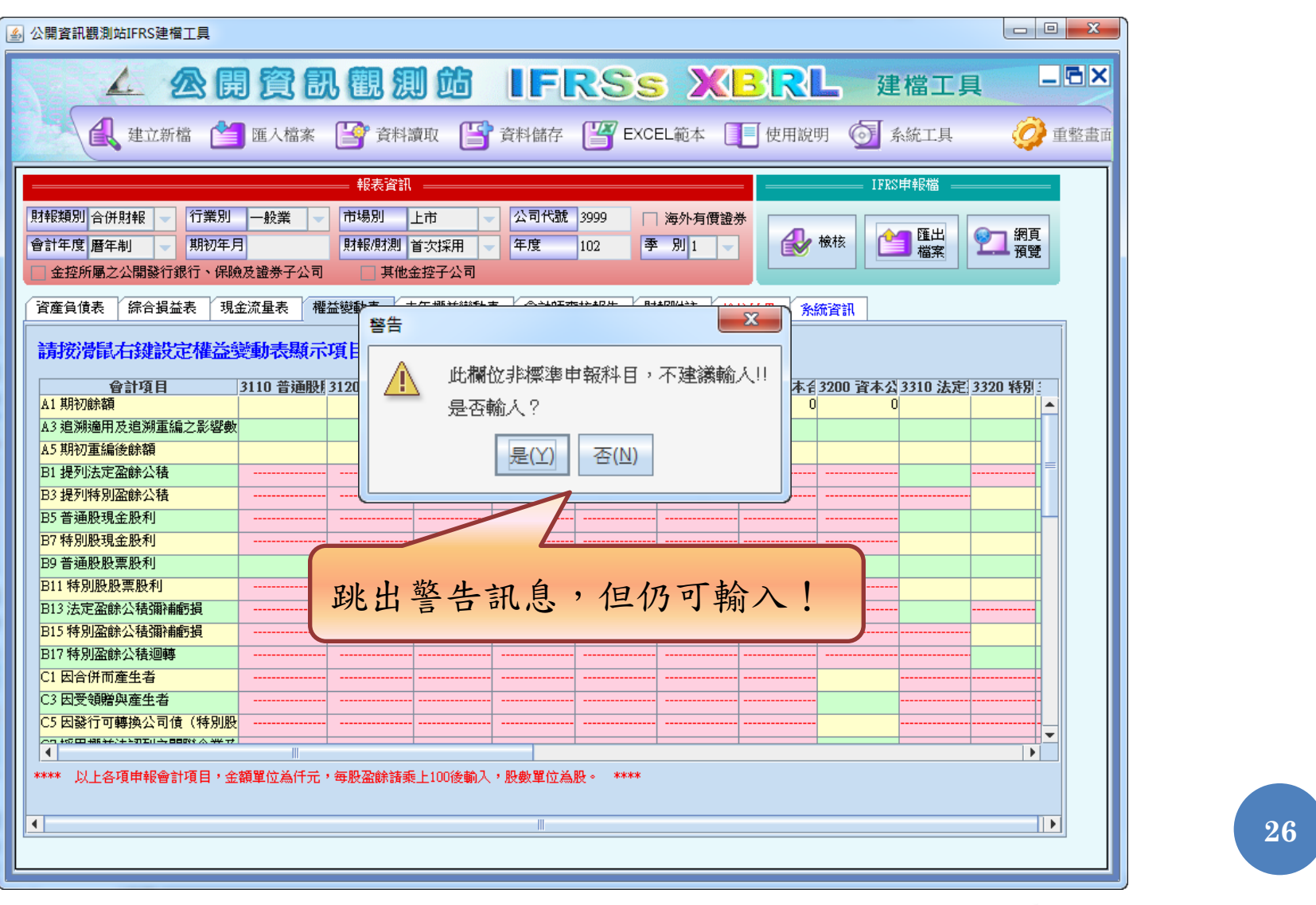

編輯「權益變動表」

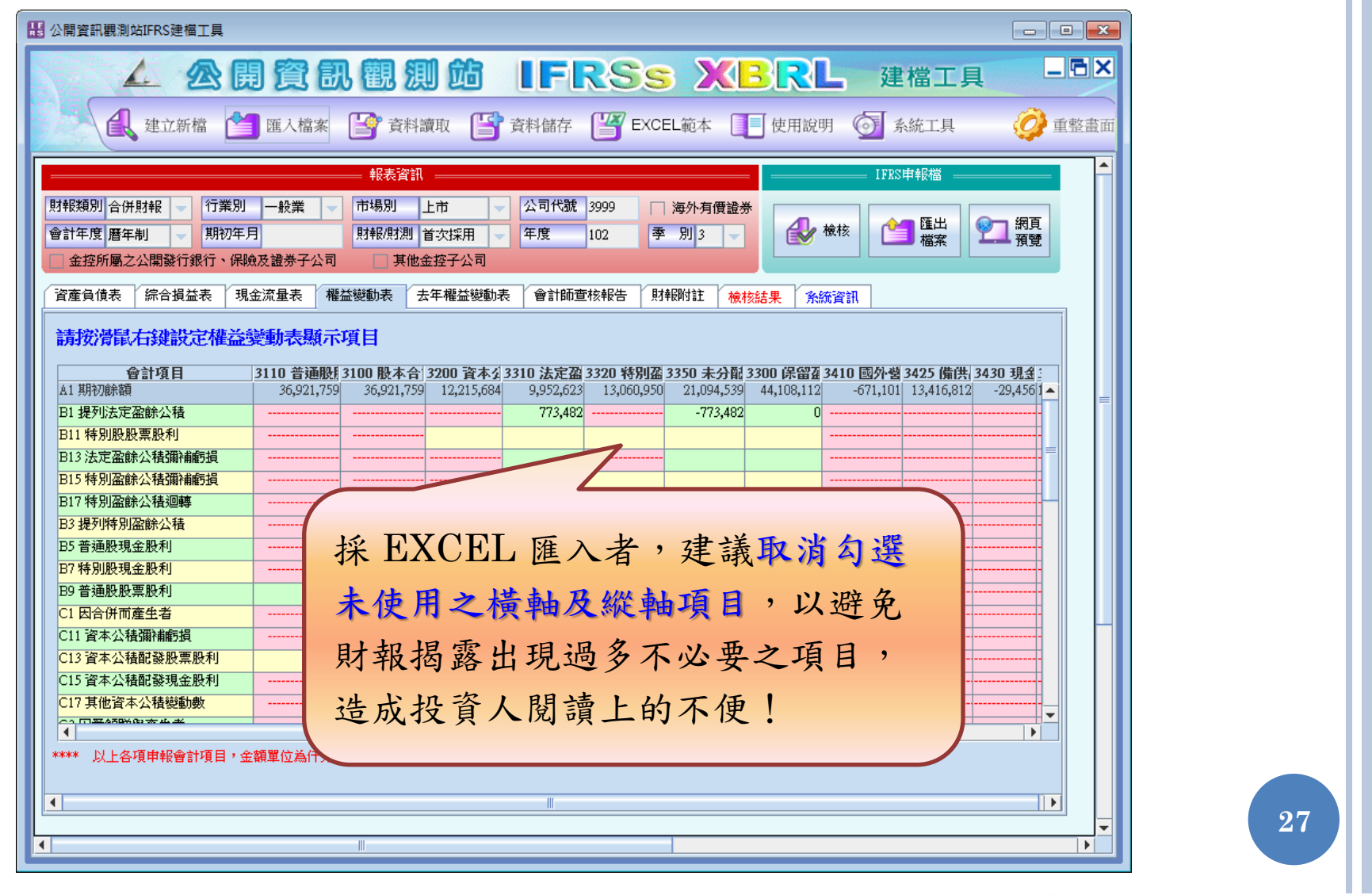

## 資料讀取

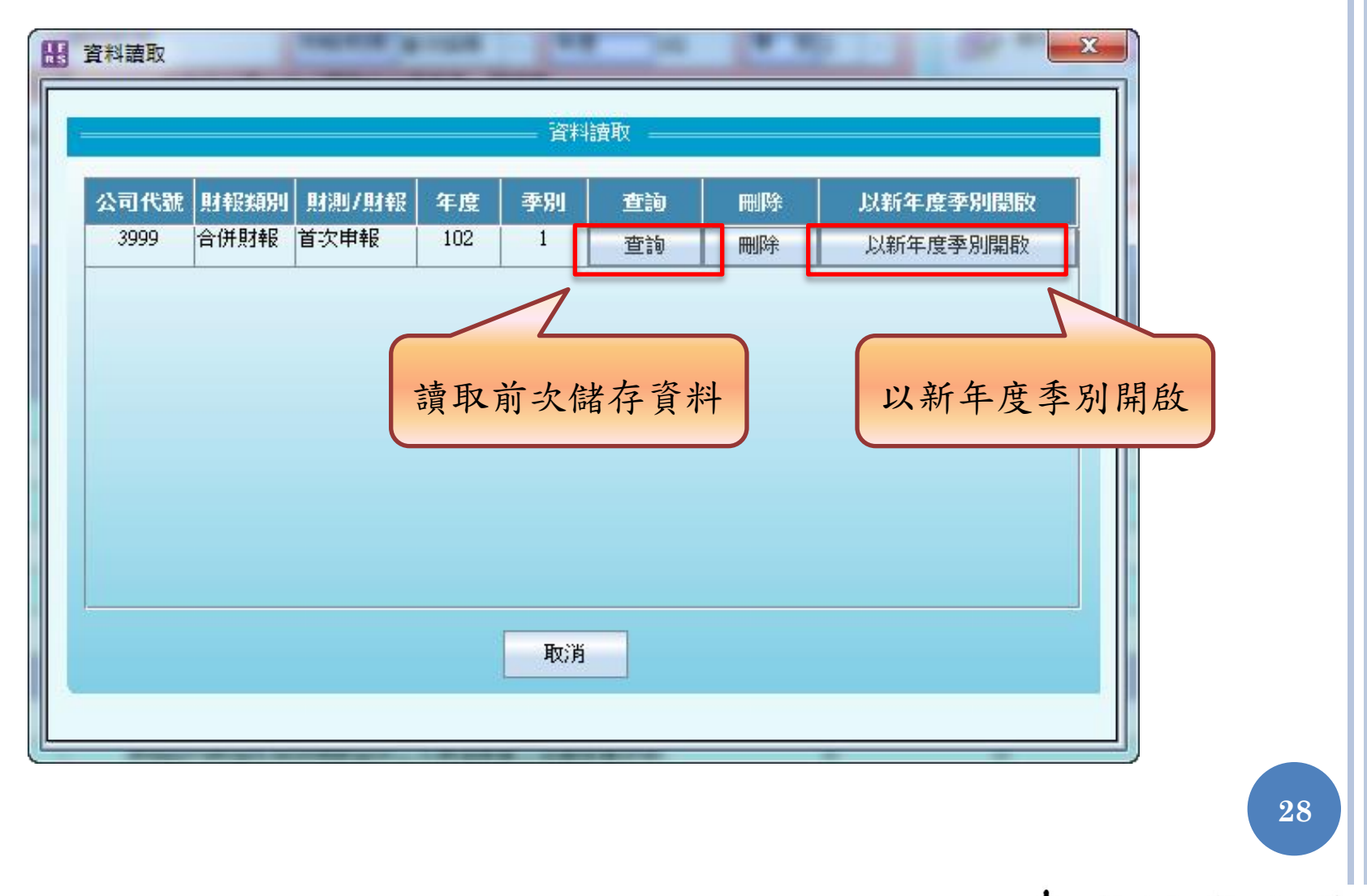

資料讀取–以新年度季別開啟

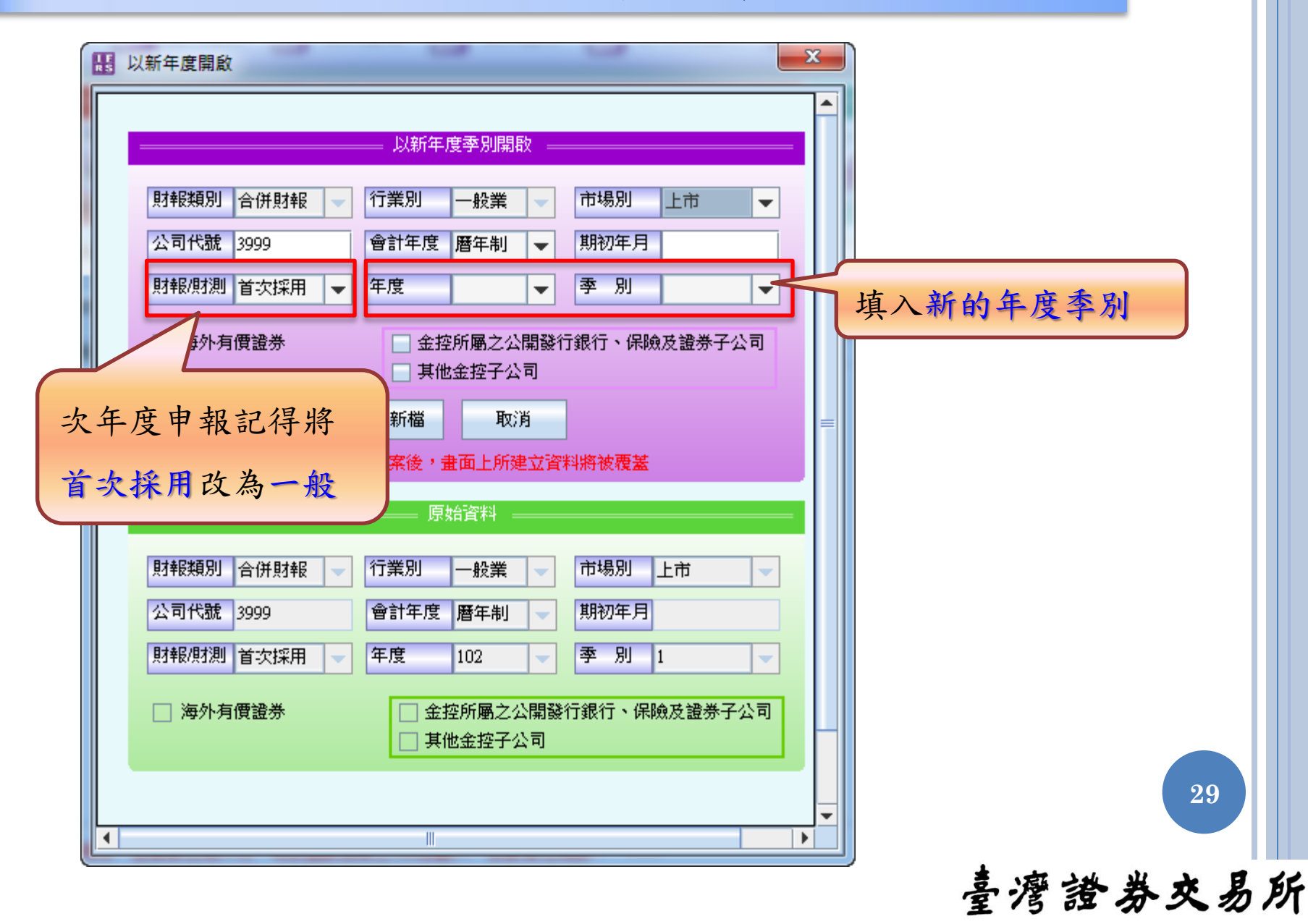

資料讀取範例-1

102年第1季儲存資料

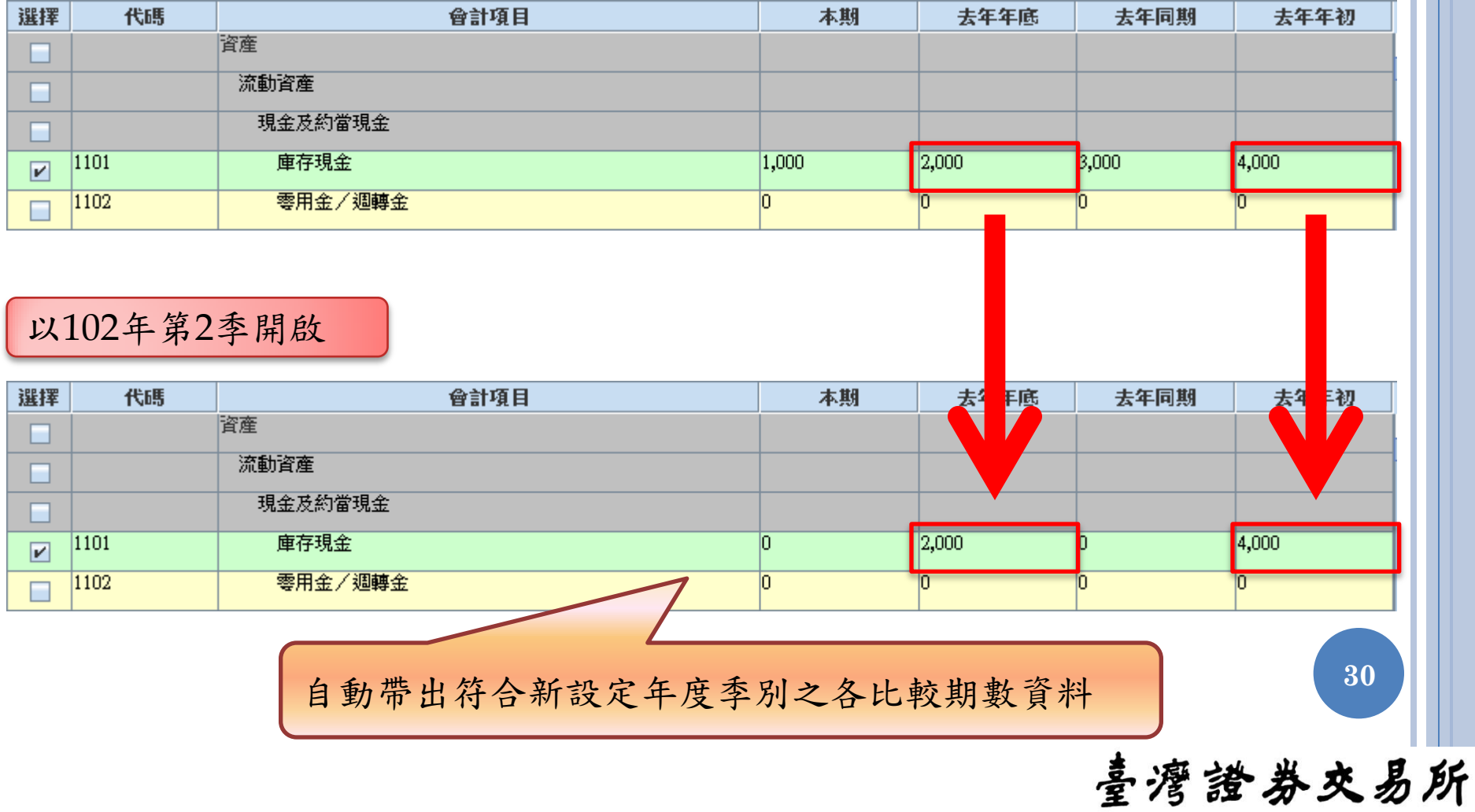

資料讀取範例-2

102年第1季儲存資料

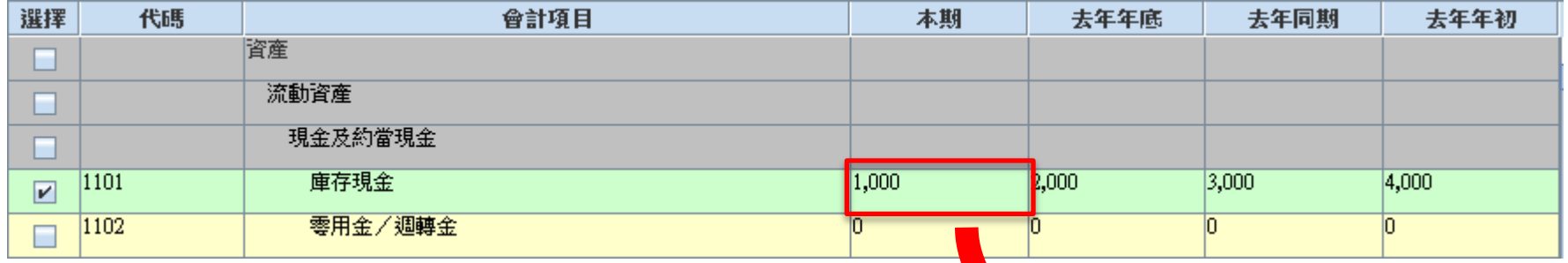

### 以103年第1季開啟

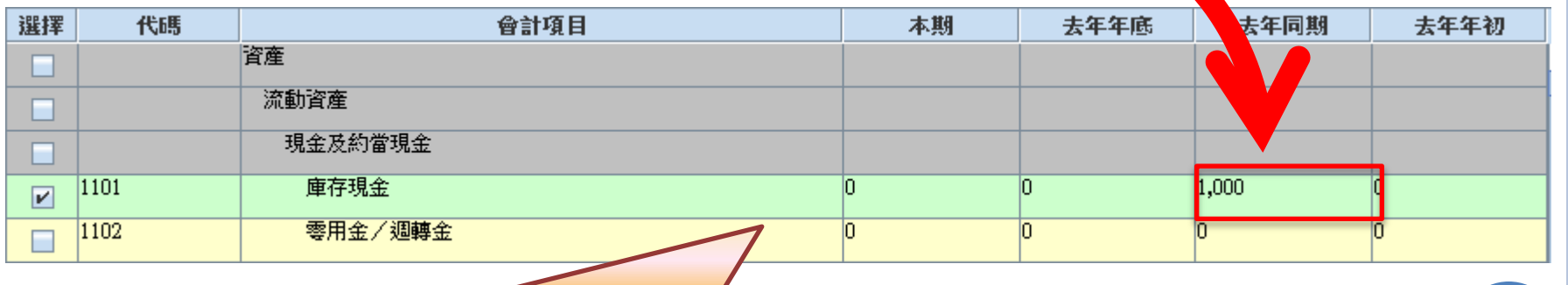

自動帶出符合新設定年度季別之各比較期數資料

**31**

匯入檔案

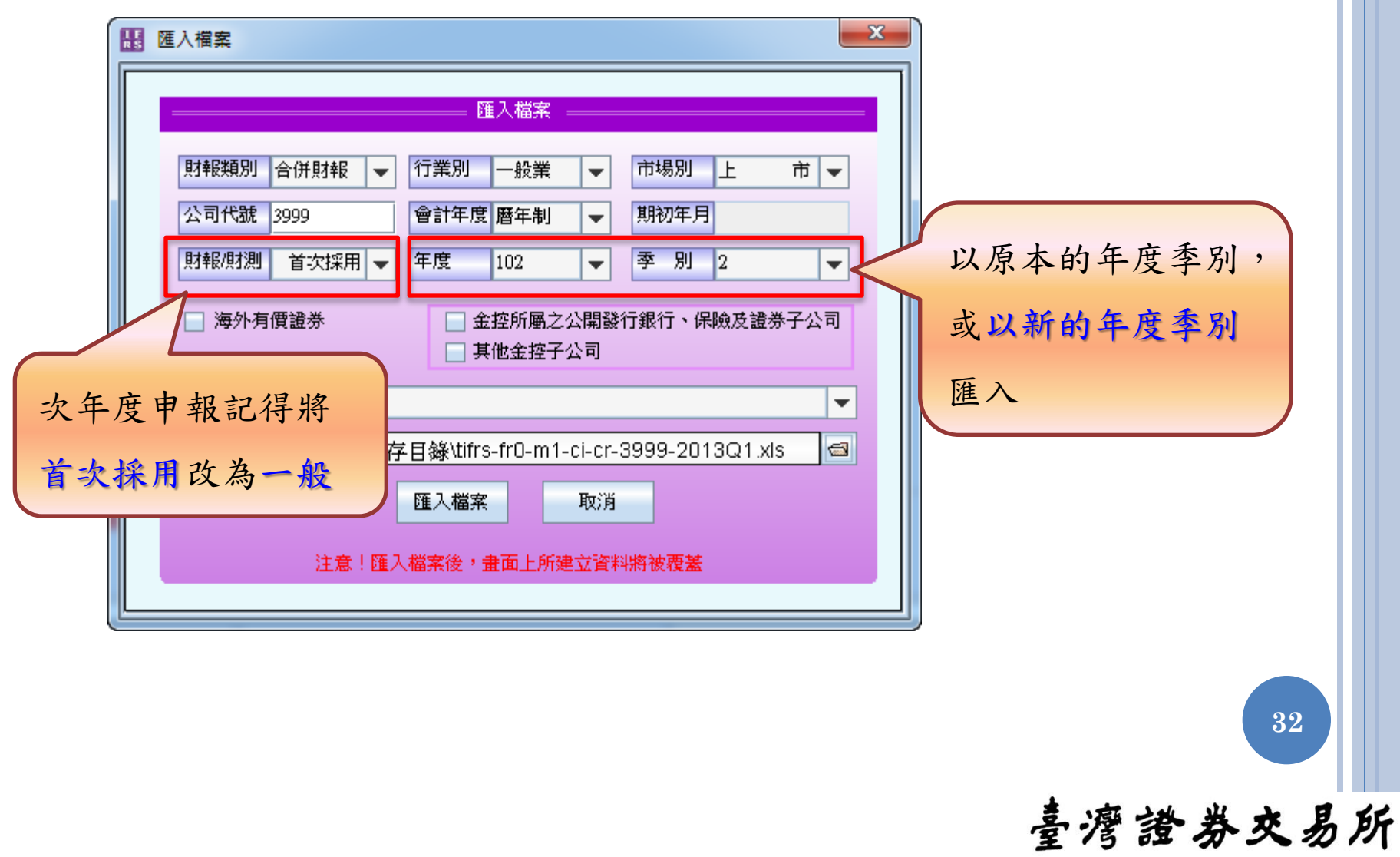

匯入檔案範例-1

### 102年第1季EXCEL

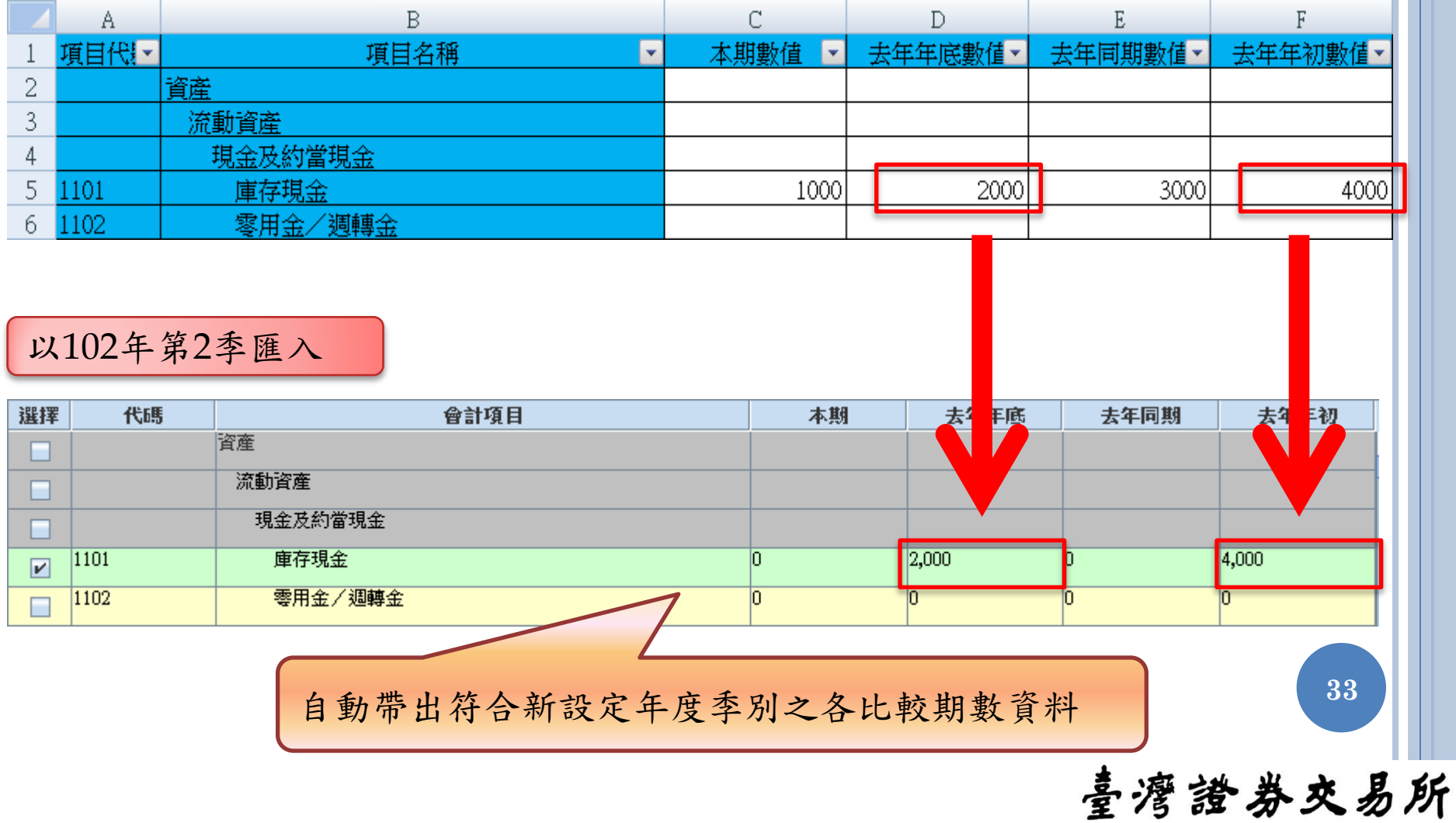

匯入檔案範例-2

#### 102年第1季EXCEL

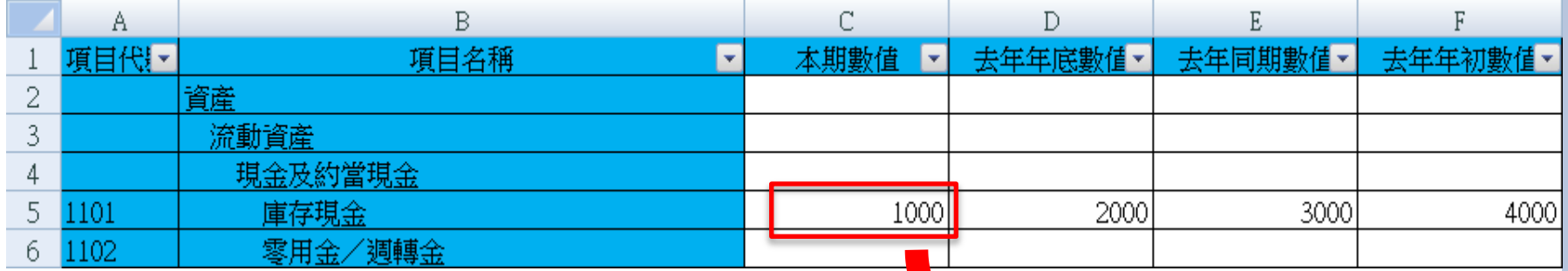

### 以103年第1季匯入

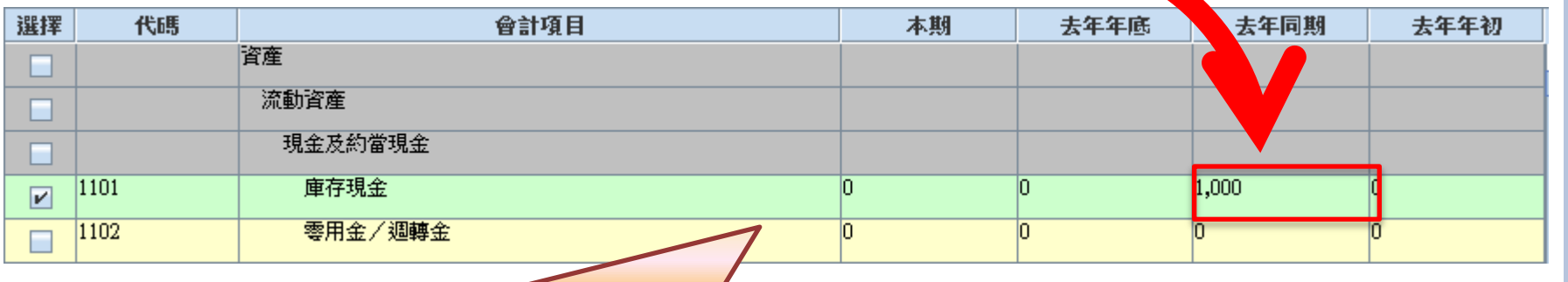

自動帶出符合新設定年度季別之各比較期數資料

臺灣證券交易所

**34**

取得 EXCEL 範本檔

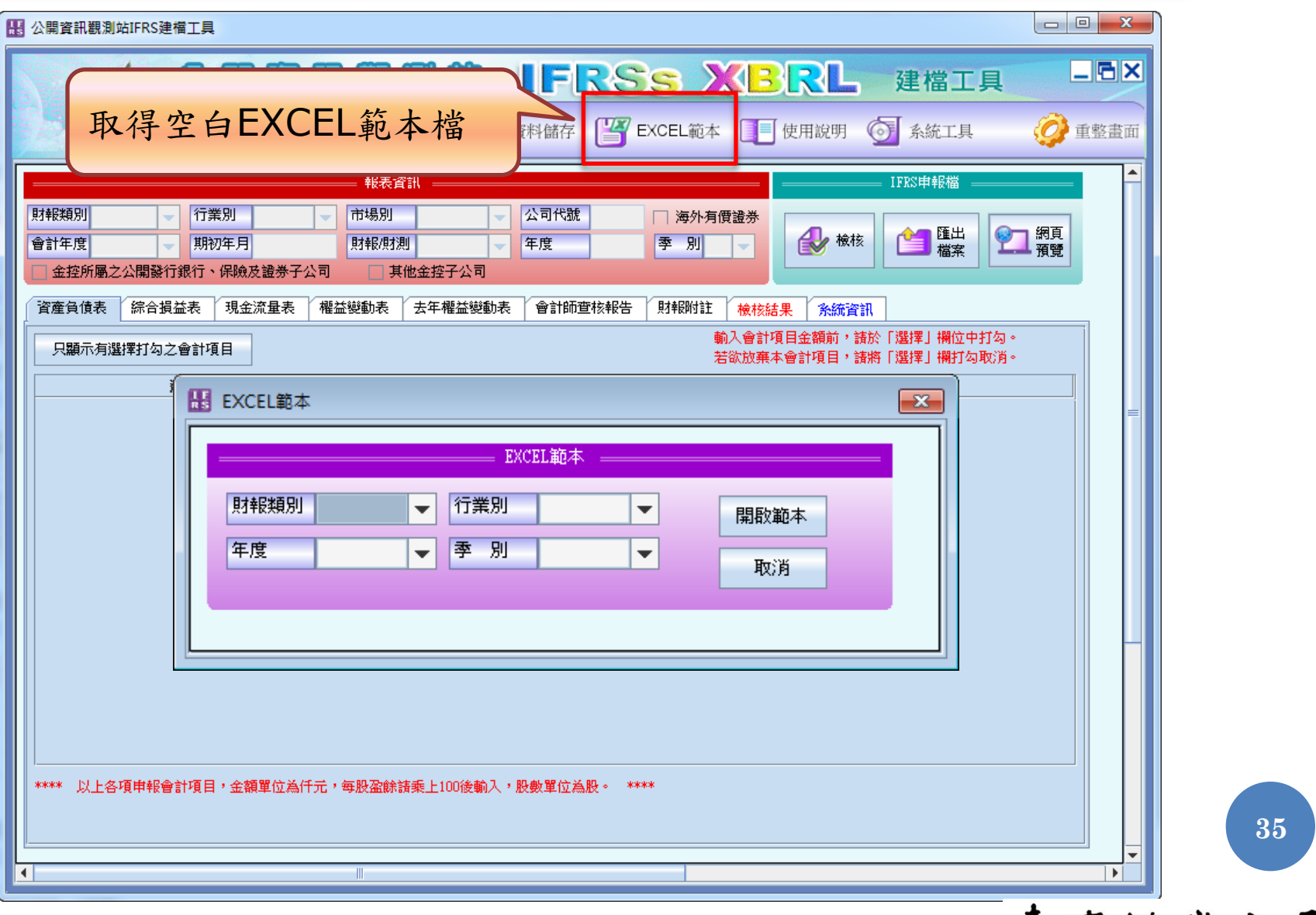

## 取得 EXCEL 範本檔

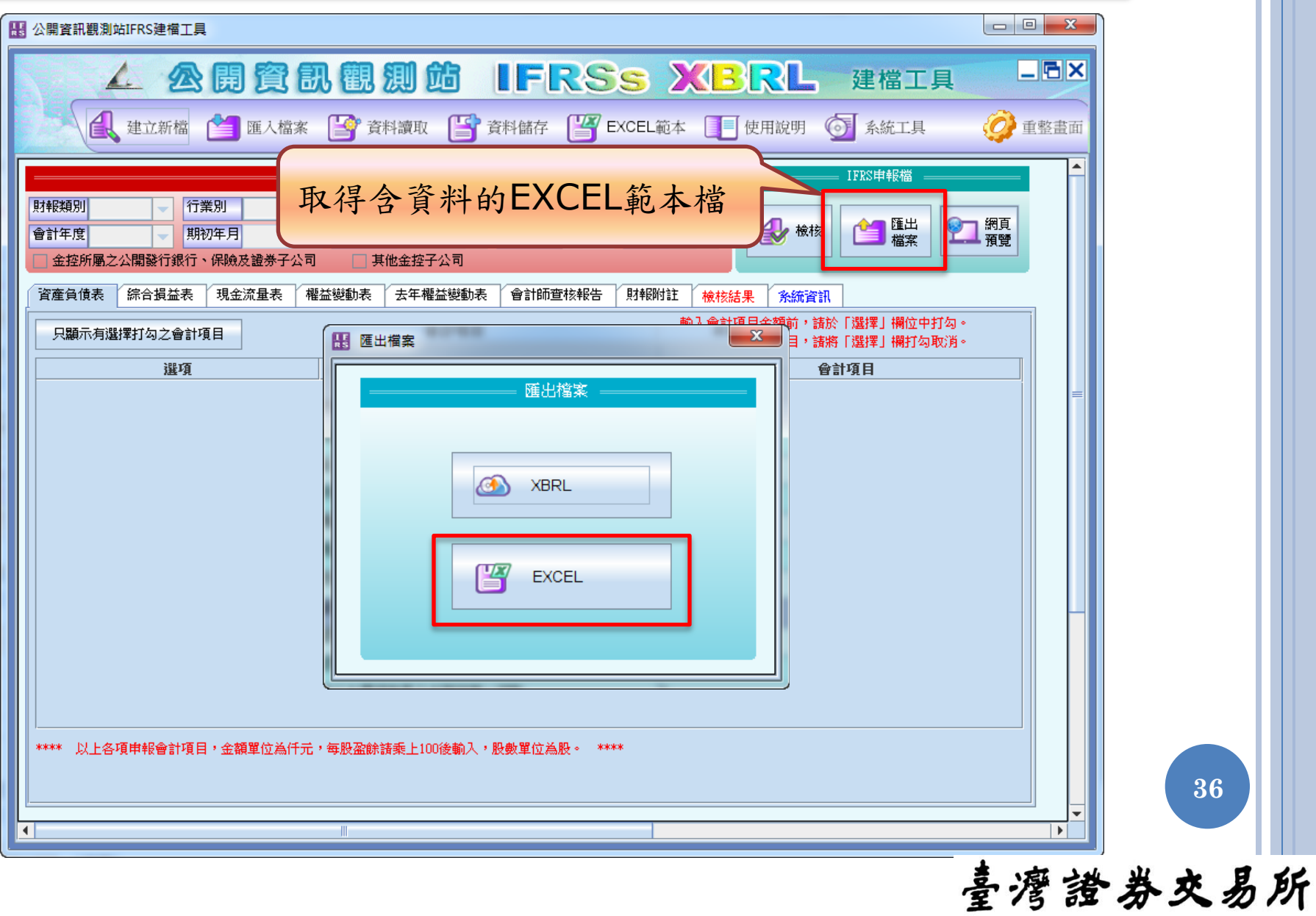
## EXCEL範本檔 – 索引

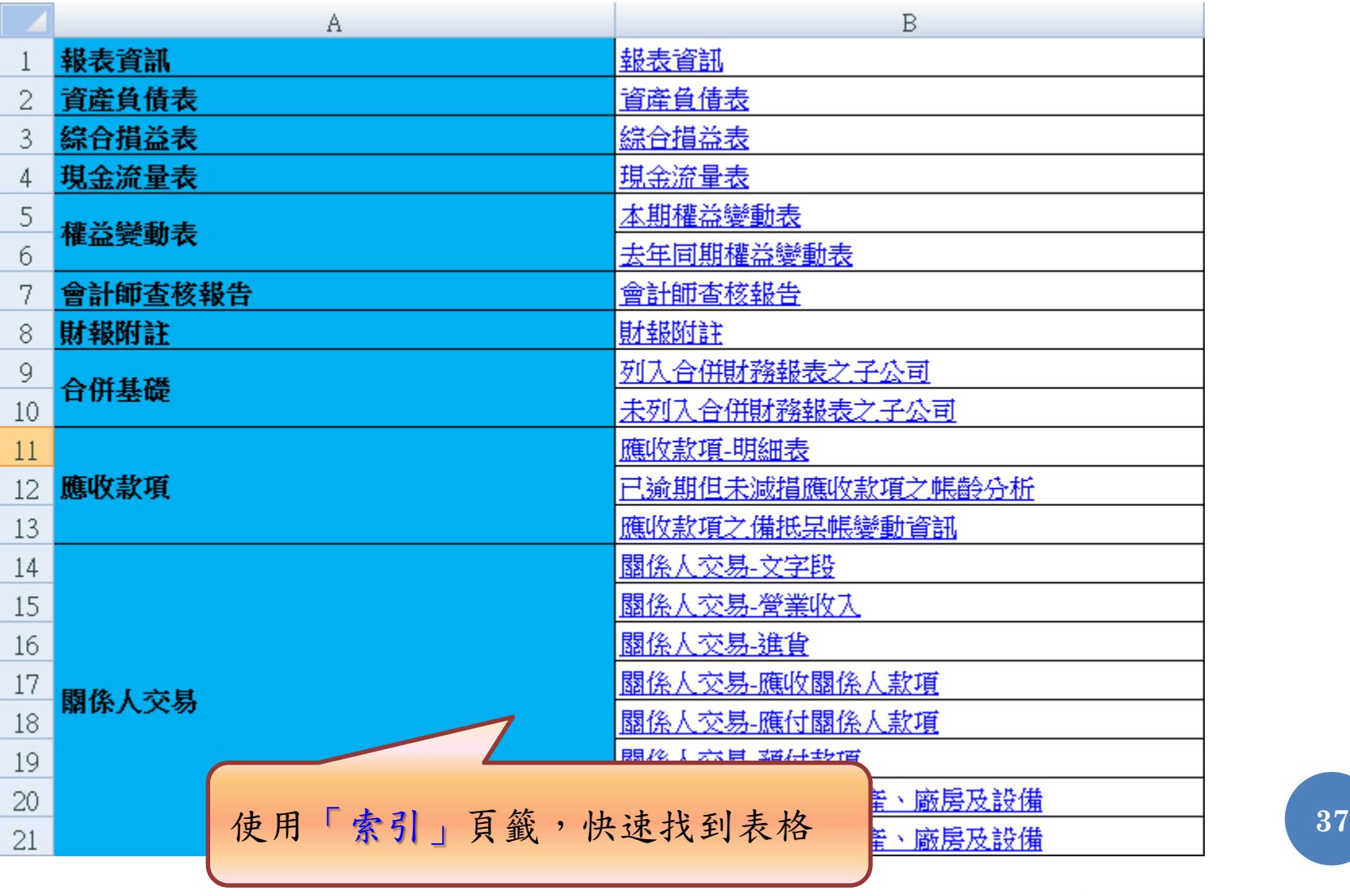

#### EXCEL範本檔 – 報表資訊

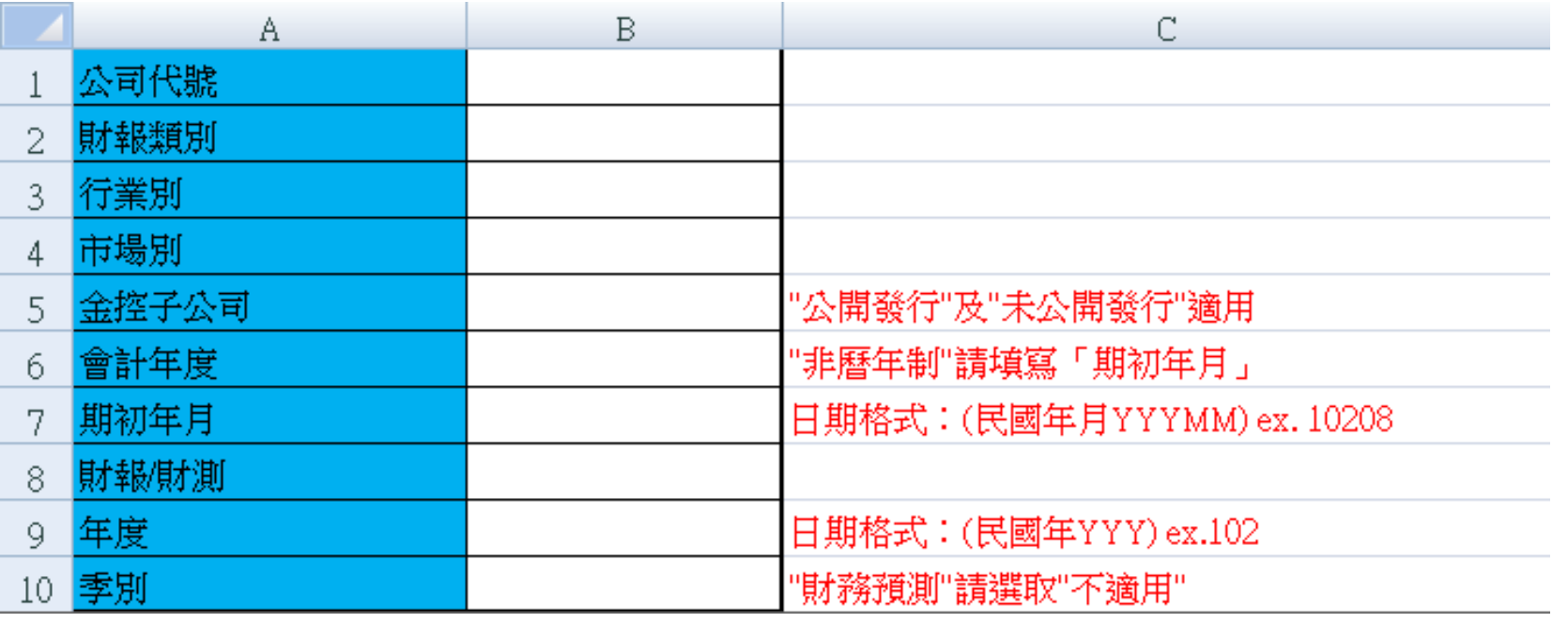

請記得先設定「報表資訊」頁籤,再開始編輯財報資料

**38**

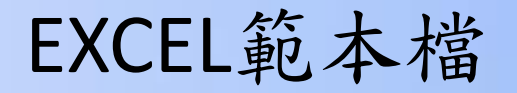

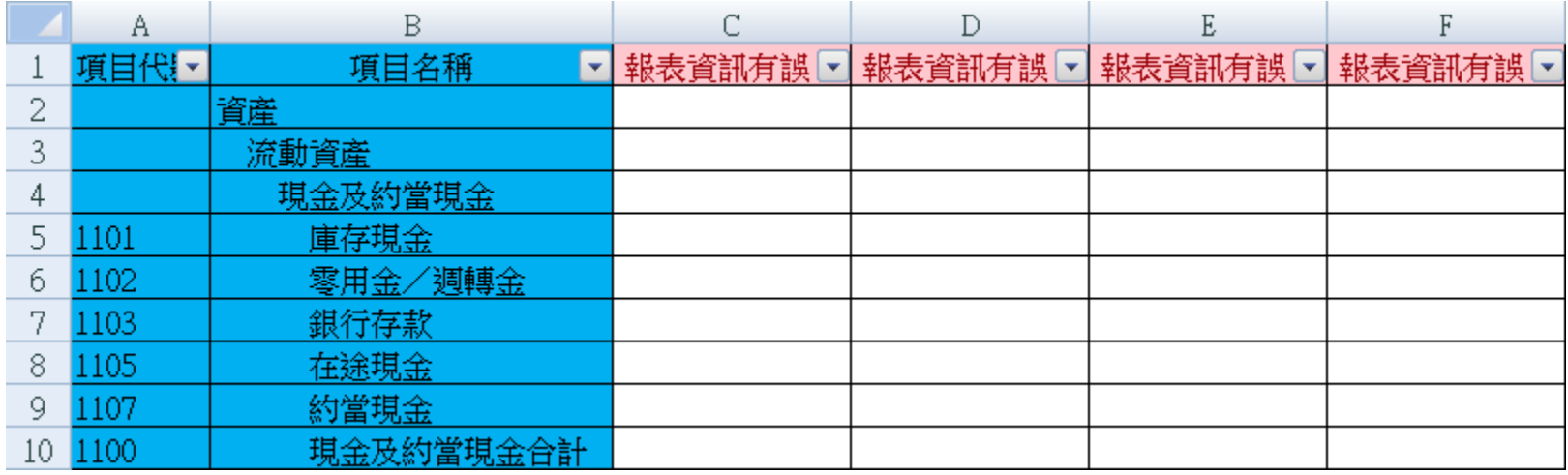

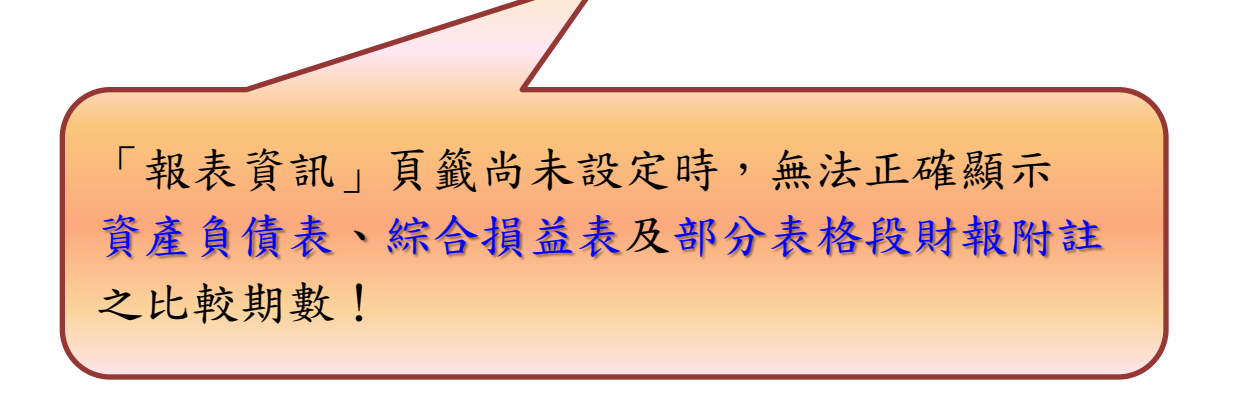

臺灣證券交易所

**39**

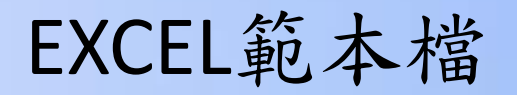

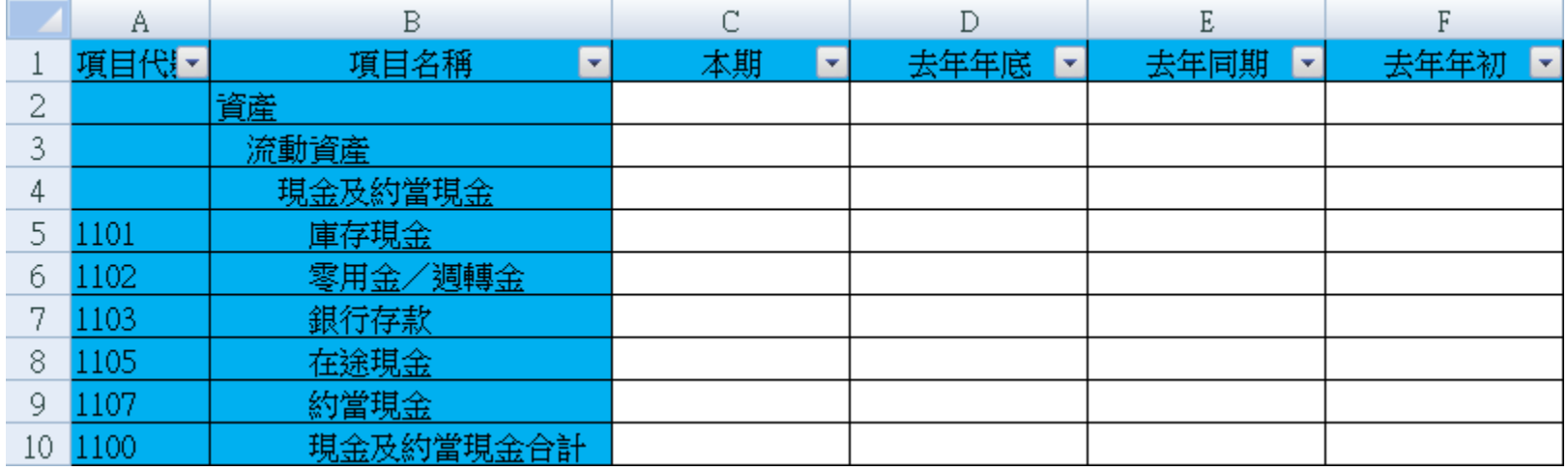

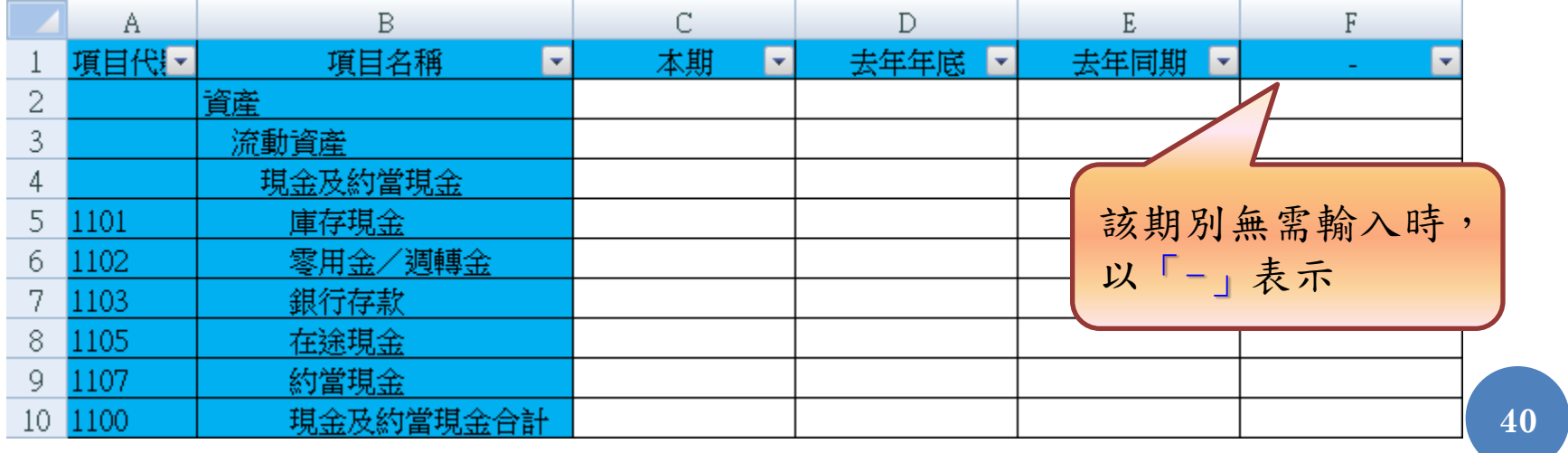

# 會計師查核報告

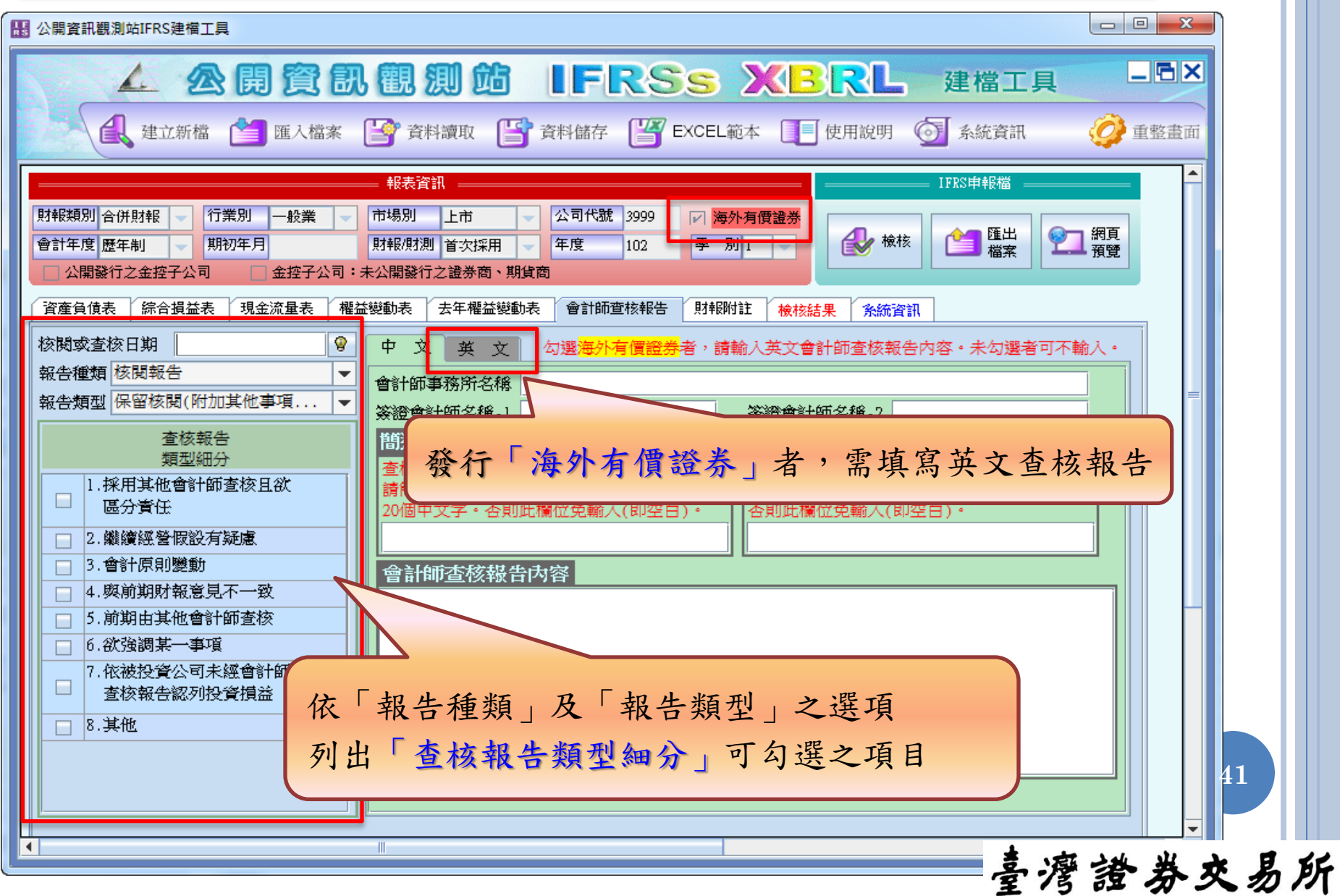

會計師查核報告 - 其他揭露事項

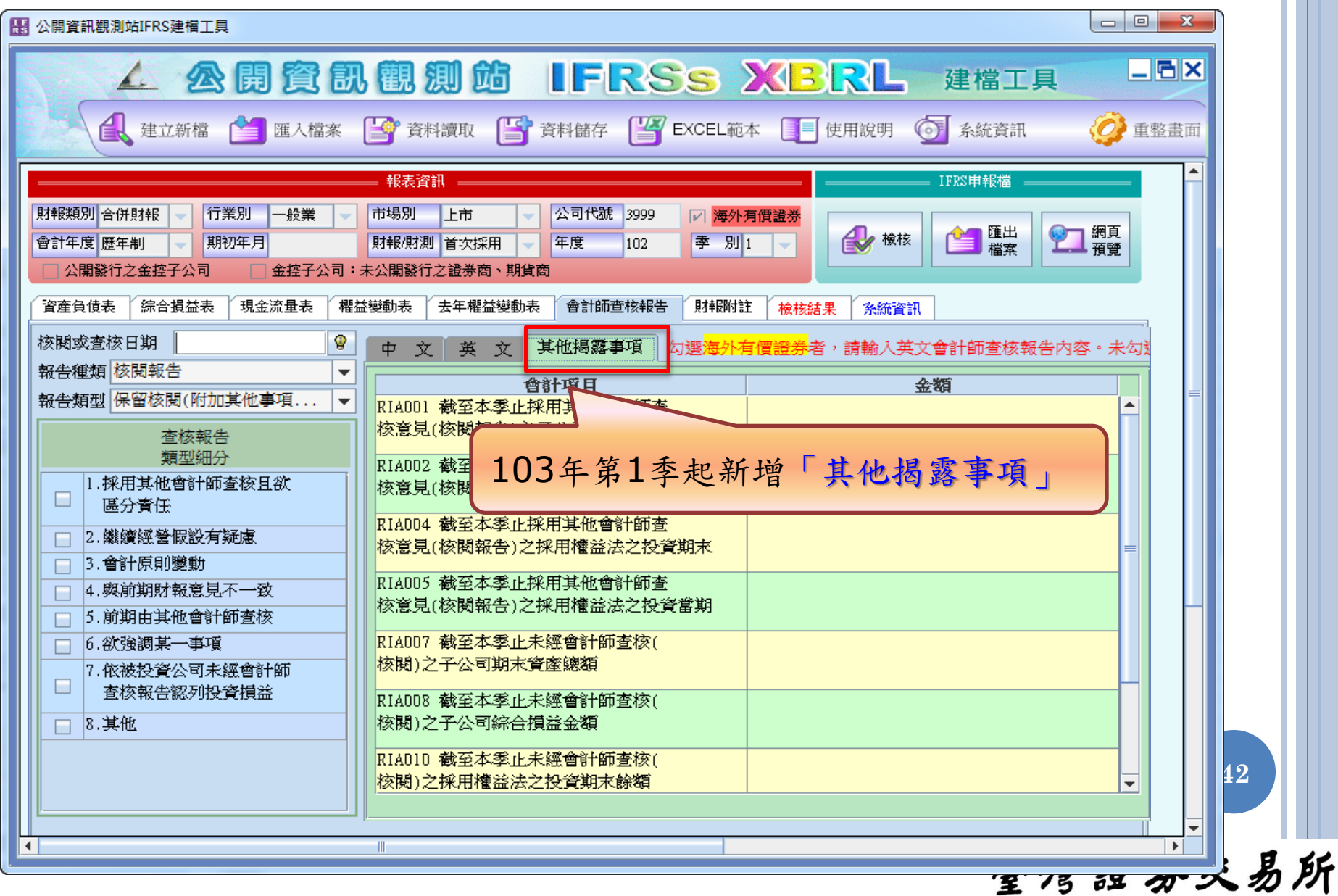

會計師查核報告 - 其他揭露事項

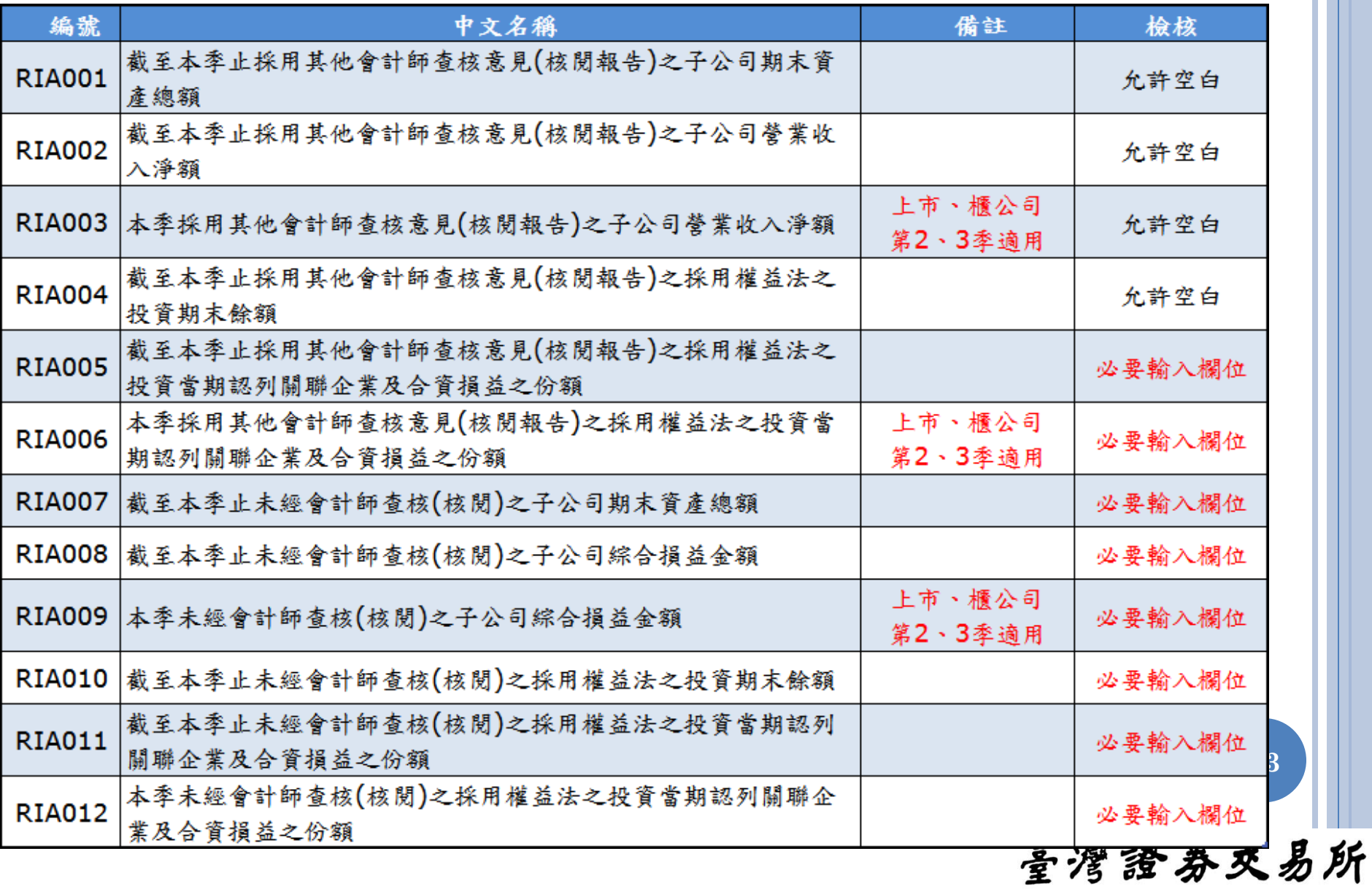

## 文字段財報附註

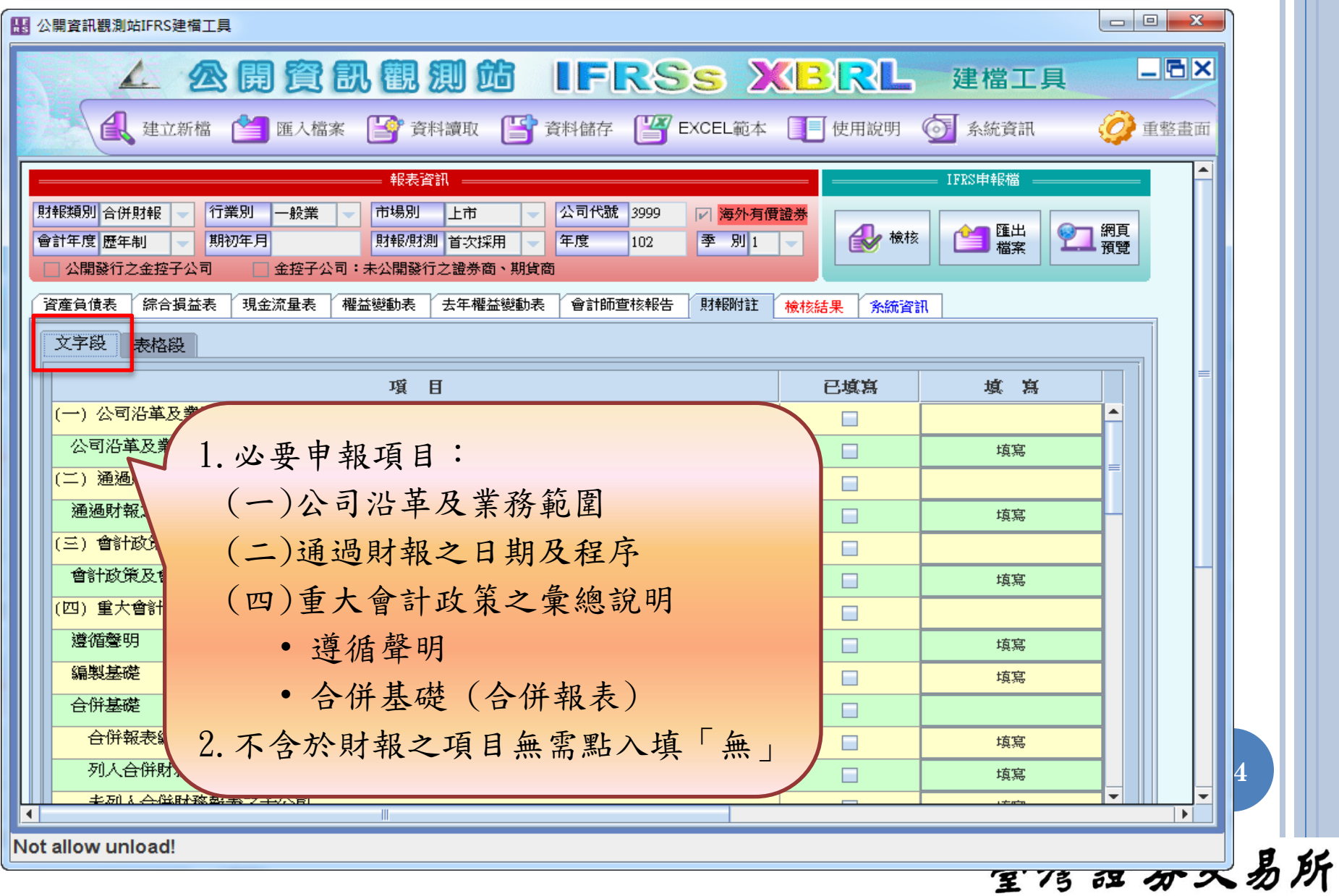

#### 文字段財報附註填寫

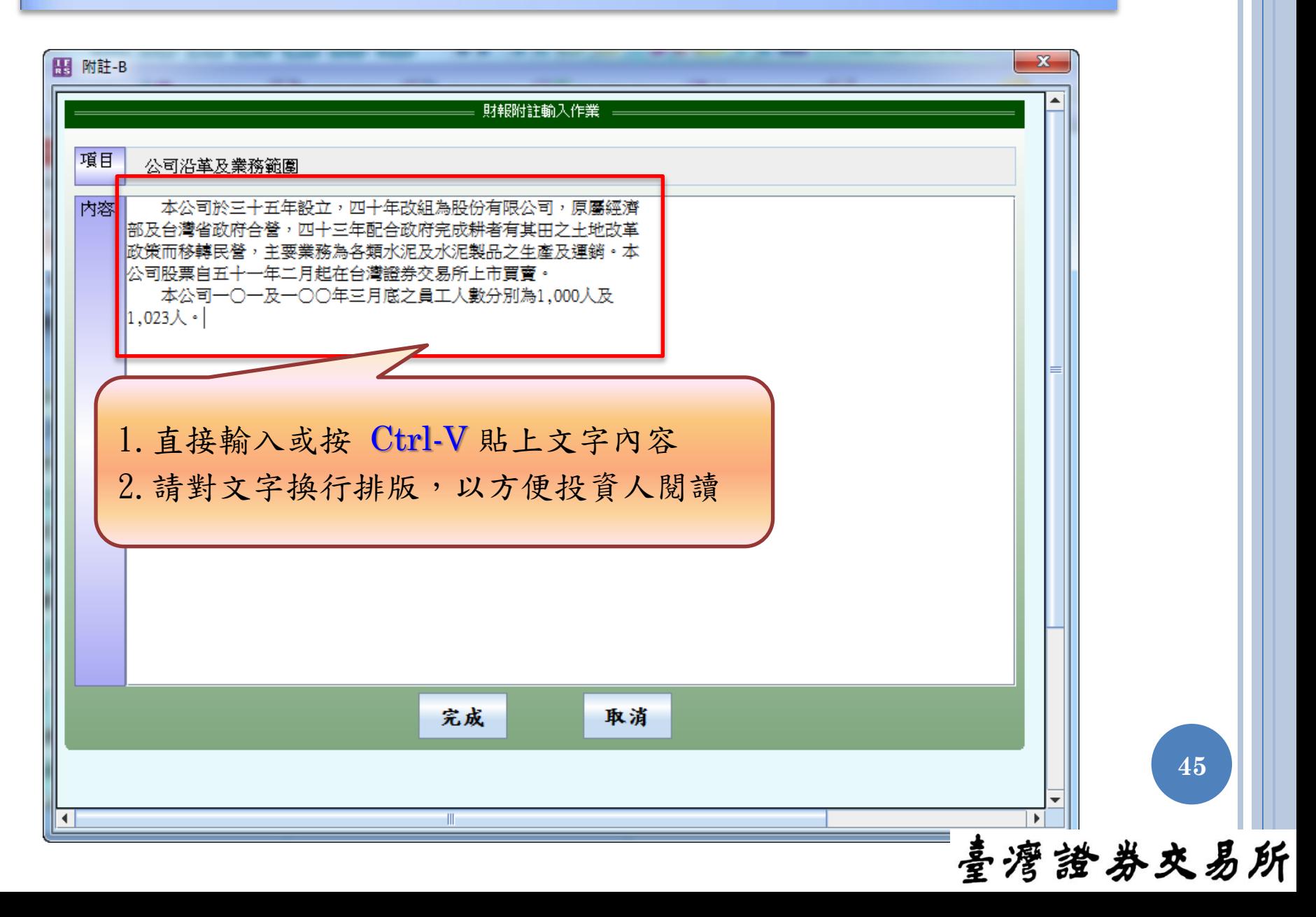

合併基礎

#### 「列入合併財務報表之子公司」及「未列入合併財務報表之子 公司」之「所持股權百分比」比較期數同於資產負債表

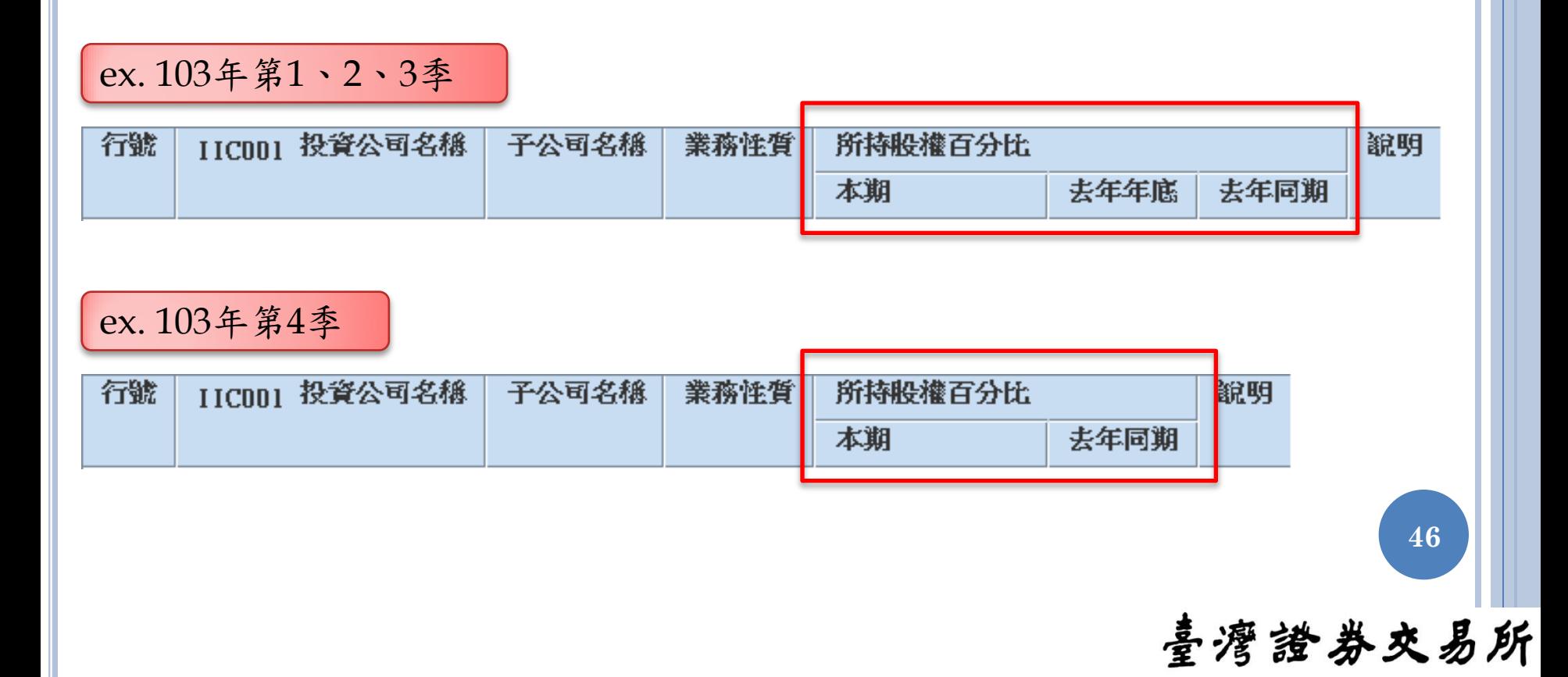

## 表格段財報附註

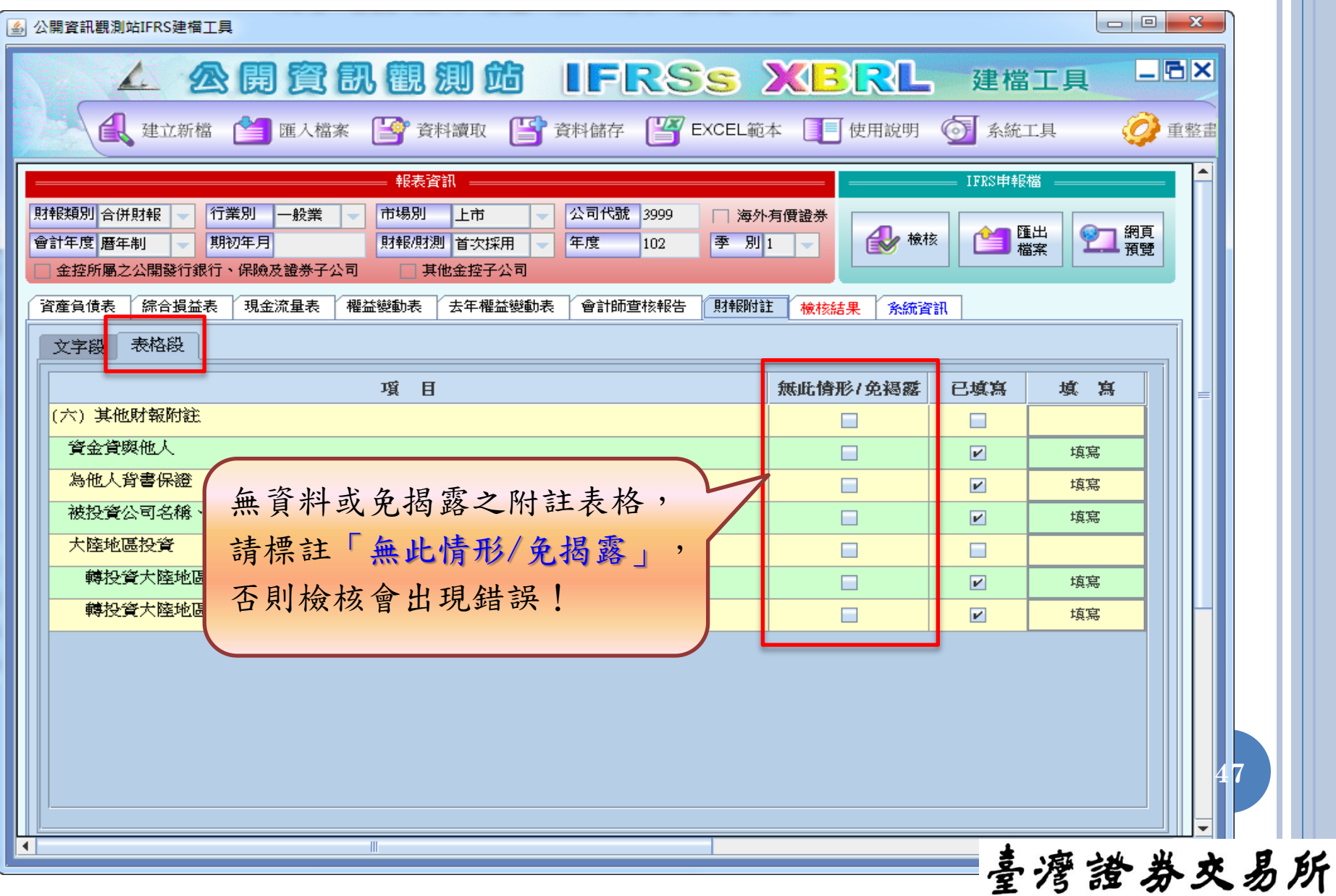

#### 表格段財報附註新增申報項目

#### 103年第1季起新增之申報項目

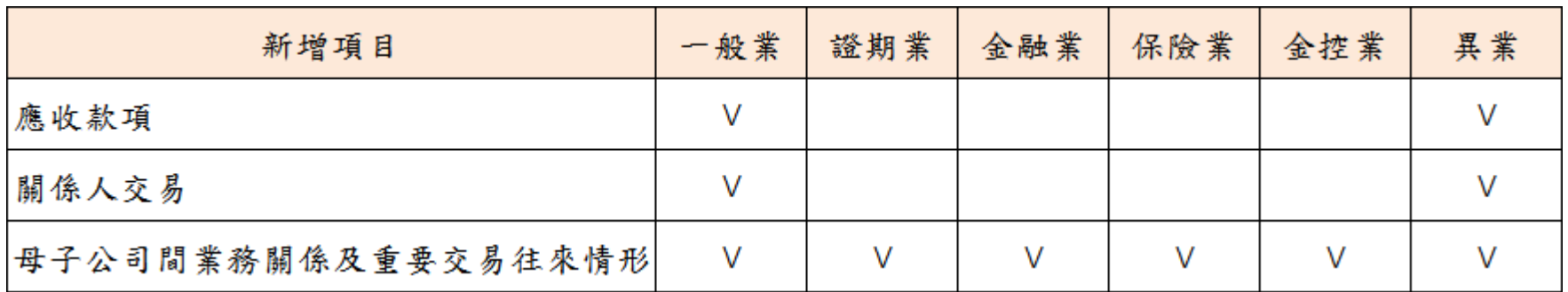

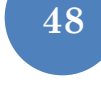

表格段財報附註 (一般業)

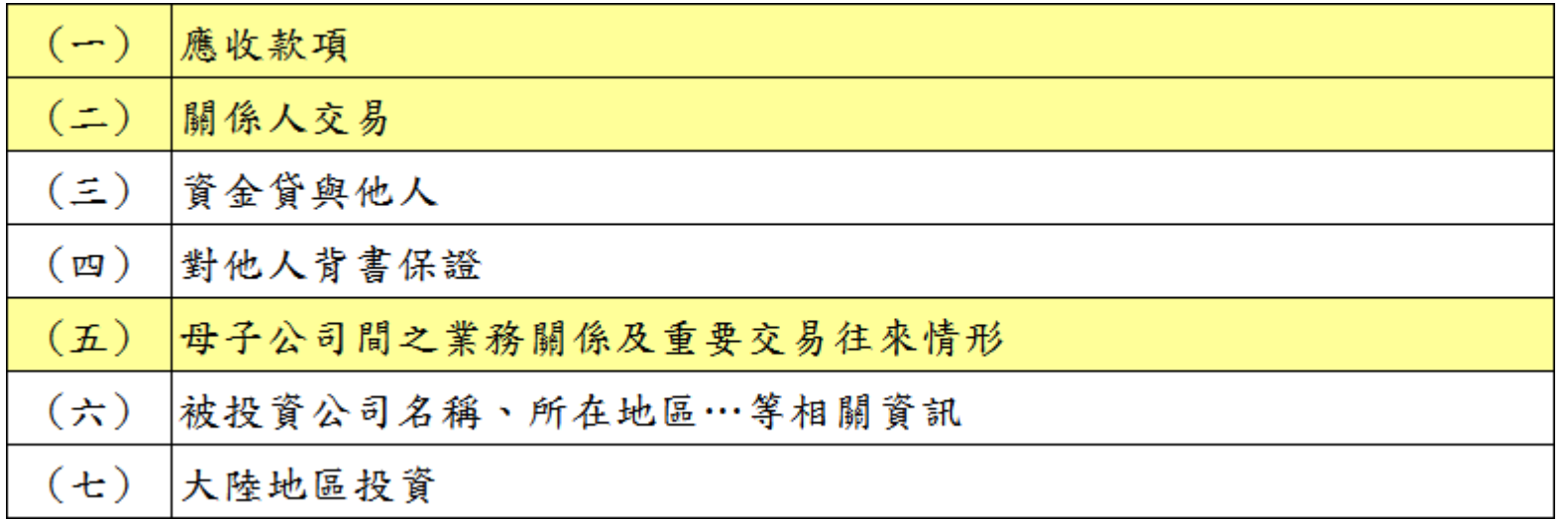

**49**

表格段財報附註 (證券期貨業)

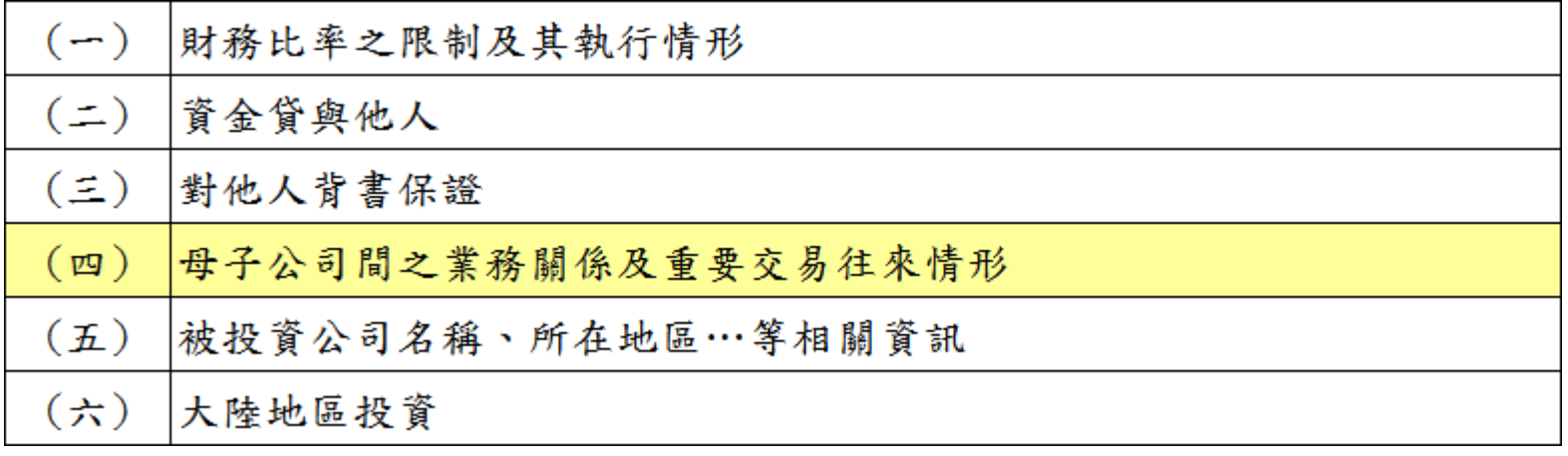

**50**

## 表格段財報附註 (金融業)

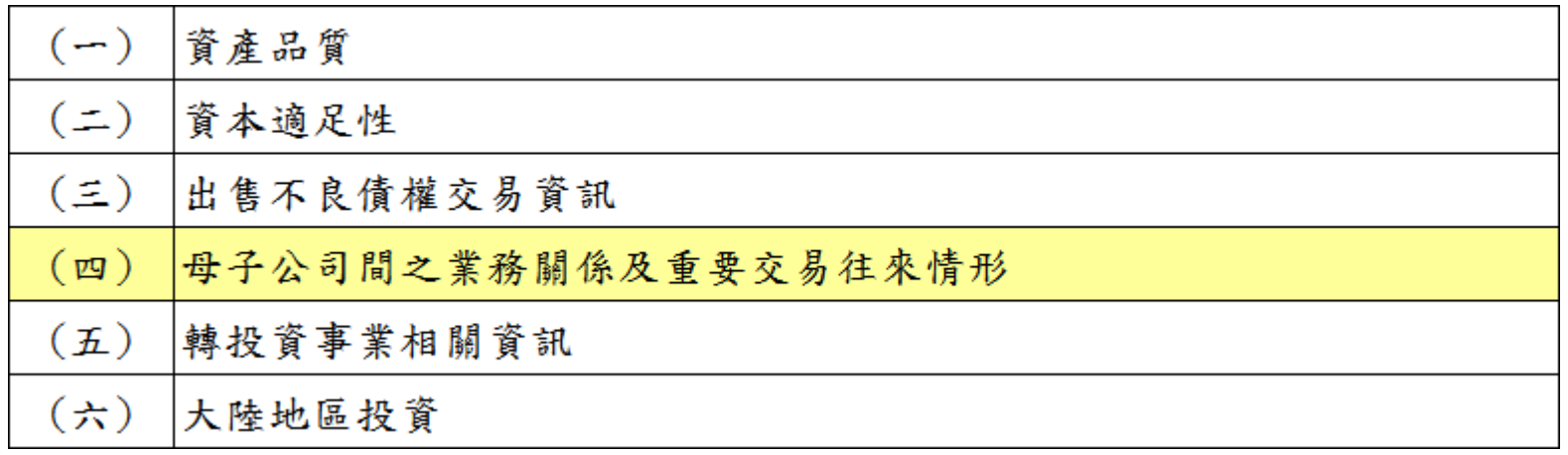

**51**

表格段財報附註 (保險業)

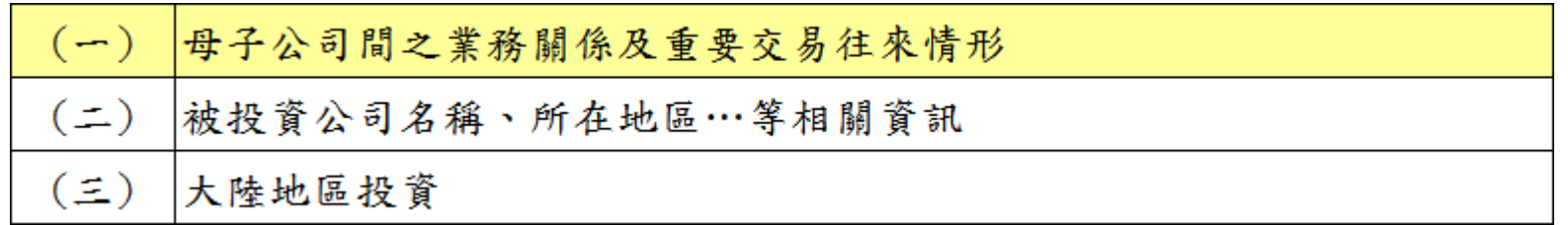

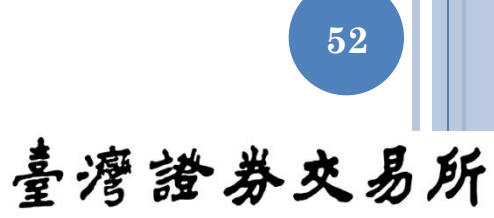

## 表格段財報附註 (金控業)

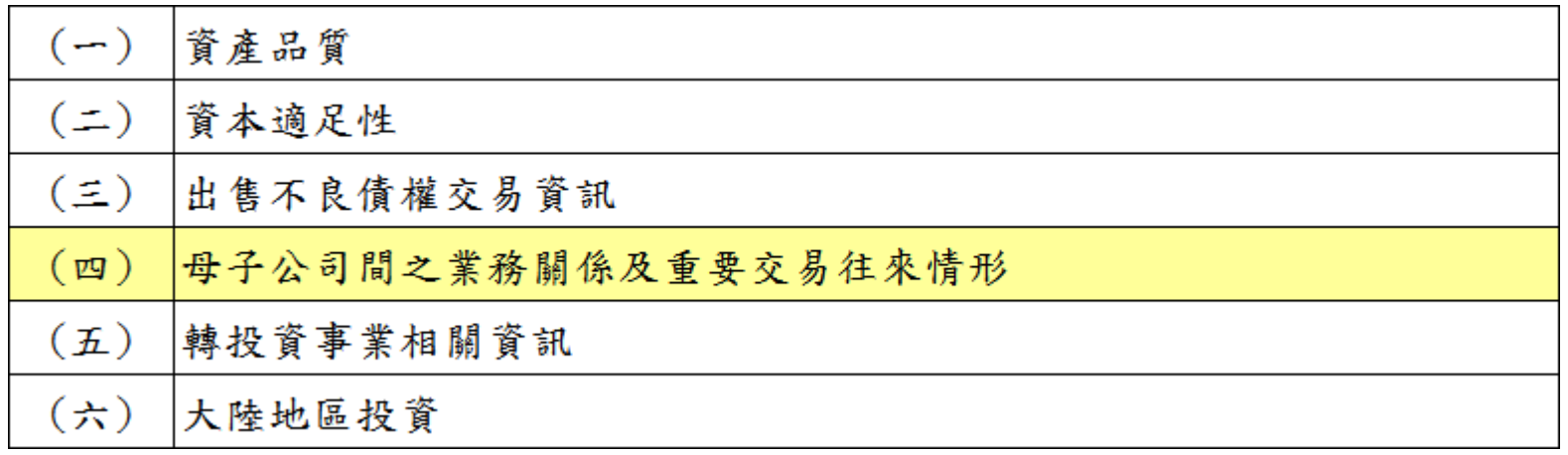

**53**

## 表格段財報附註 (異業)

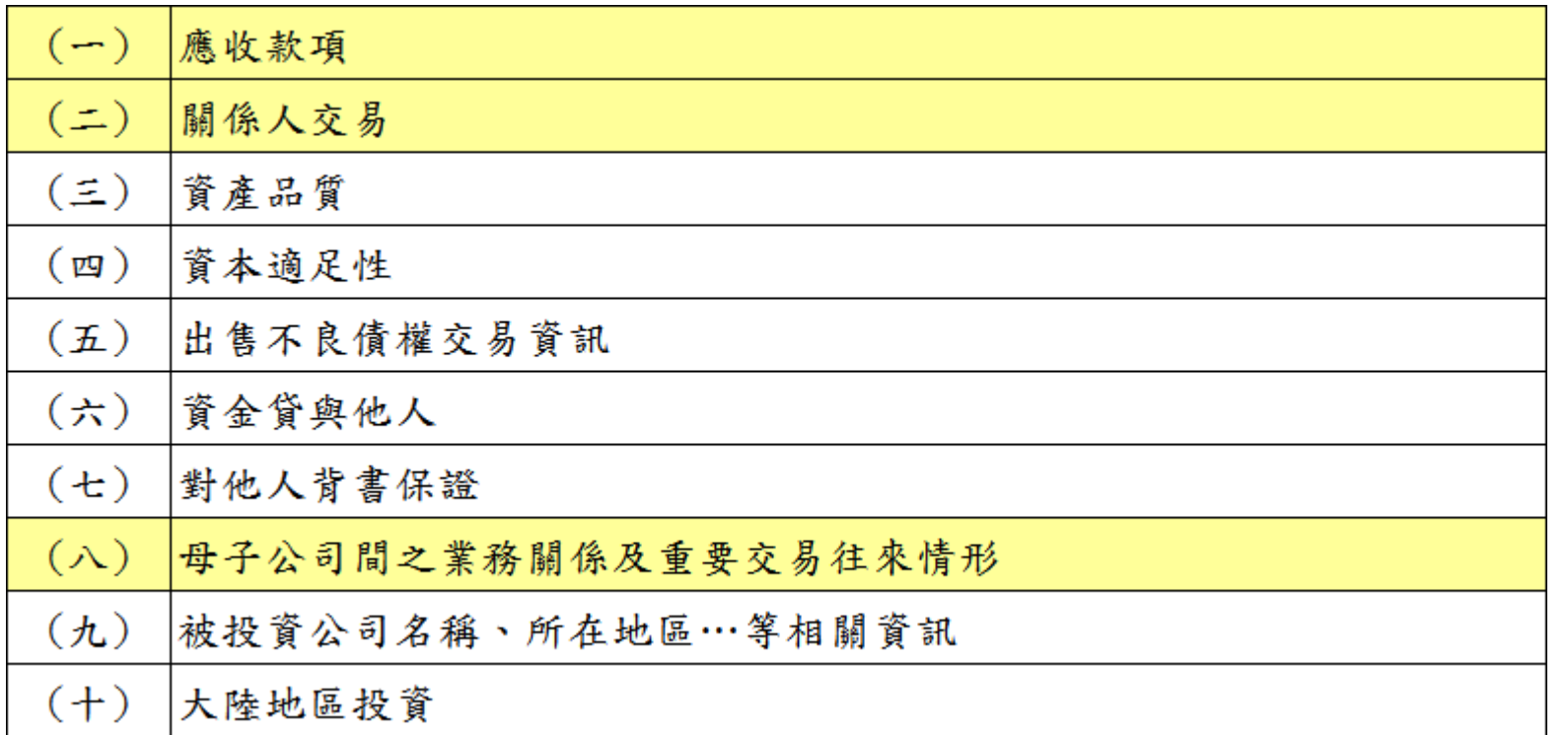

**54**

### 附註表格比較期數

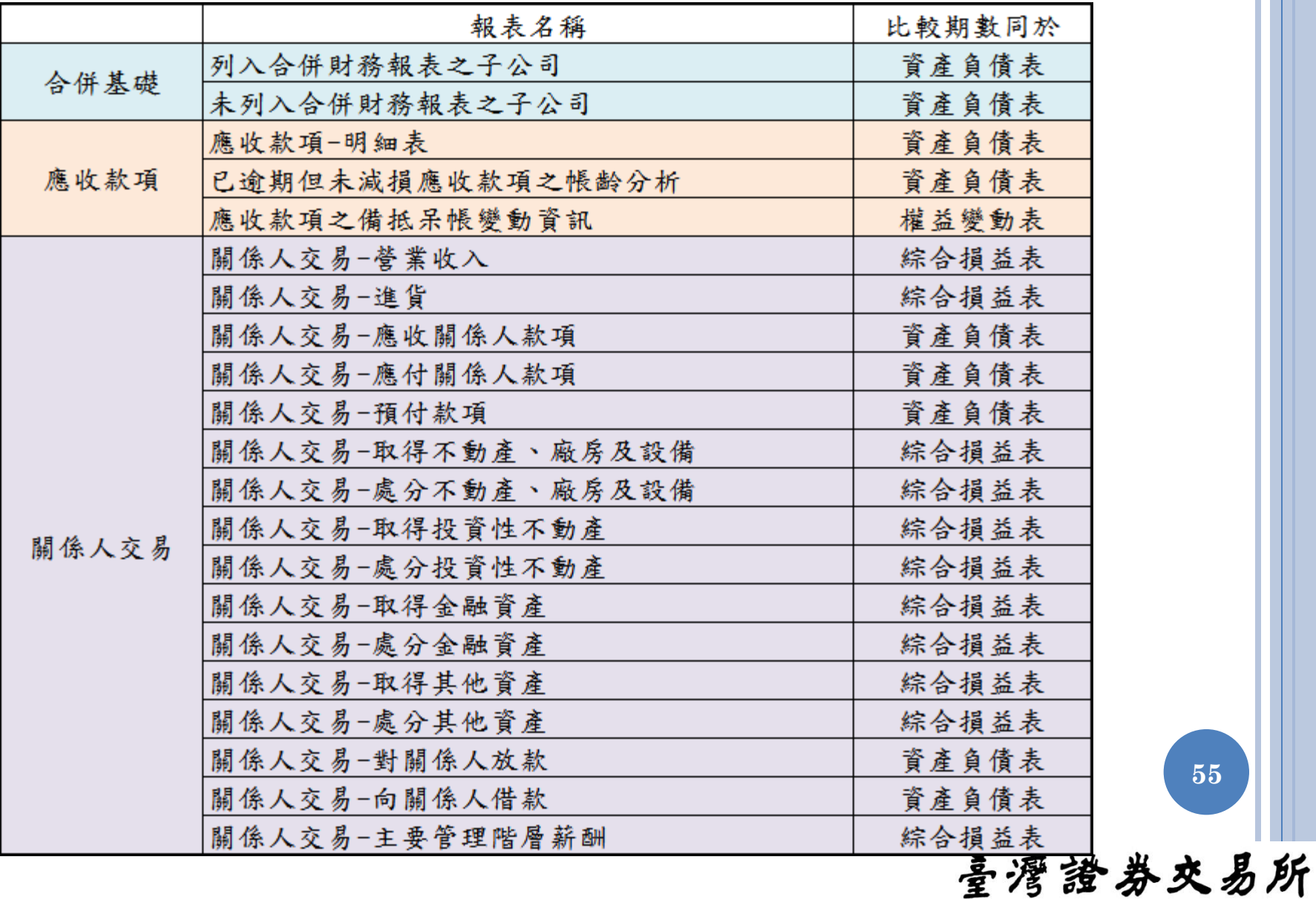

**55**

## 表格段附註基本功能

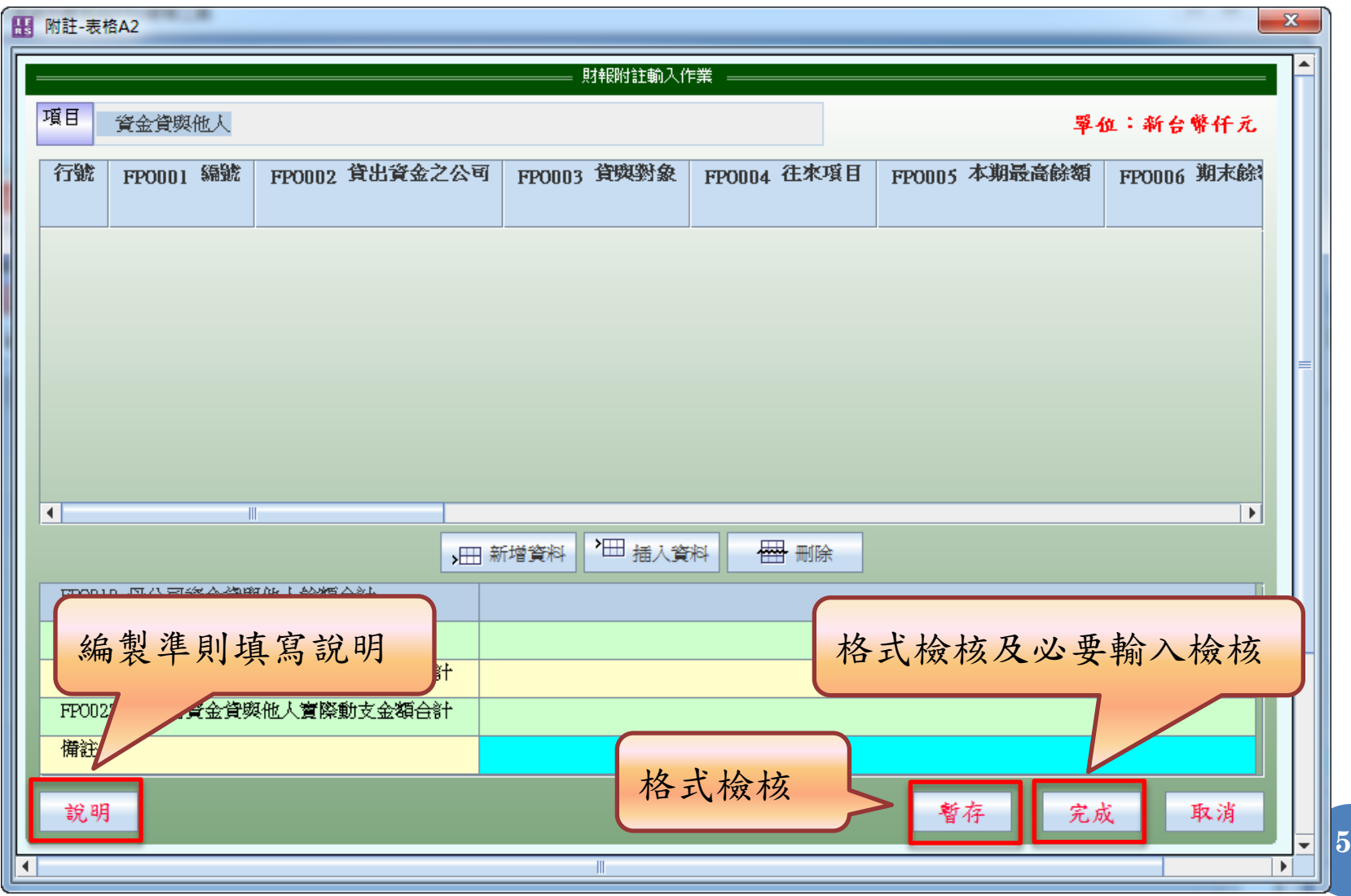

**56**

### 表格段附註基本功能

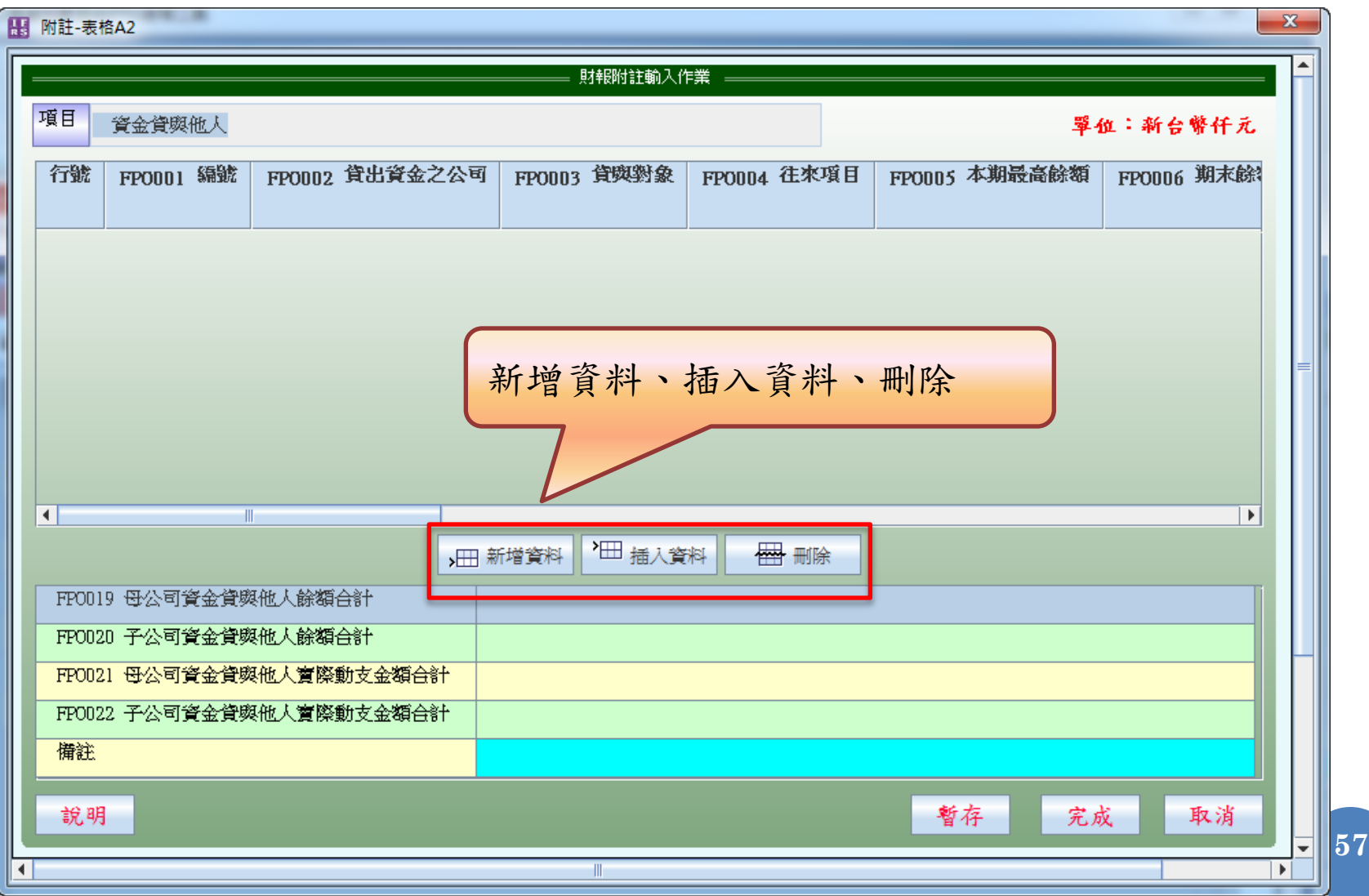

### 地區別代碼

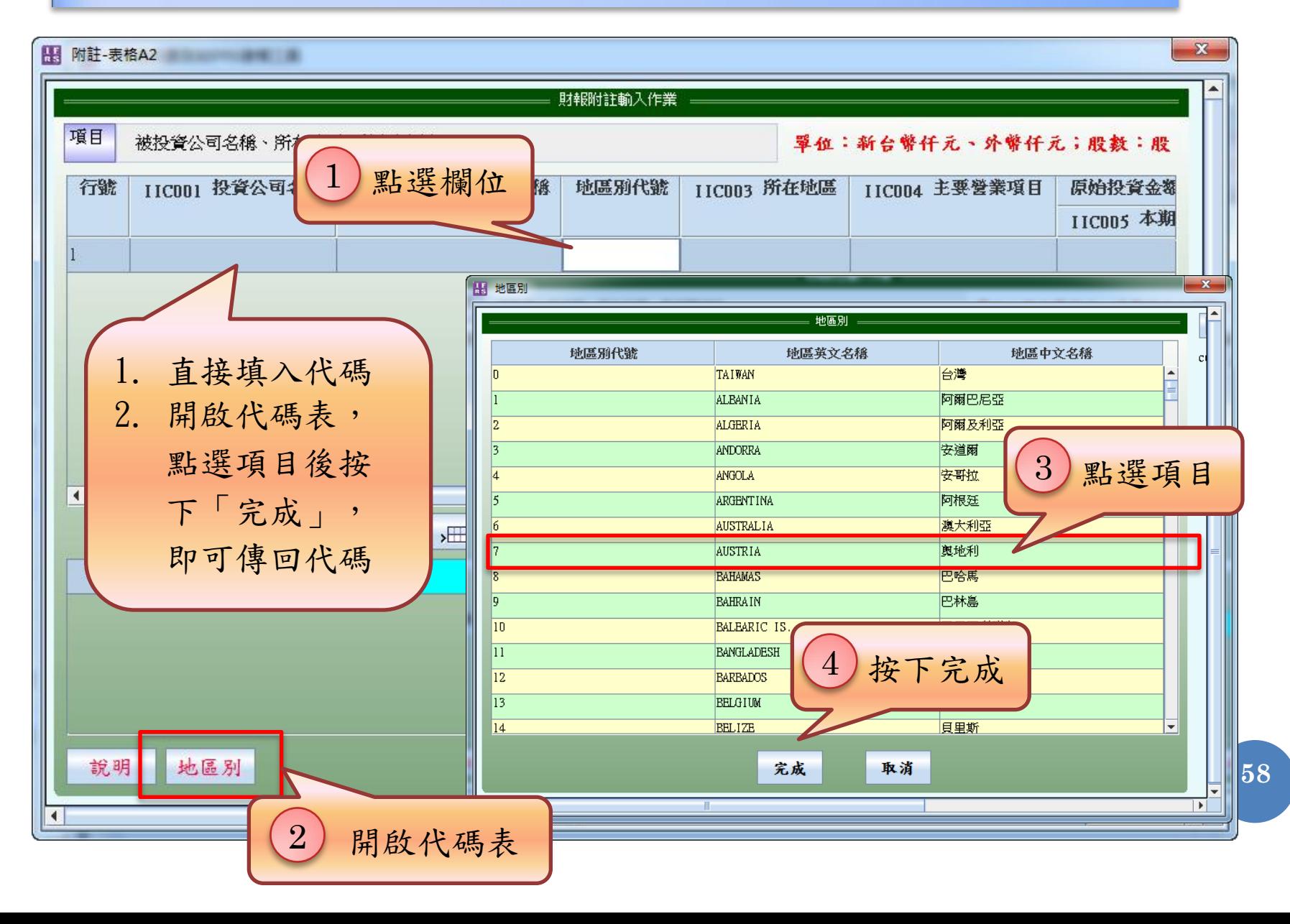

#### 附註表格填寫注意事項

○ 不允許空白之數值欄位, 無值請填 0

不允許空白之文字欄位,無值請填入「-」符號

 僅各表之「說明」、「備註」及「轉投資大陸地區限額」之 「依經濟部投審會規定赴大陸地區投資限額」欄位允許空白 百分比欄位請填入數值即可,無需輸入「%」 符號 各表所有金額欄位均需以新台幣仟元表示

**59**

## 檢核與轉出檔案

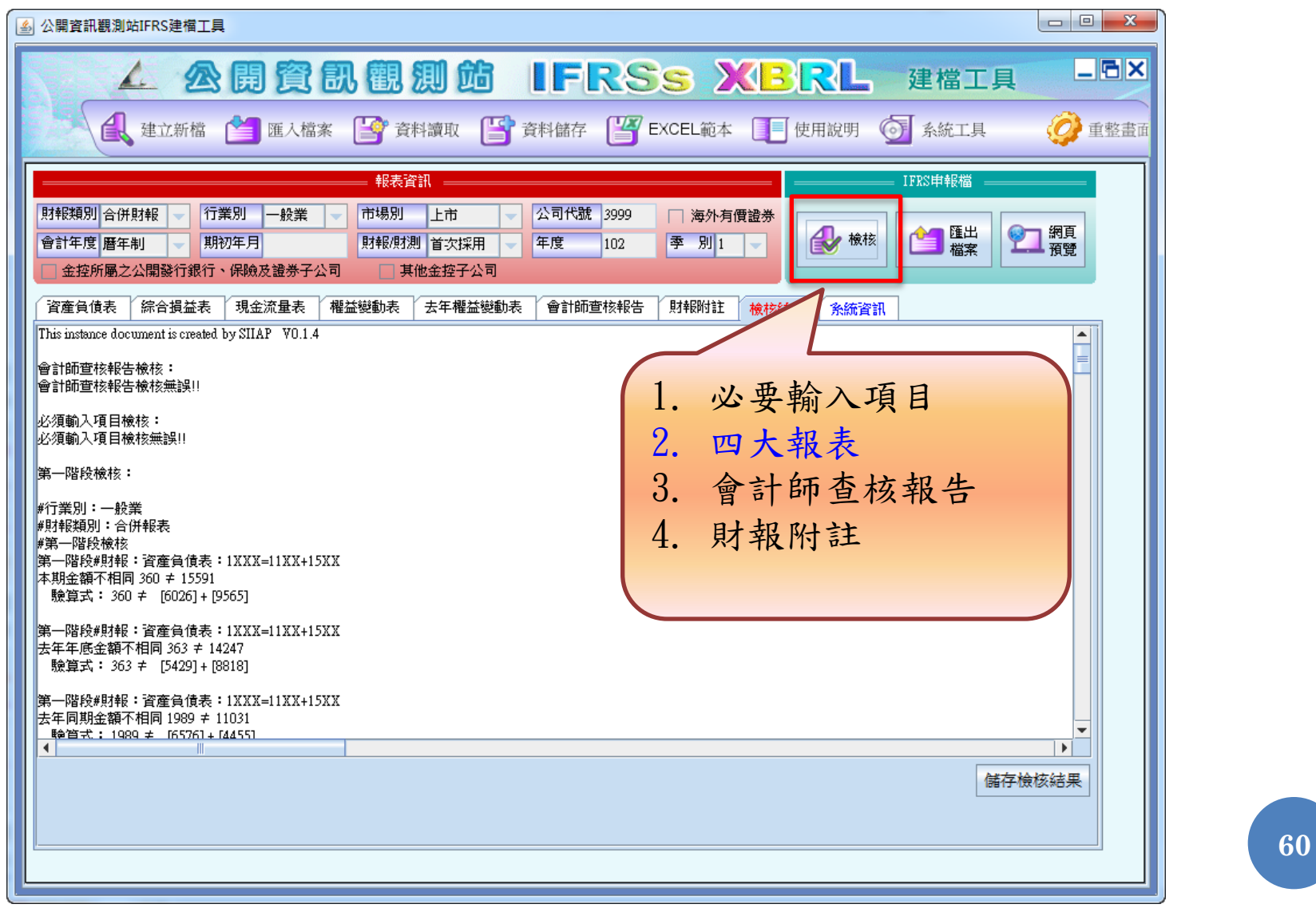

#### 檢核公式說明

母科目(合計數)=子科目1+子科目2+...+子科目n

- 第一階段檢核公式
	- 等號左側為強迫細分的會計科目(大項科目)
	- 申報等號左側科目時,等號右側科目至少擇一申報

範例: $1XXX = 2XXX + 3XXX$ 

資產總額 = 負債總額 + 股東權益總額

#### 第二階段檢核公式

- 等號左側為非強迫細分的會計科目(中小項科目)
- 申報等號左側科目時,等號右側科目非必要申報

範例:  $2120 = 2121 + 2122$ 

應付票據合計 = 應付票據 + 其他應付票據

第一階段檢核公式完全通過後,才會進入第二階段檢核公式!

**61**

喜灣證券交易所

跨表檢核公式說明

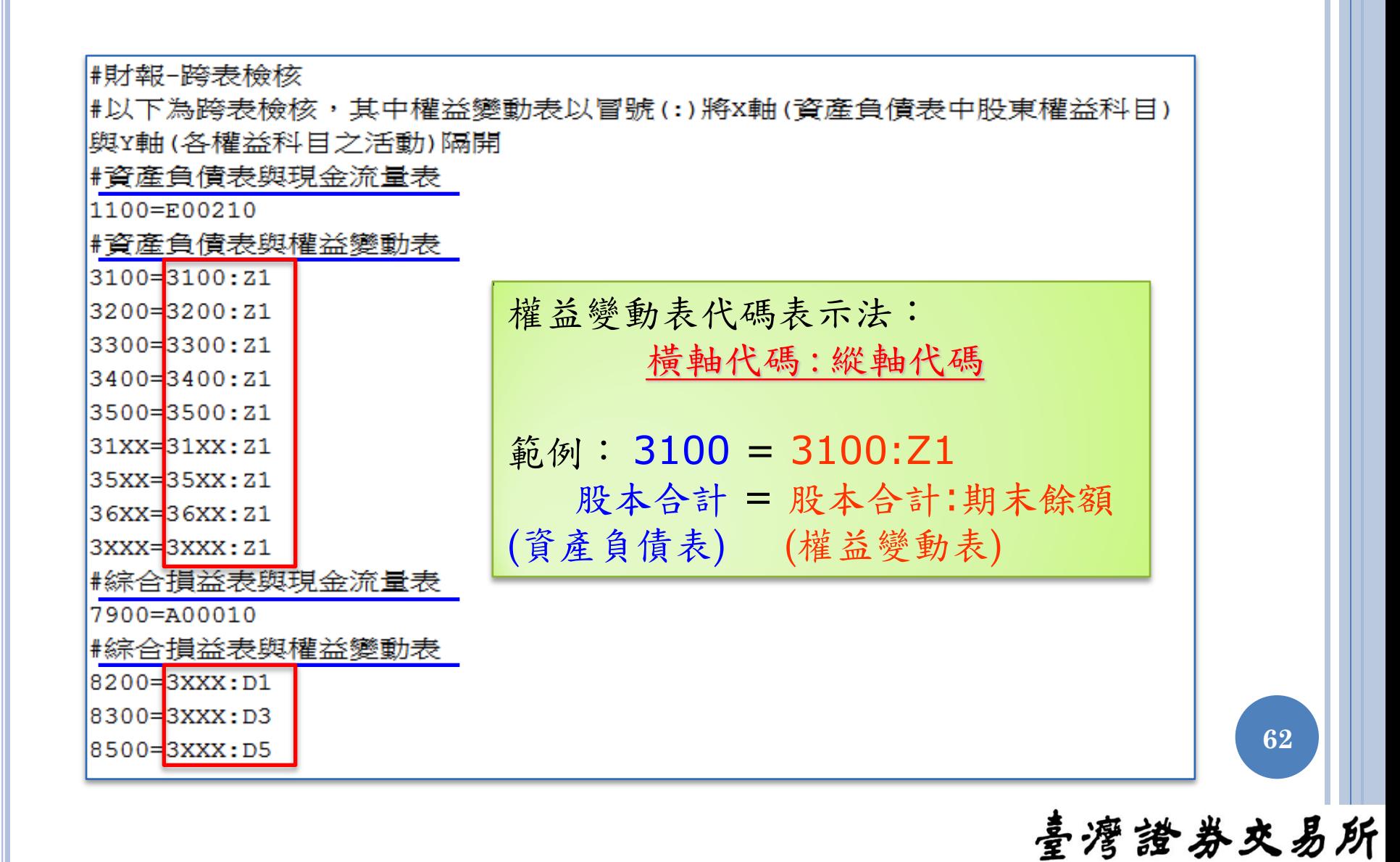

#### 檢核錯誤類型

#### 等號兩側金額不相等

第二階段#財報-資產負債表:1100=1101+1102+1103+1105+1107 本期金額不相同 7052536 ≠ 7052538

驗算式: 7052536 ≠ [2354125]+[4215623]+[0]+[0]+[482790]

**63**

臺灣證券交易所

等號右側項目未申報:大項科目未細分申報

第一階段#財報-資產負債表:2XXX=21XX+25XX 算式等號右側項目[去年同期]未申報

等號左側項目未申報:母科目未申報

第二階段#財報-資產負債表:2610=2611+2612+2613 算式等號左側項目[本期]未申報

#### 檢核錯誤案例

#### 檢核錯誤案例:權益變動表預設勾選項目無金額

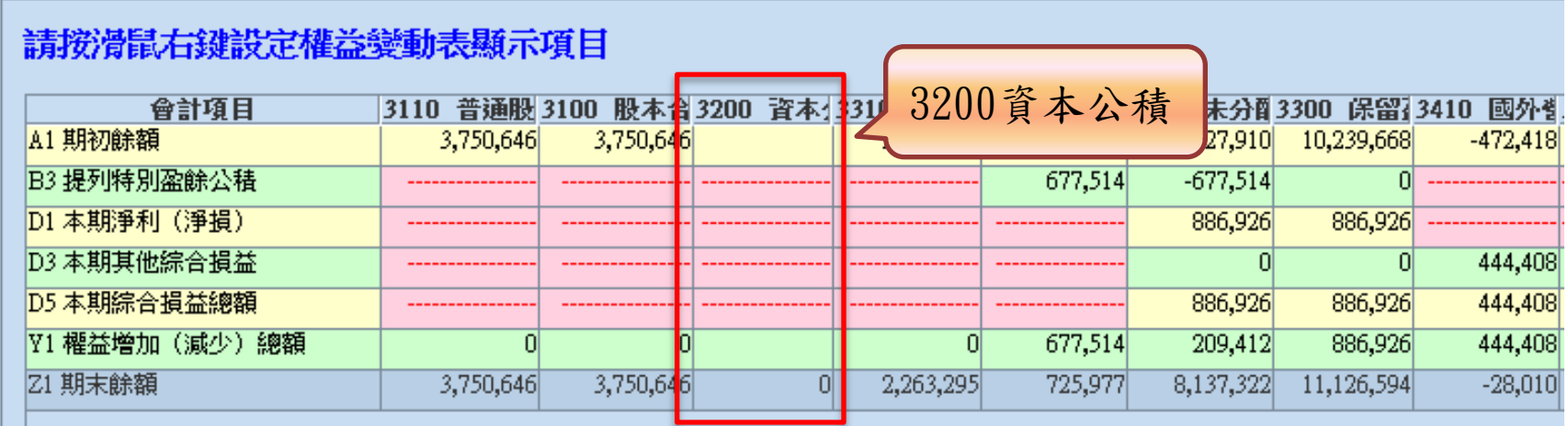

臺灣證券交易所

第一階段#資產負債表與權益變動表:3200=3200:Z1 算式等號左側項目[本期]未申報

第一階段當期權益變動表檢核公式:Z1=A1+A3+A4+Y1 當期權益變動表 [資本公積](3200) 算式等號右側項目未申報

> 權益變動表橫軸項目 **<sup>64</sup>** 3200無法取消勾選, 請移除3200:Z1之數值即可修正檢核錯誤!

### 檢核公式檔案說明

#### 目錄: C:\Program Files\sii\IFRS\acc\tifrs-20140331

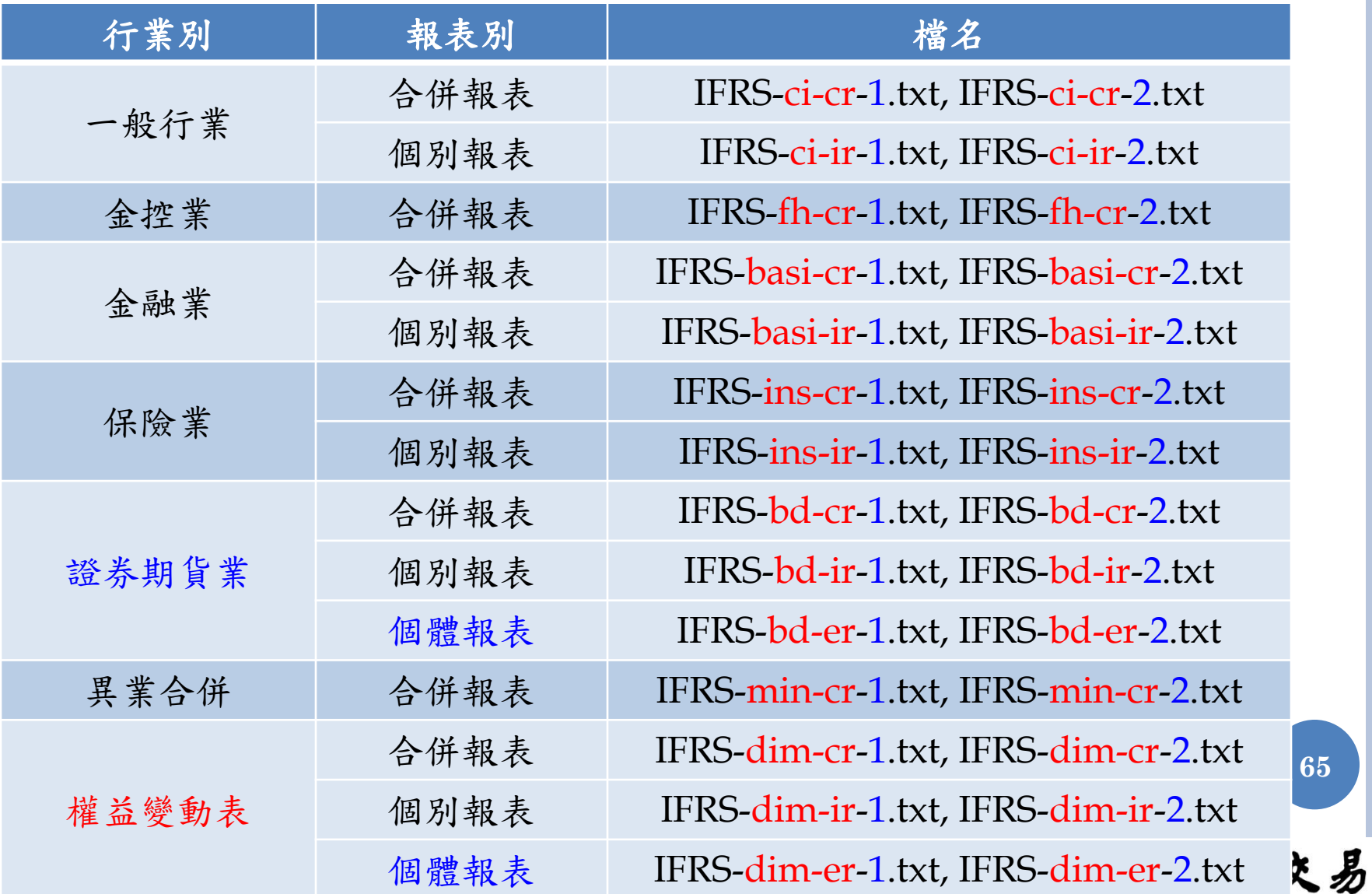

所

### XBRL申報檔網頁預覽

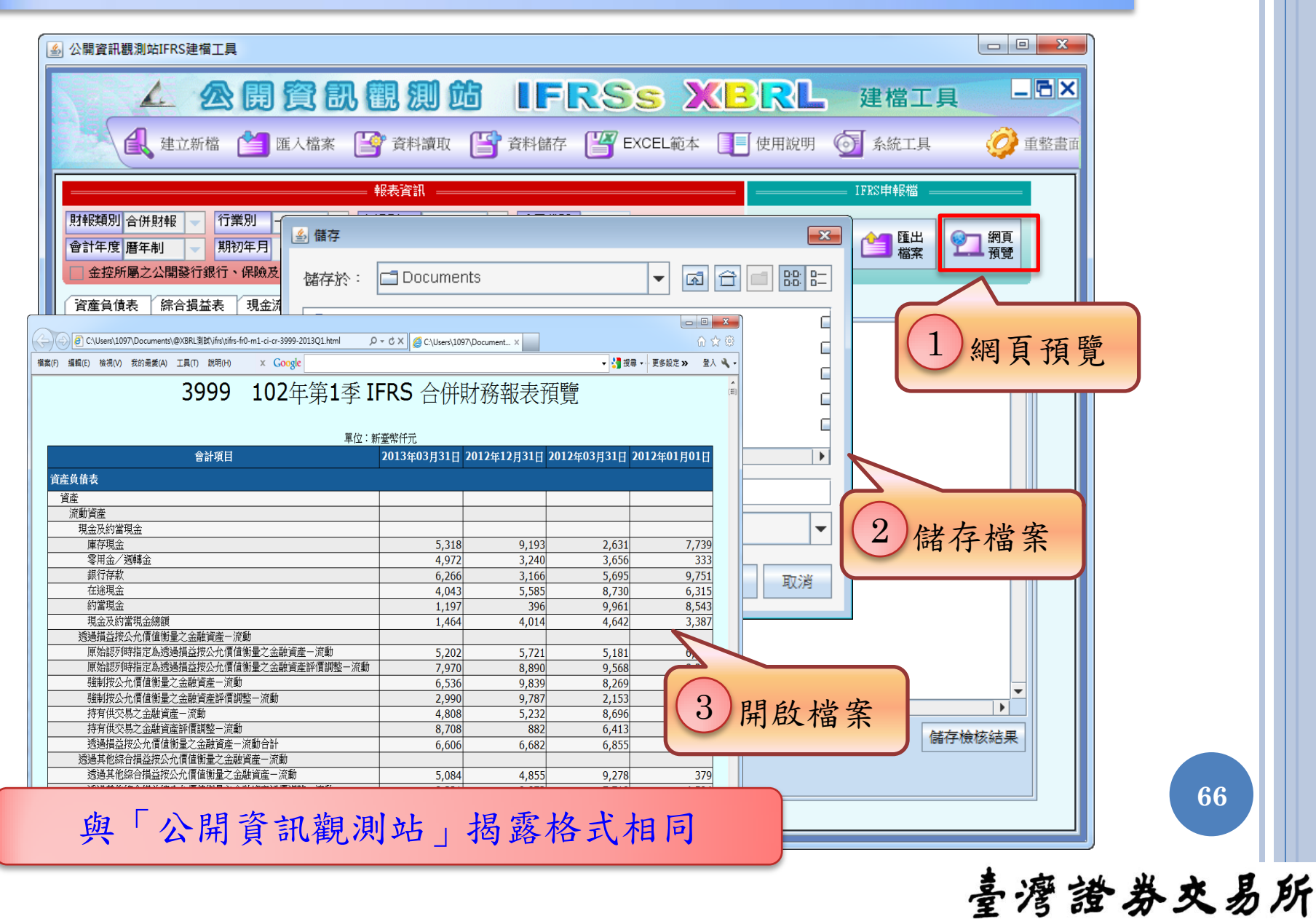

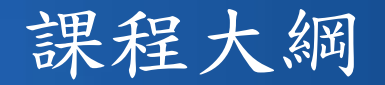

- 1. IFRSs XBRL財報建檔工具介紹
	- (1) 軟體下載、安裝及更新
	- (2) 使用者介面及各項功能說明
- 2. IFRSs申報流程說明
	- (1) 憑證安全性設定
	- (2) IFRSs財務報表申報作業
	- (3) 大陸投資及投資海外子公司實際數申報作業

**67**

- 3. 查詢及下載已申報之IFRSs財報資料
- 4. 問題回報及服務窗口

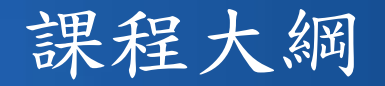

- 1. IFRSs XBRL財報建檔工具介紹
	- (1) 軟體下載、安裝及更新
	- (2) 使用者介面及各項功能說明
- 2. IFRSs申報流程說明
	- (1) 憑證安全性設定
	- (2) IFRSs財務報表申報作業
	- (3) 大陸投資及投資海外子公司實際數申報作業

**68**

- 3. 查詢及下載已申報之IFRSs財報資料
- 4. 問題回報及服務窗口

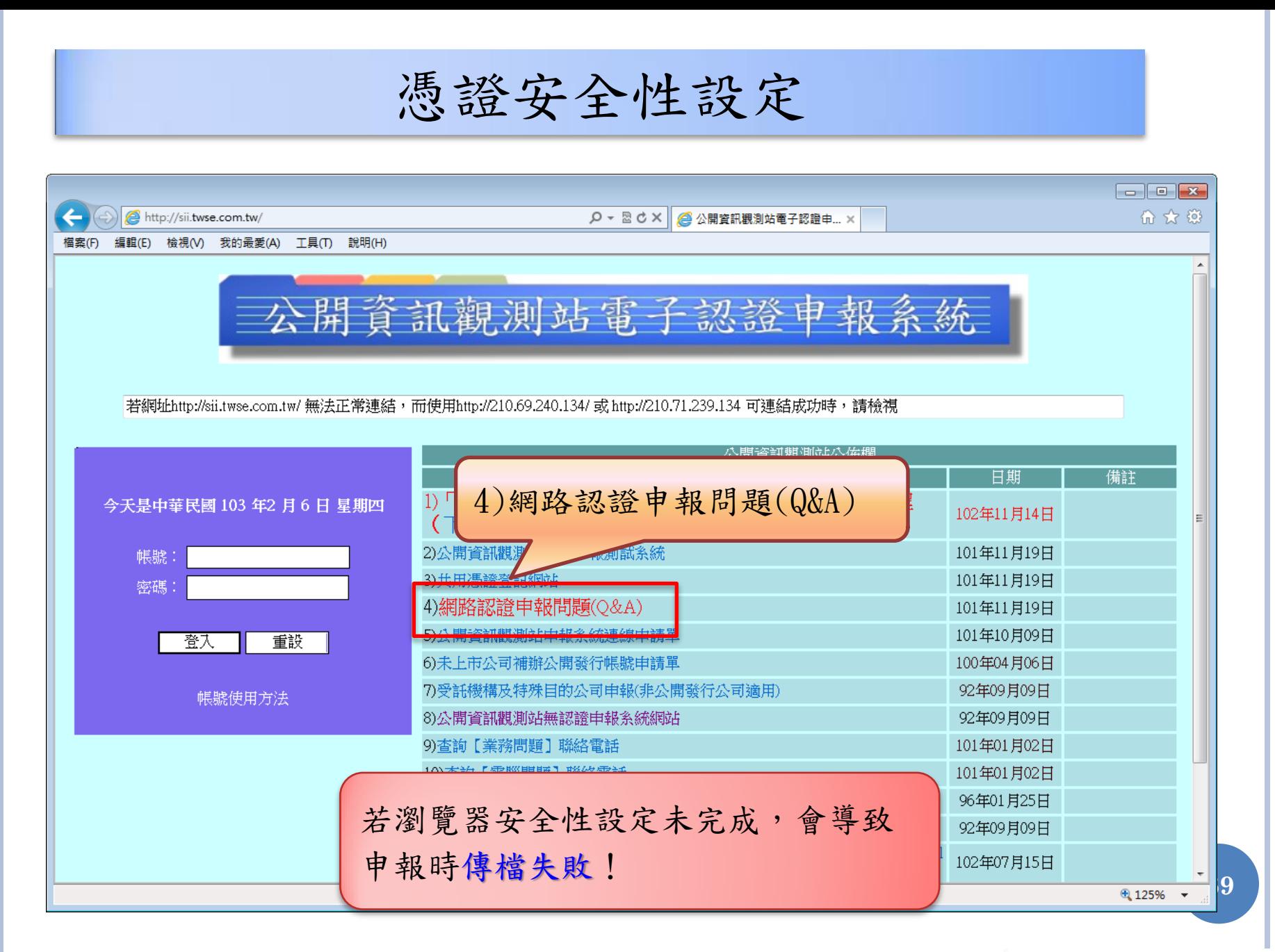

臺灣證券交易所

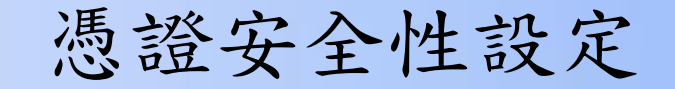

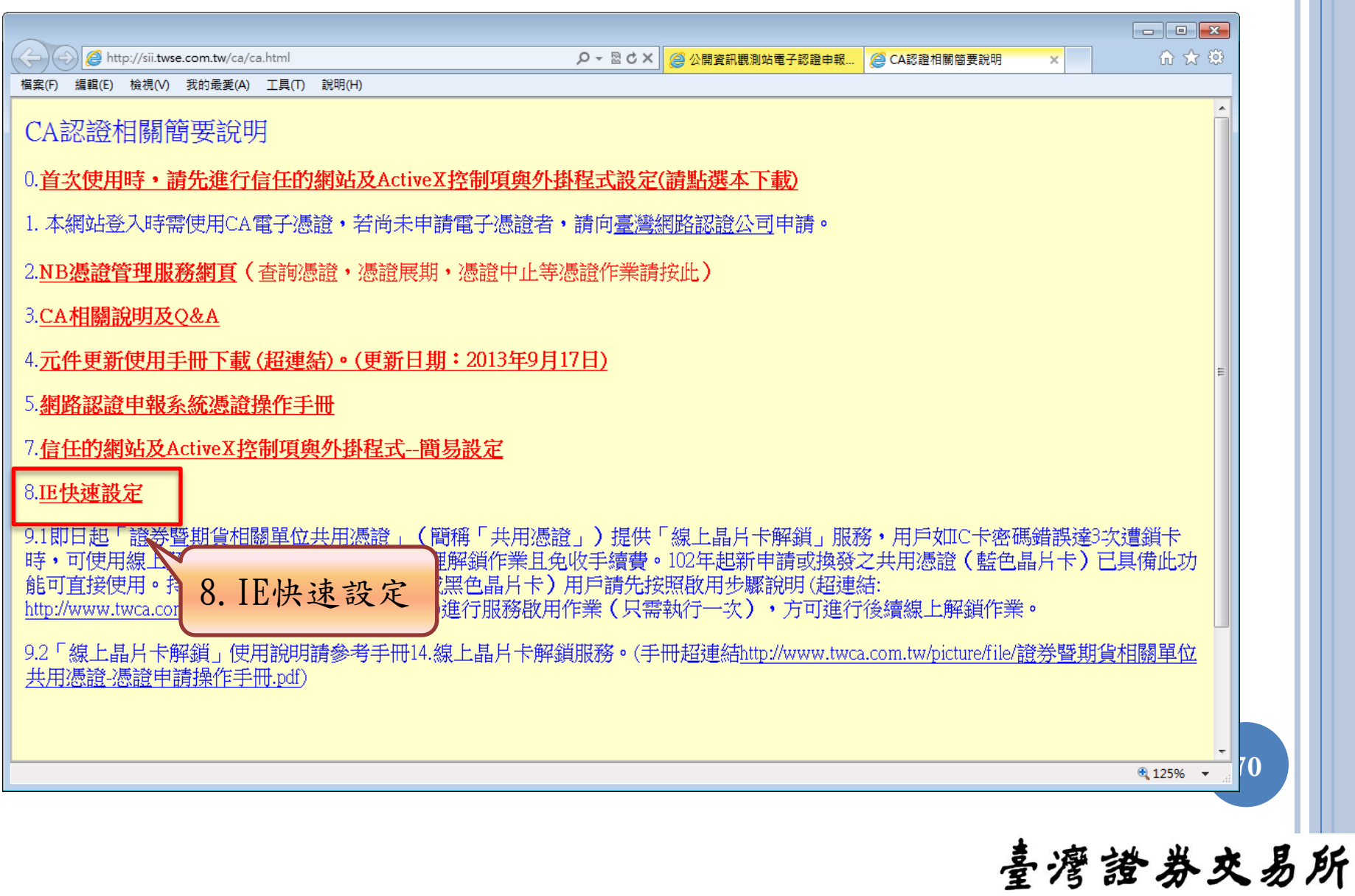

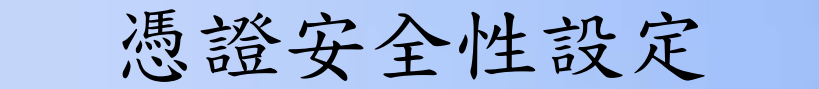

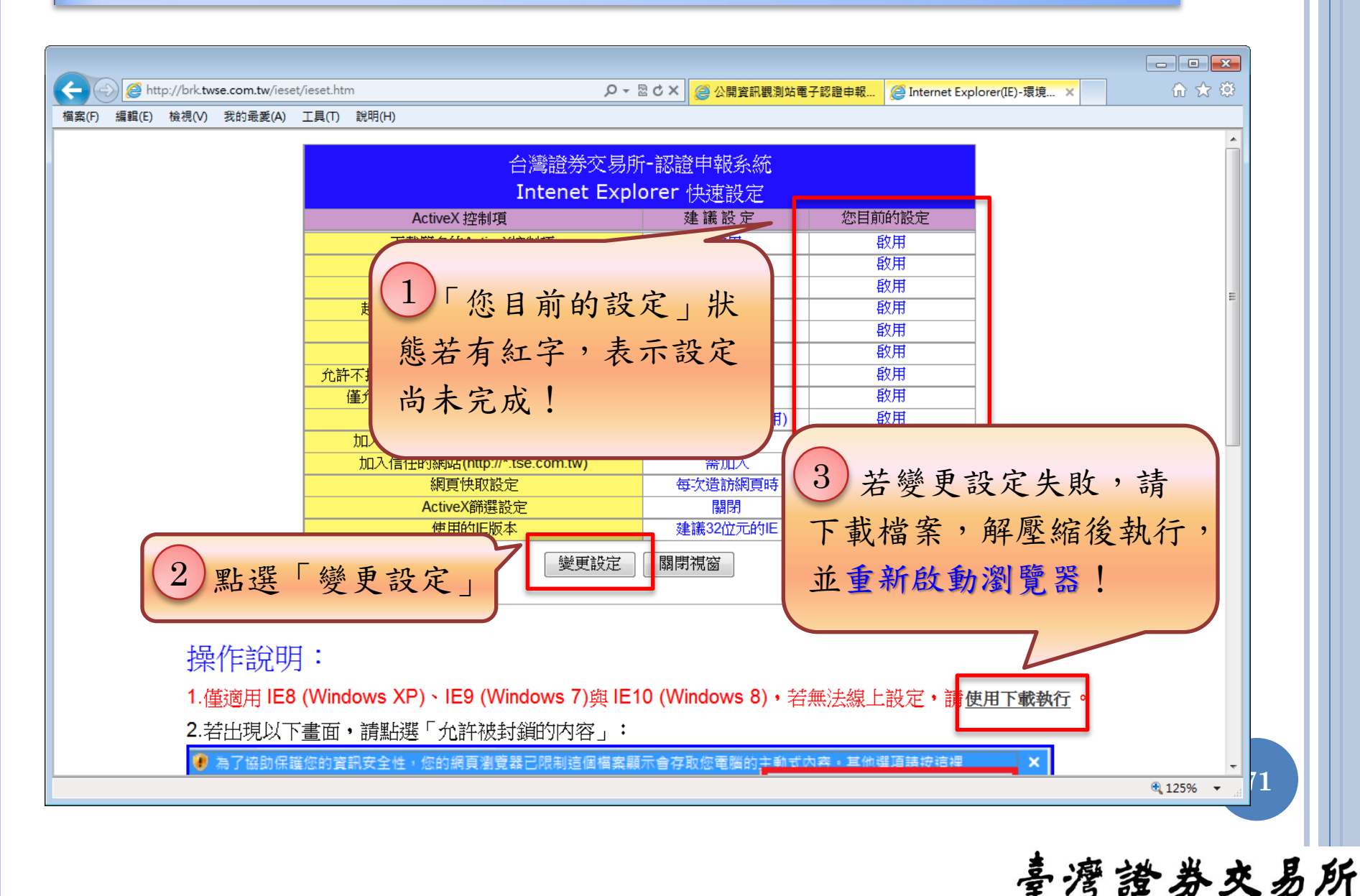

憑證安全性設定

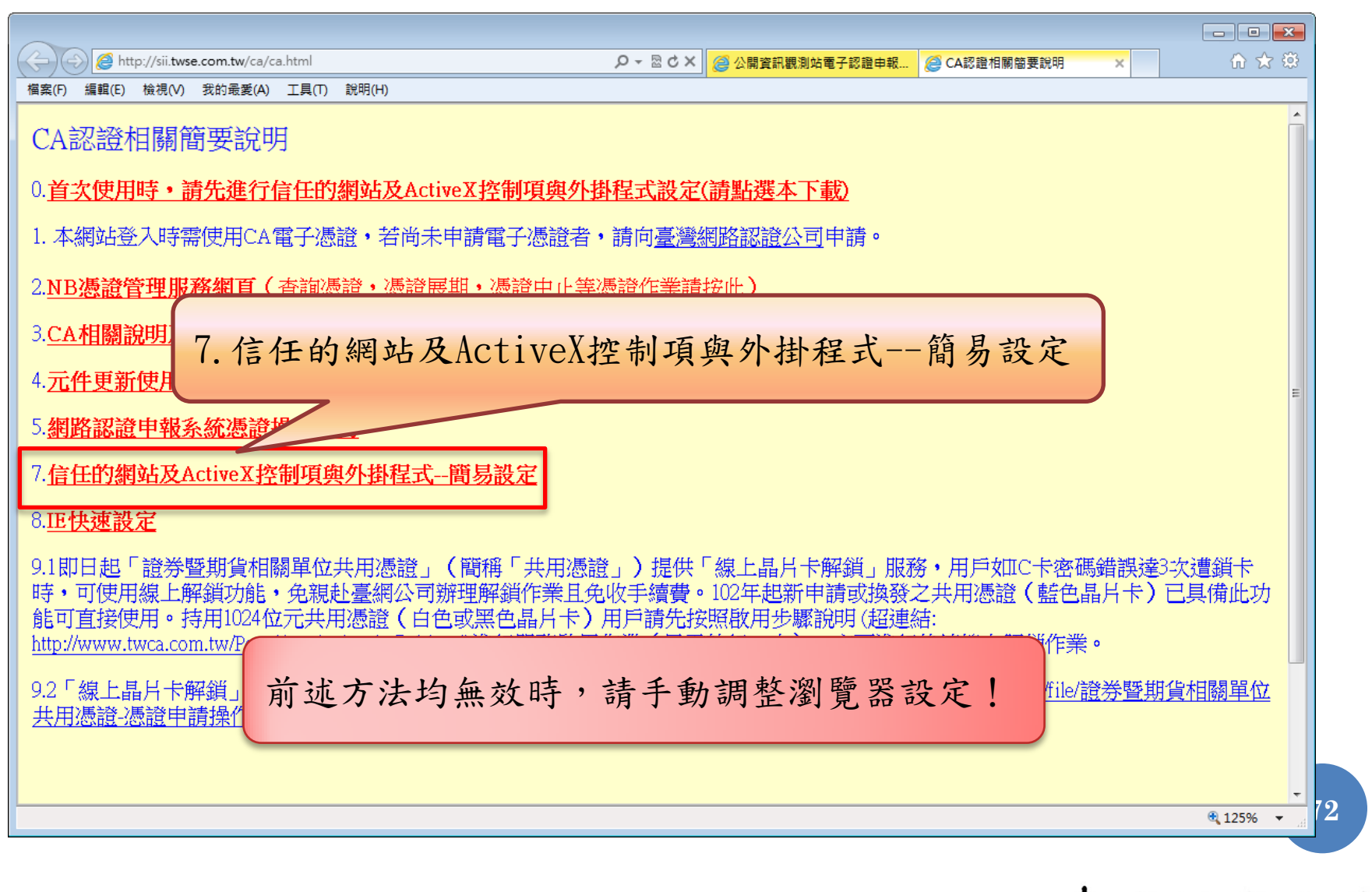

臺灣證券交易所
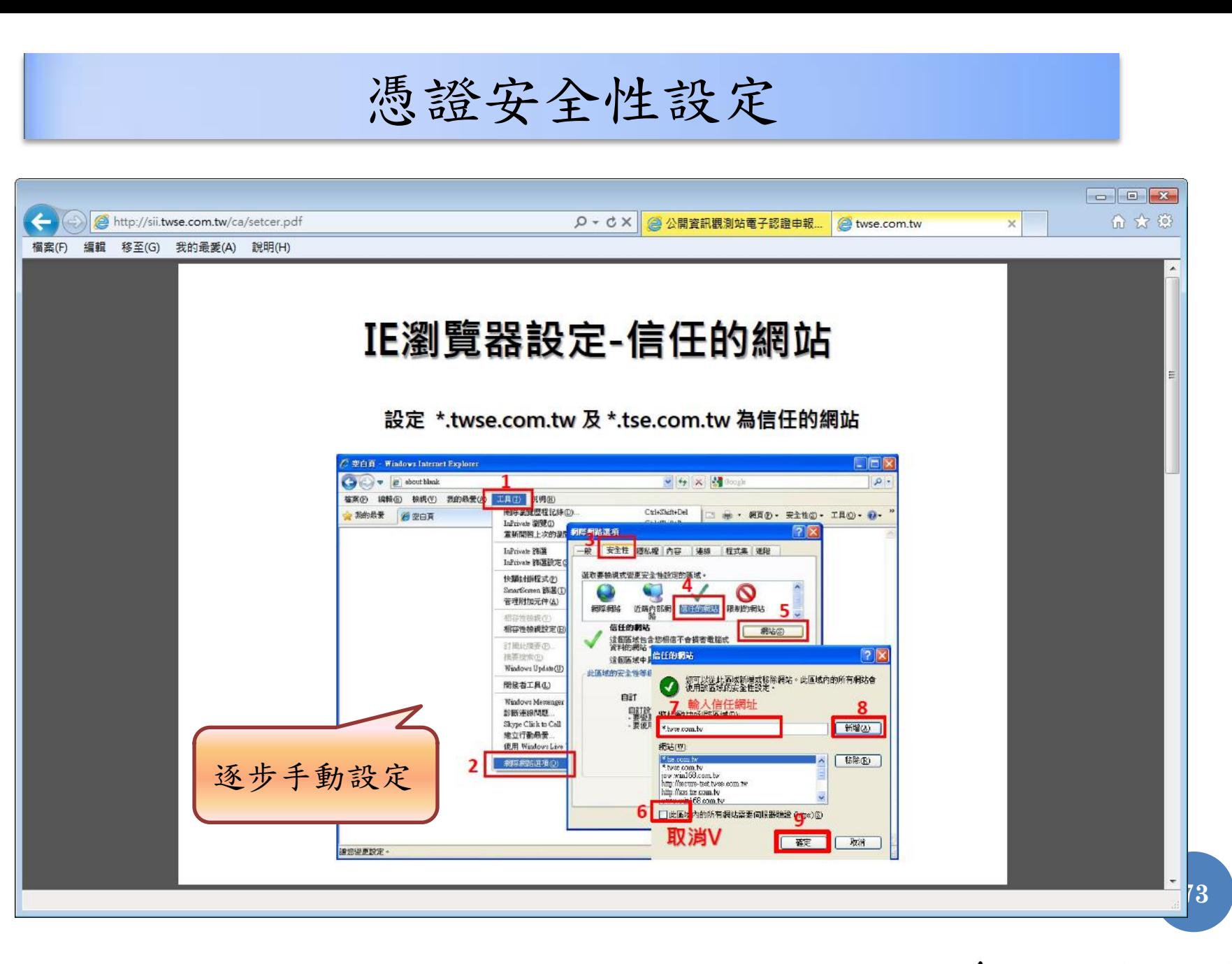

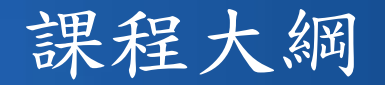

- 1. IFRSs XBRL財報建檔工具介紹
	- (1) 軟體下載、安裝及更新
	- (2) 使用者介面及各項功能說明
- 2. IFRSs申報流程說明
	- (1) 憑證安全性設定
	- (2) IFRSs財務報表申報作業
	- (3) 大陸投資及投資海外子公司實際數申報作業

- 3. 查詢及下載已申報之IFRSs財報資料
- 4. 問題回報及服務窗口

財務報表申報作業

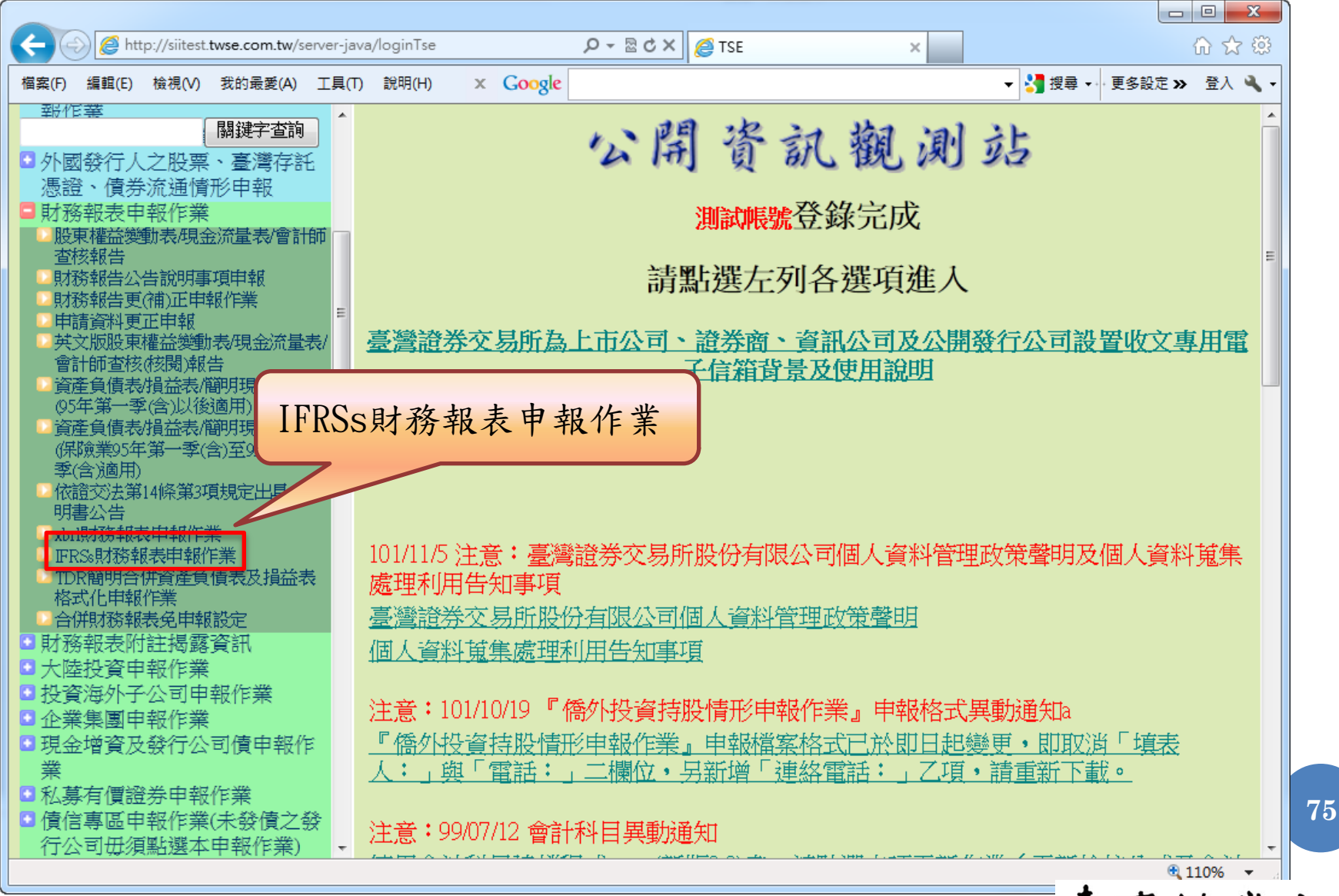

財務報表申報作業

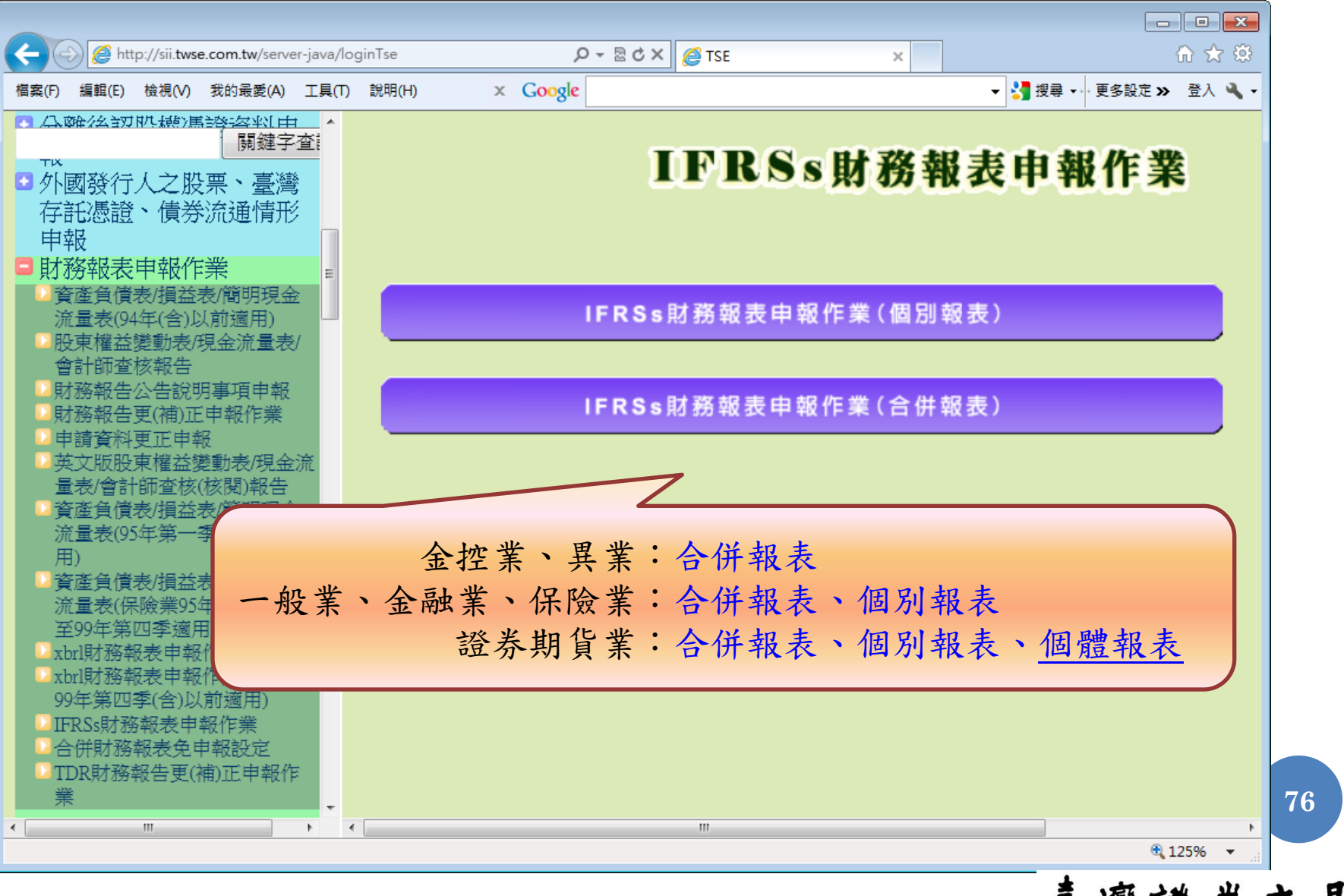

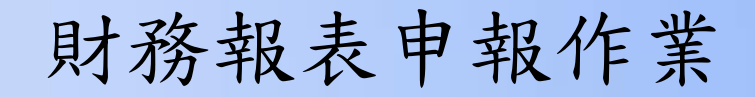

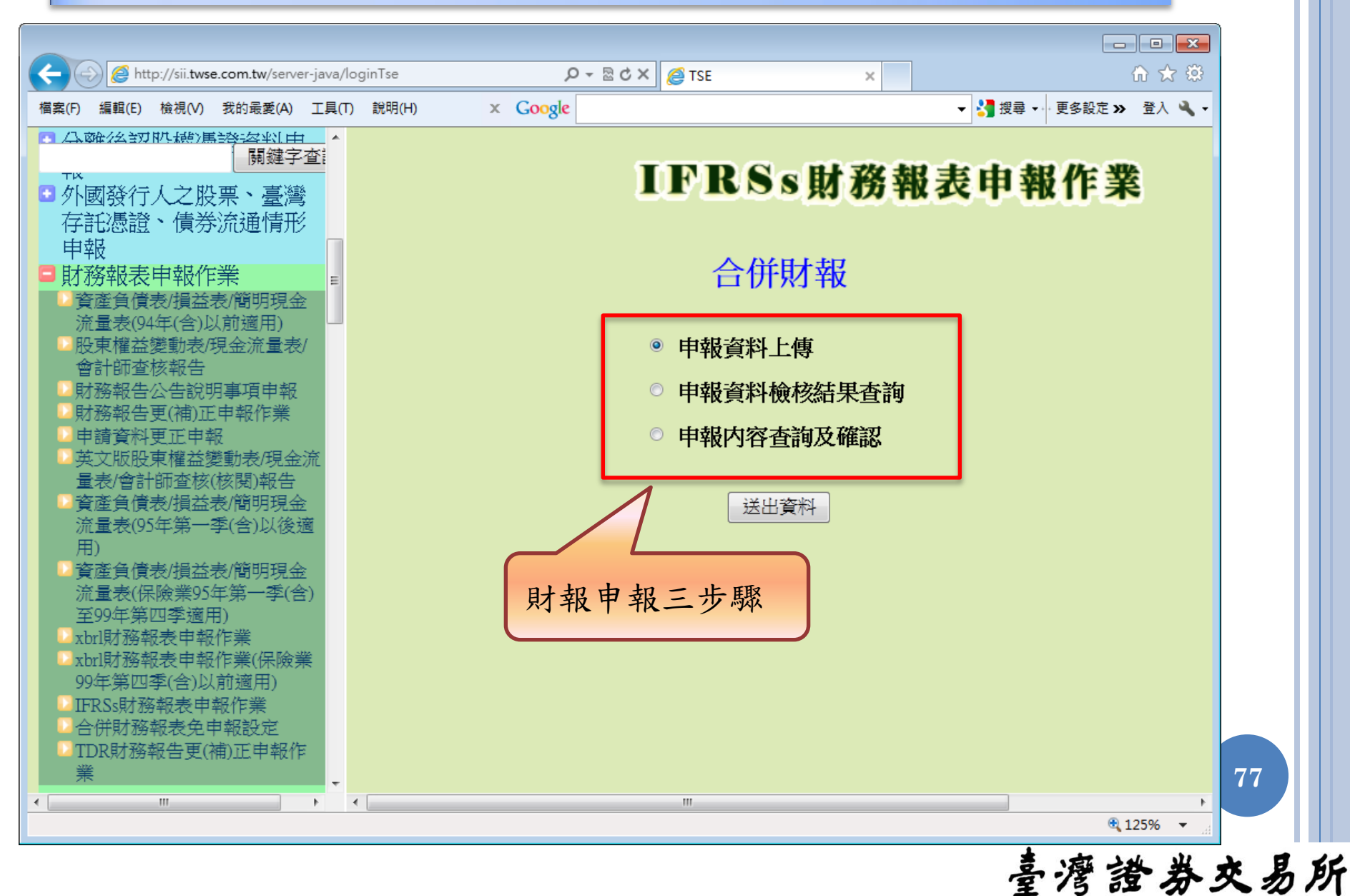

財務報表申報作業

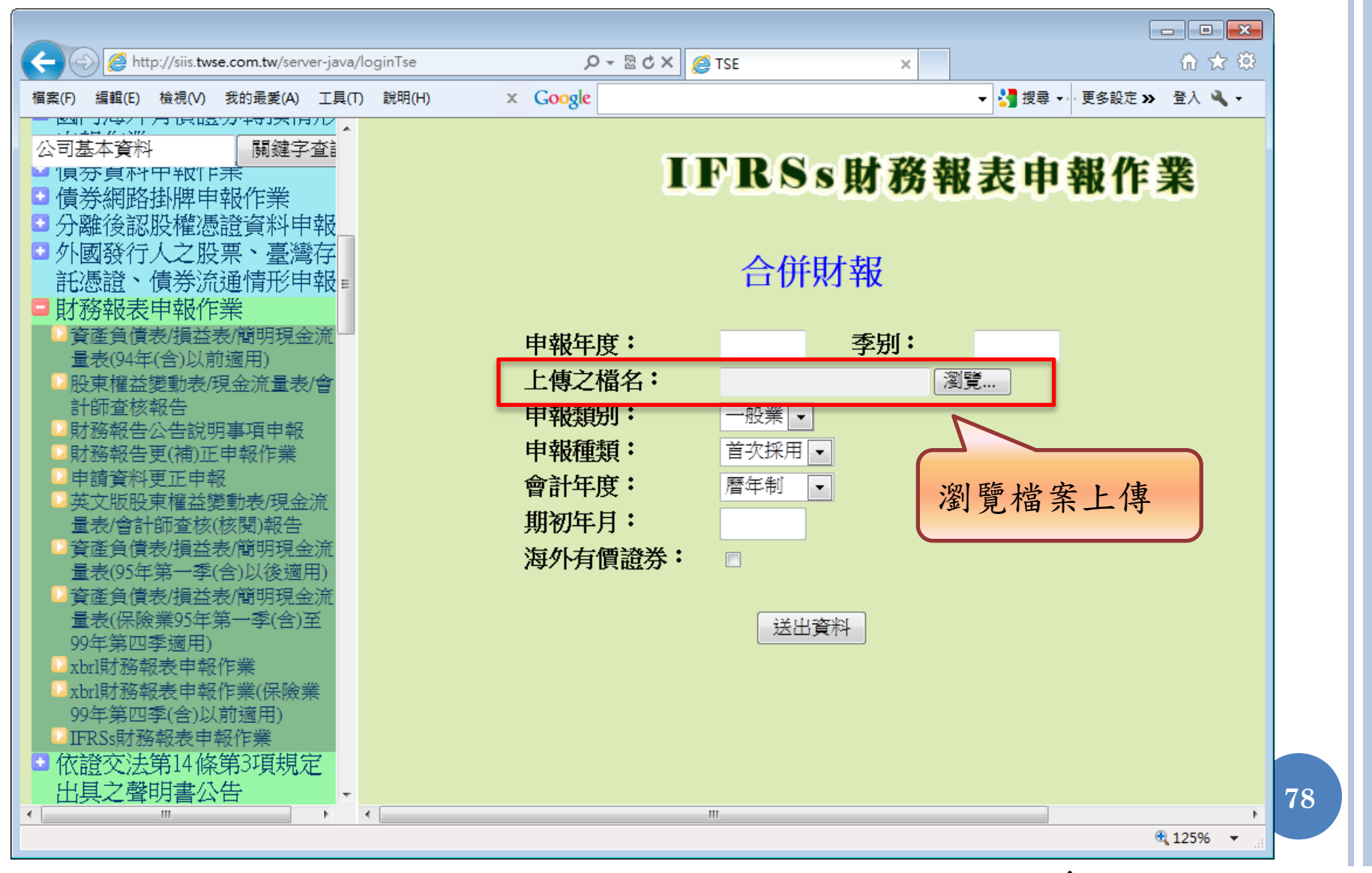

### 財務報表申報作業(面額非新台幣10元)

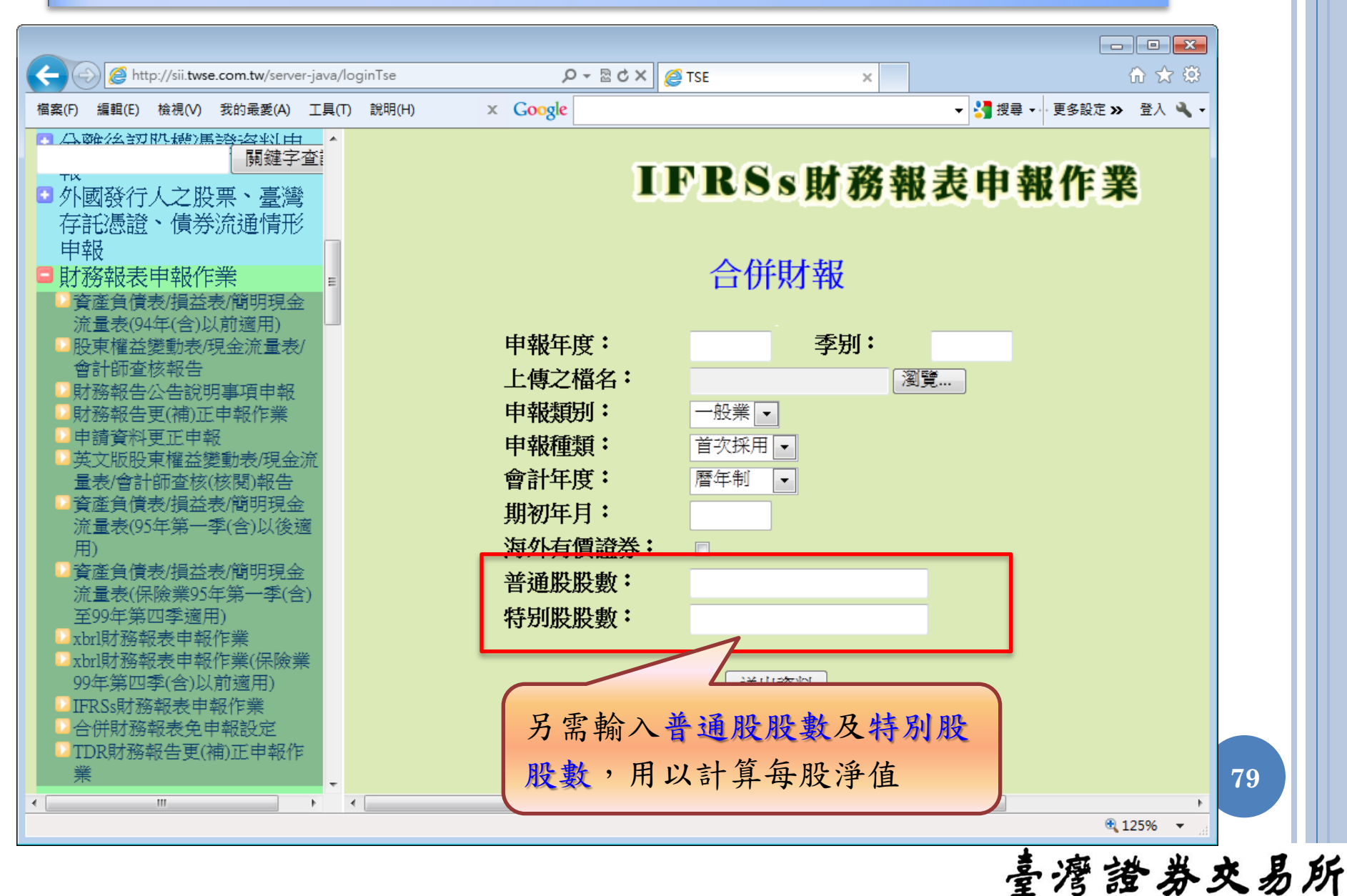

申報錯誤案例

#### 申報錯誤案例 1:程式發生錯誤

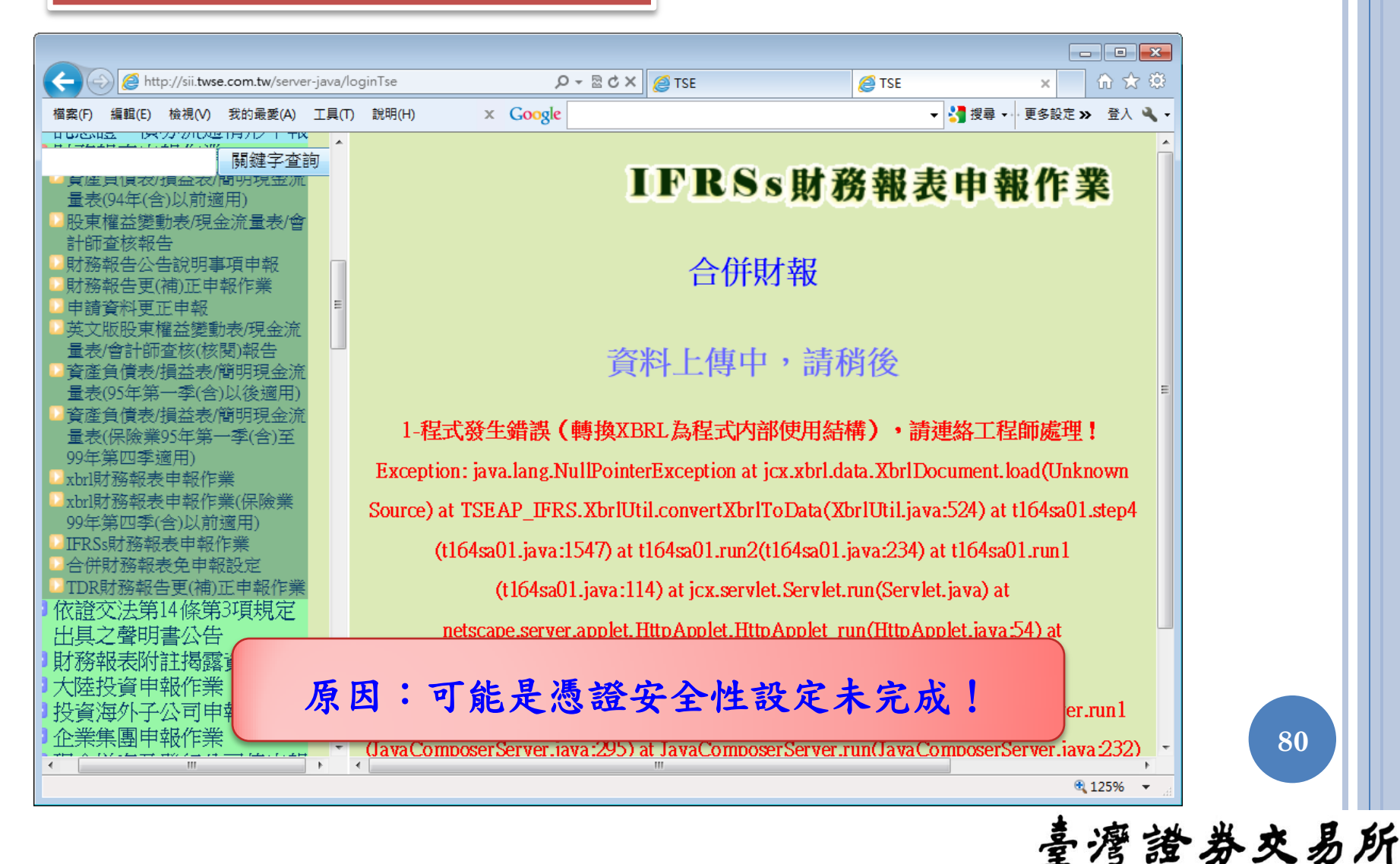

申報錯誤案例

#### 申報錯誤案例 2:檔案類型有誤

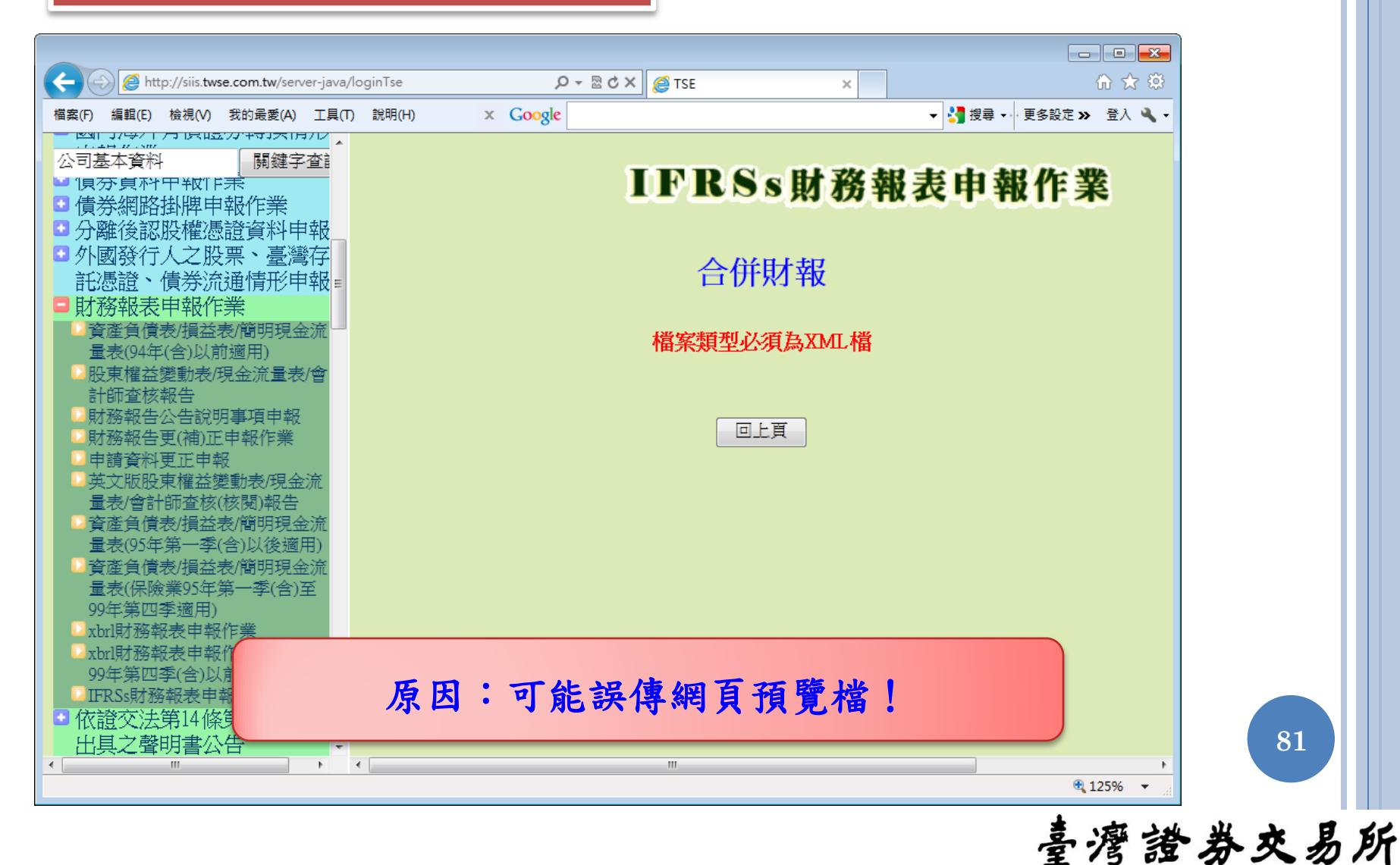

#### 申報錯誤案例

#### 申報錯誤案例3:通過軟體檢核,但申報發生檢核錯誤

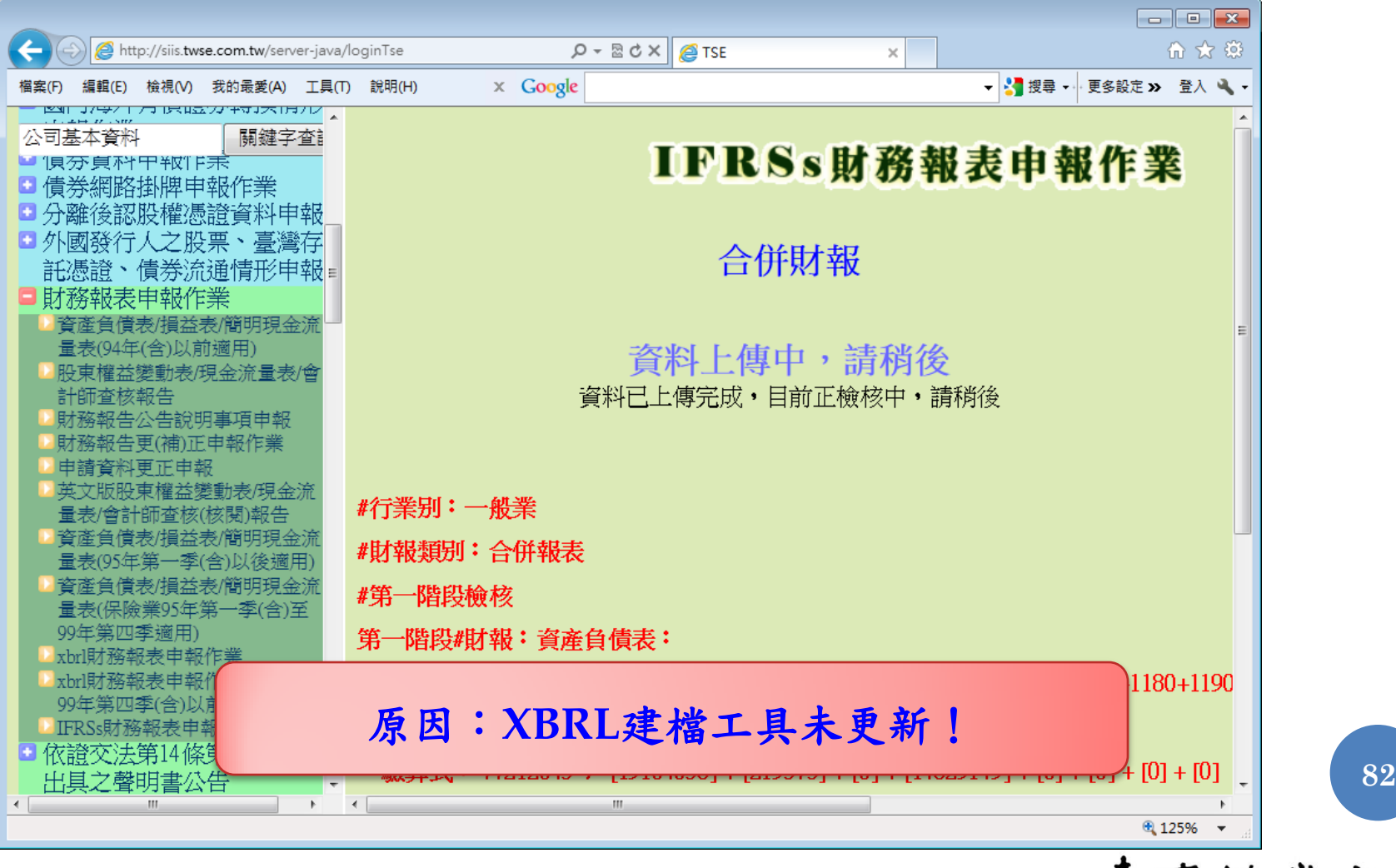

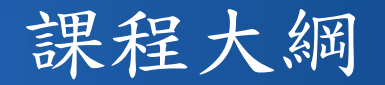

- 1. IFRSs XBRL財報建檔工具介紹
	- (1) 軟體下載、安裝及更新
	- (2) 使用者介面及各項功能說明
- 2. IFRSs申報流程說明
	- (1) 憑證安全性設定
	- (2) IFRSs財務報表申報作業
	- (3) 大陸投資及投資海外子公司實際數申報作業

- 3. 查詢及下載已申報之IFRSs財報資料
- 4. 問題回報及服務窗口

### 大陸投資申報作業

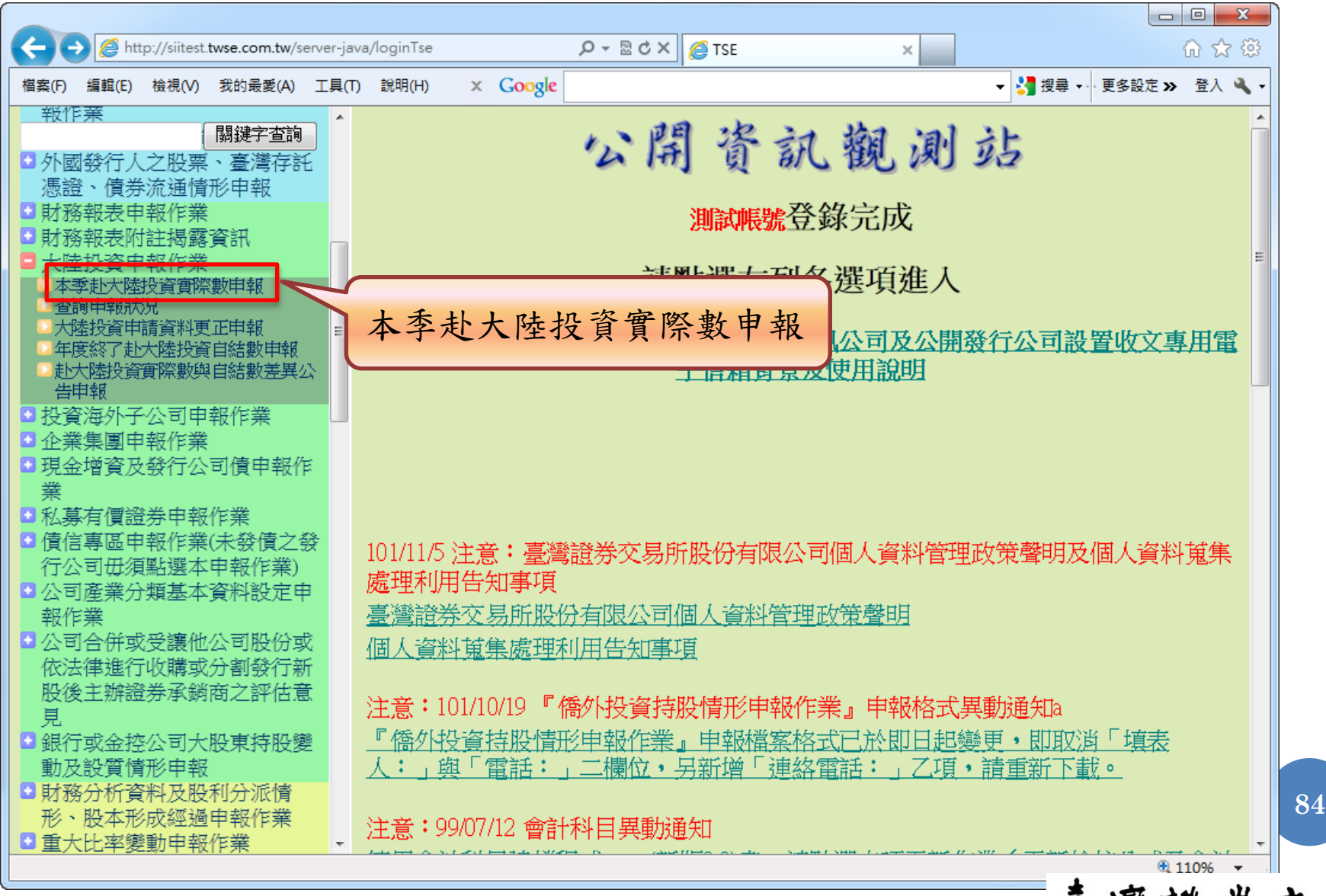

#### 大陸投資申報作業

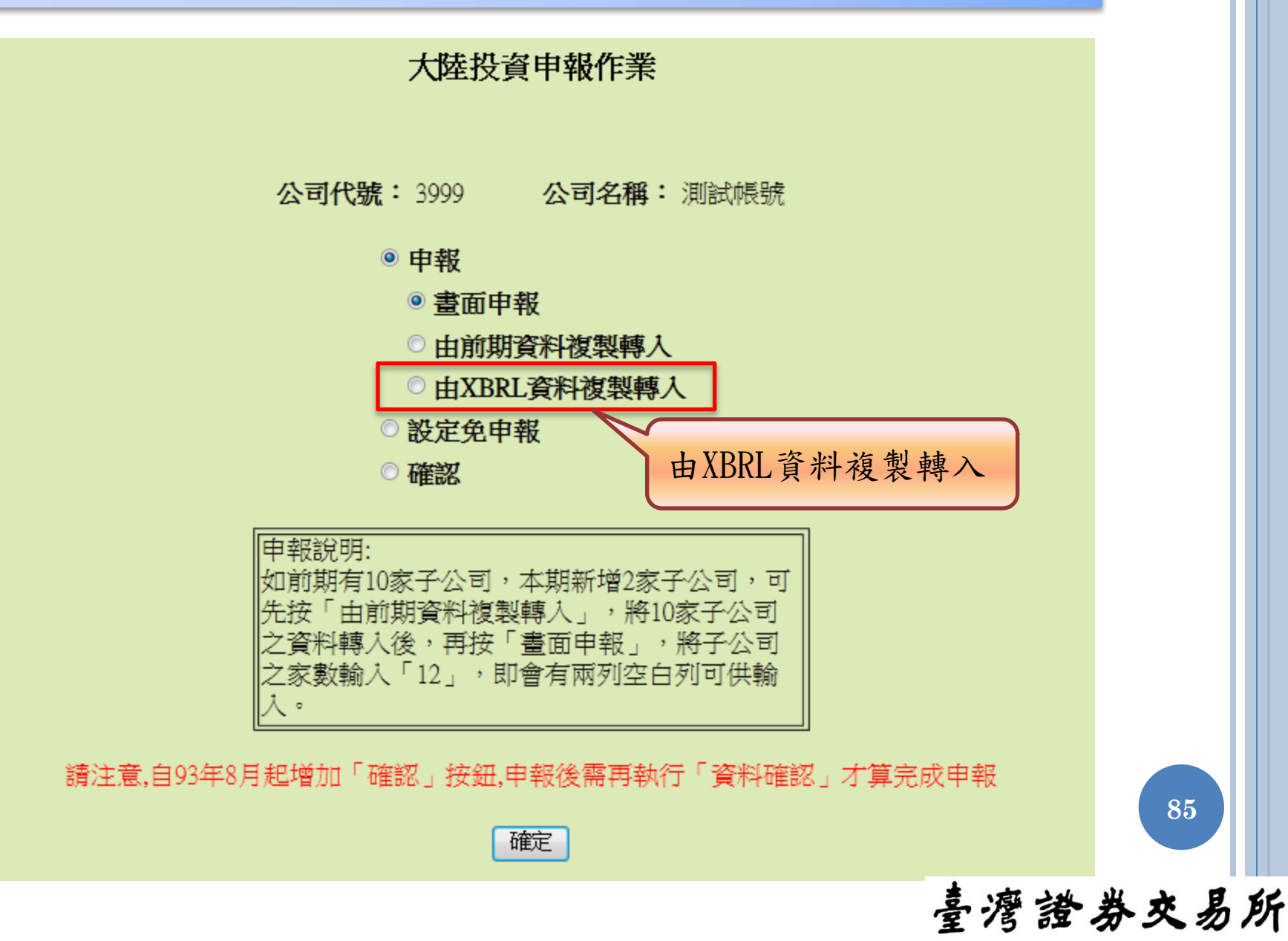

### 大陸投資申報作業

由XBRL資料複製轉入

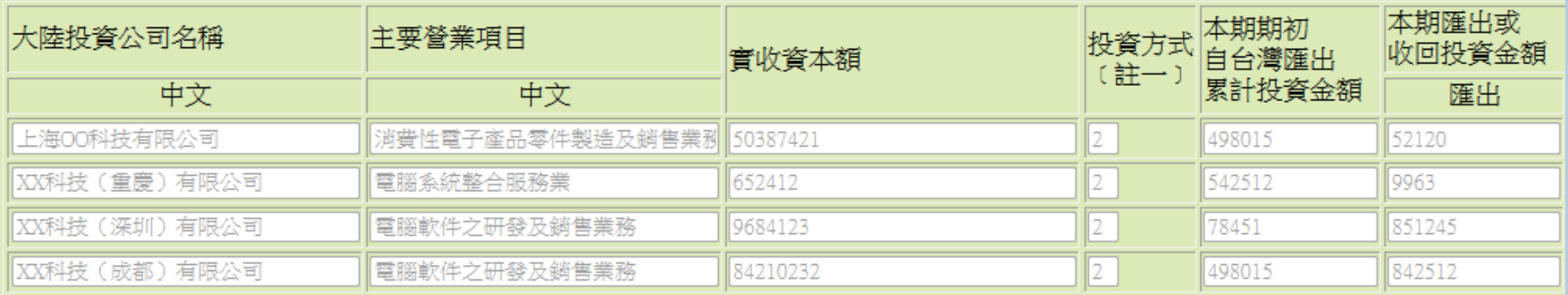

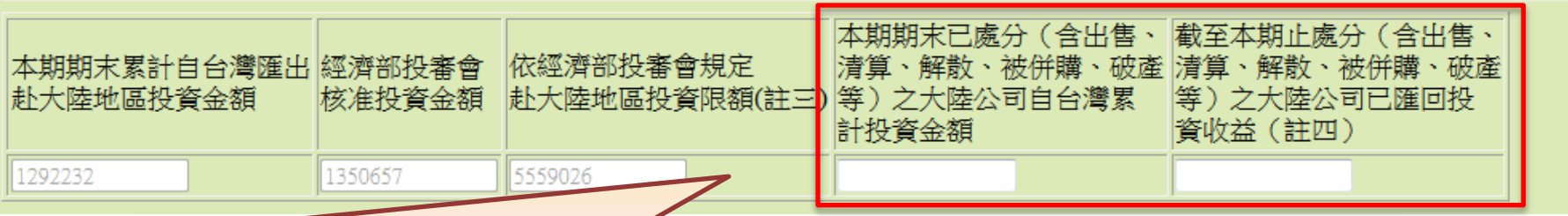

1. 資料由XBRL「大陸地區投資」轉入。

2. 轉入之資料不允許修改,若資料有誤,請更新XBRL後,再重新轉入。

- 3. 另請輸入兩個未納入XBRL申報的欄位內容:
	- 本期期末已處分(含出售、清算、解散、被併購、破產等)之大陸 公司自台灣累計投資金額
	- 截至本期止處分(含出售、清算、解散、被併購、破產等)之大陸 公司已匯回投資收益王信江分交易所

**86**

XBRL轉投資大陸地區之事業相關資訊

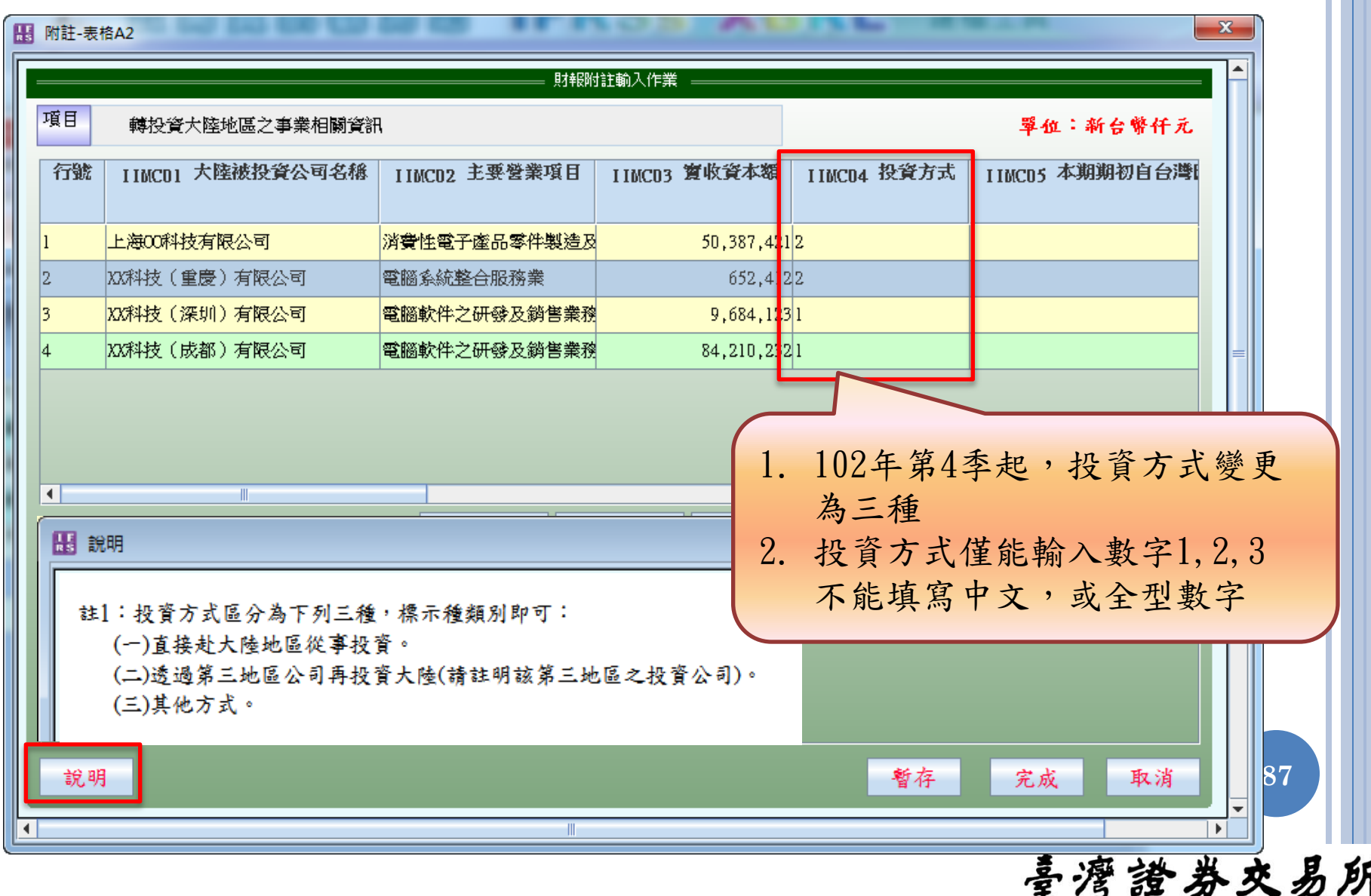

投資海外子公司申報作業

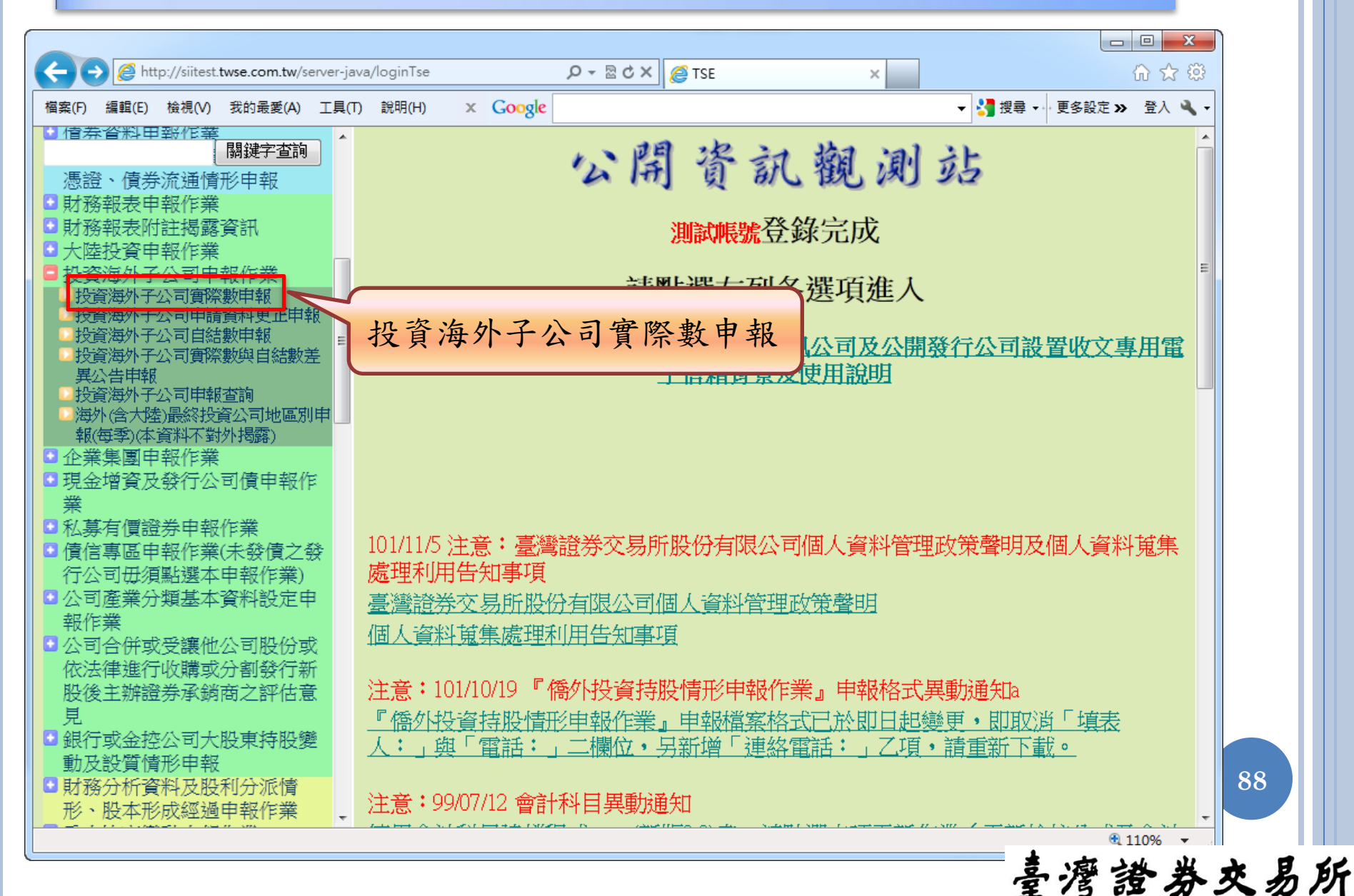

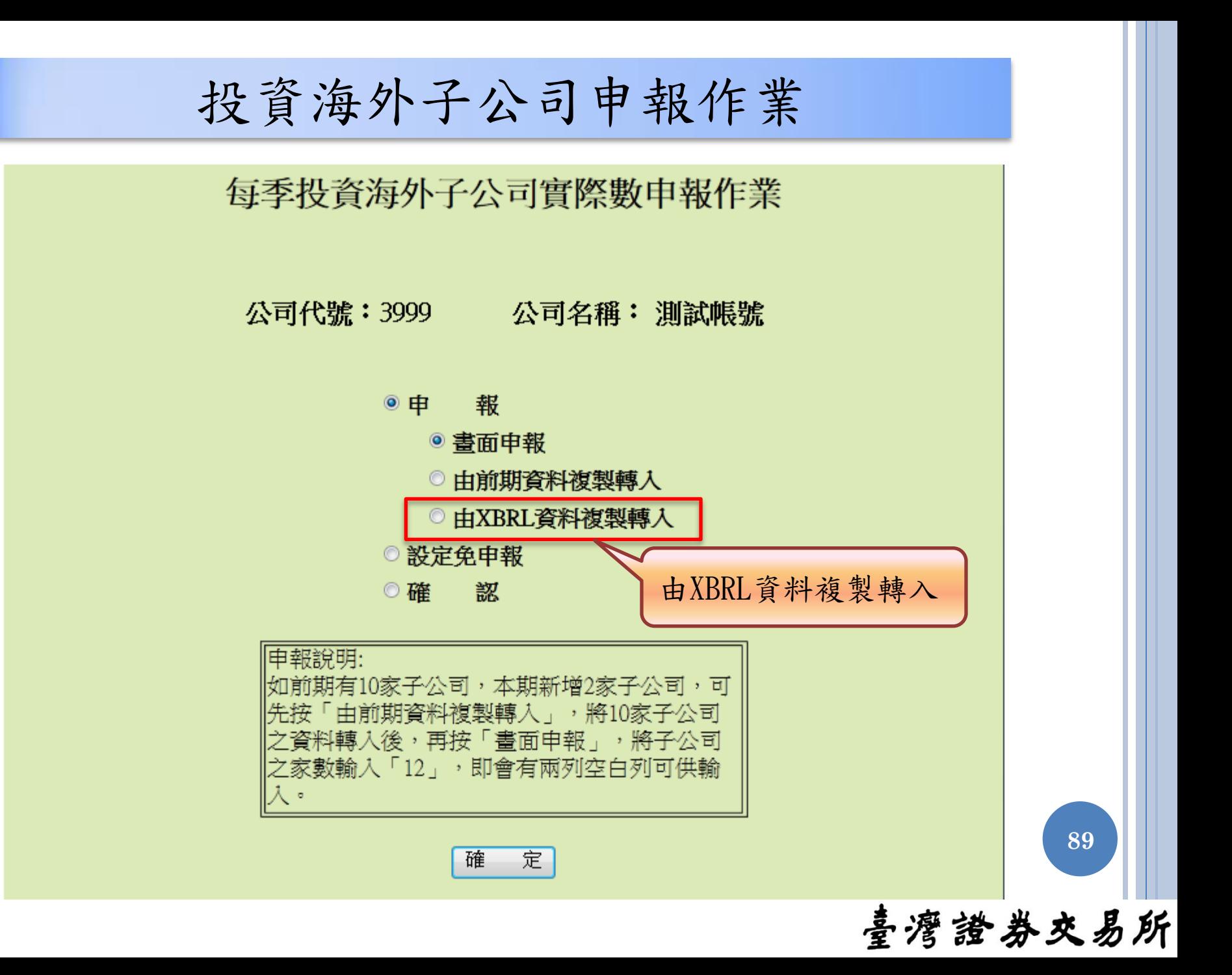

投資海外子公司申報作業

由XBRL資料複製轉入

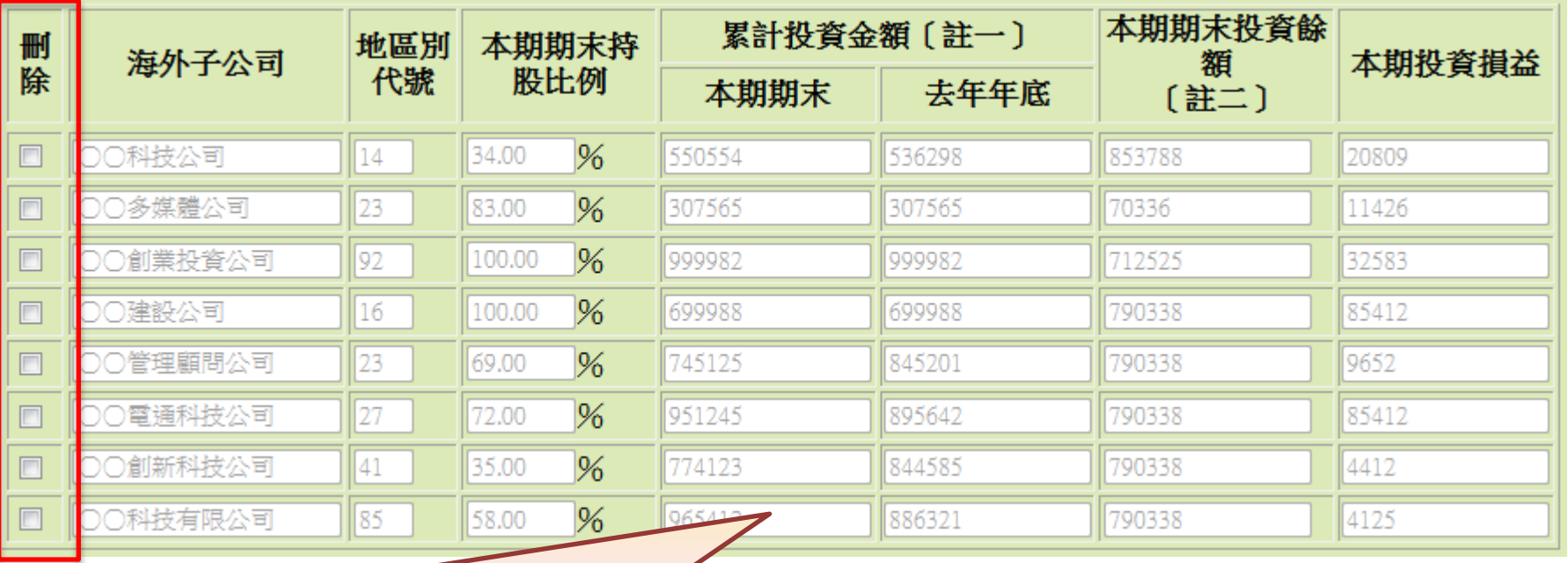

1. 資料由XBRL「被投資公司名稱、所在地區…等相關資訊」轉入。 2. 金控業及銀行業不適用複製轉入功能,請採用原有方式申報。 3. 轉入之資料不允許修改,若資料有誤,請更新XBRL後,再重新轉入。 4. 地區別代號為 0(台灣)及-230(中國大陸)-之資料不轉入。 5. 非屬海外子公司之資料請自行勾選刪除。

**90**

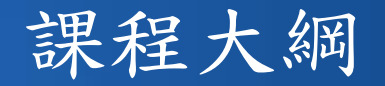

- 1. IFRSs XBRL財報建檔工具介紹
	- (1) 軟體下載、安裝及更新
	- (2) 使用者介面及各項功能說明
- 2. IFRSs申報流程說明
	- (1) 憑證安全性設定
	- (2) IFRSs財務報表申報作業
	- (3) 大陸投資及投資海外子公司實際數申報作業

- 3. 查詢及下載已申報之IFRSs財報資料
- 4. 問題回報及服務窗口

### 查詢已申報資料

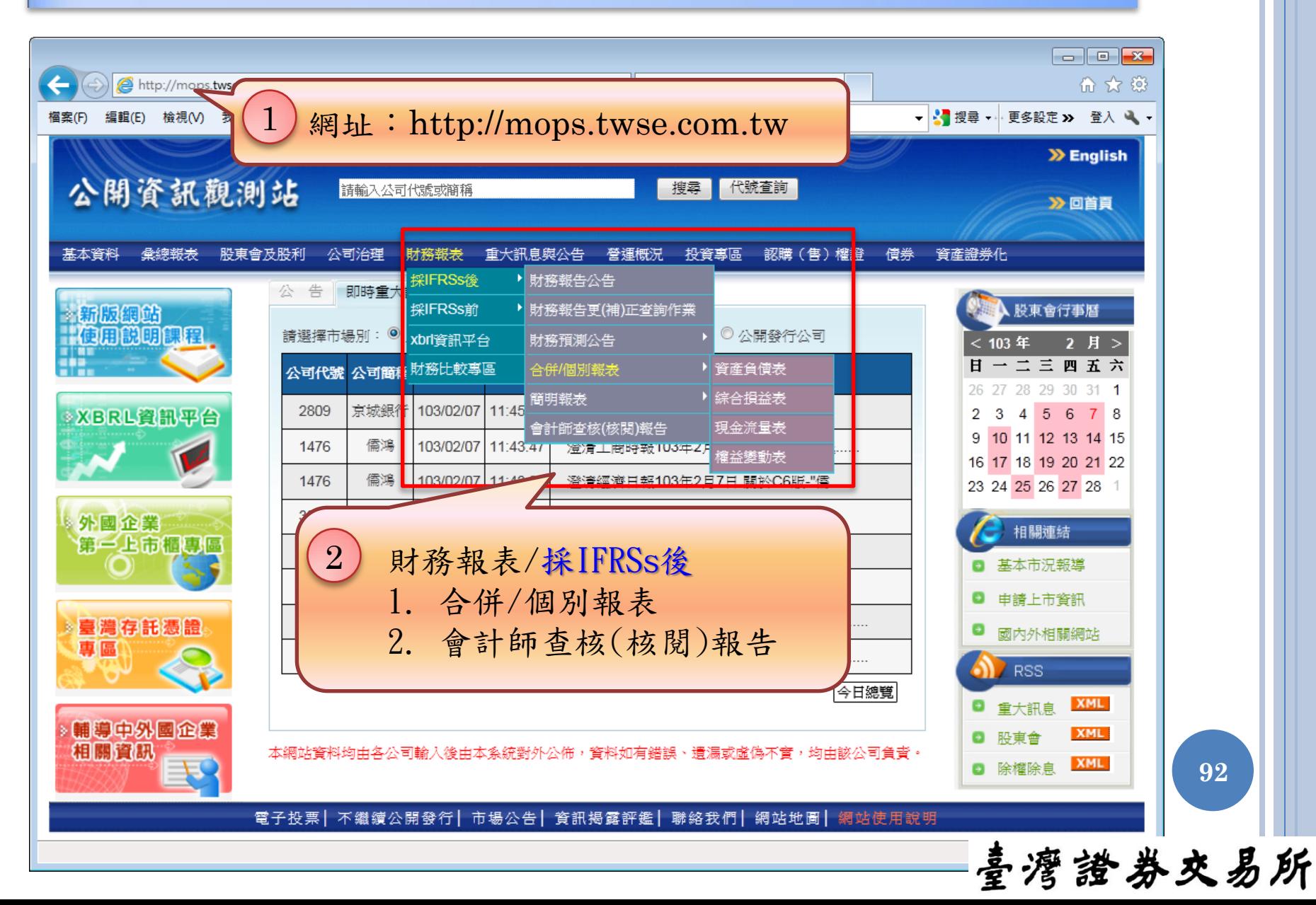

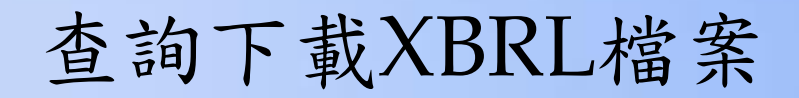

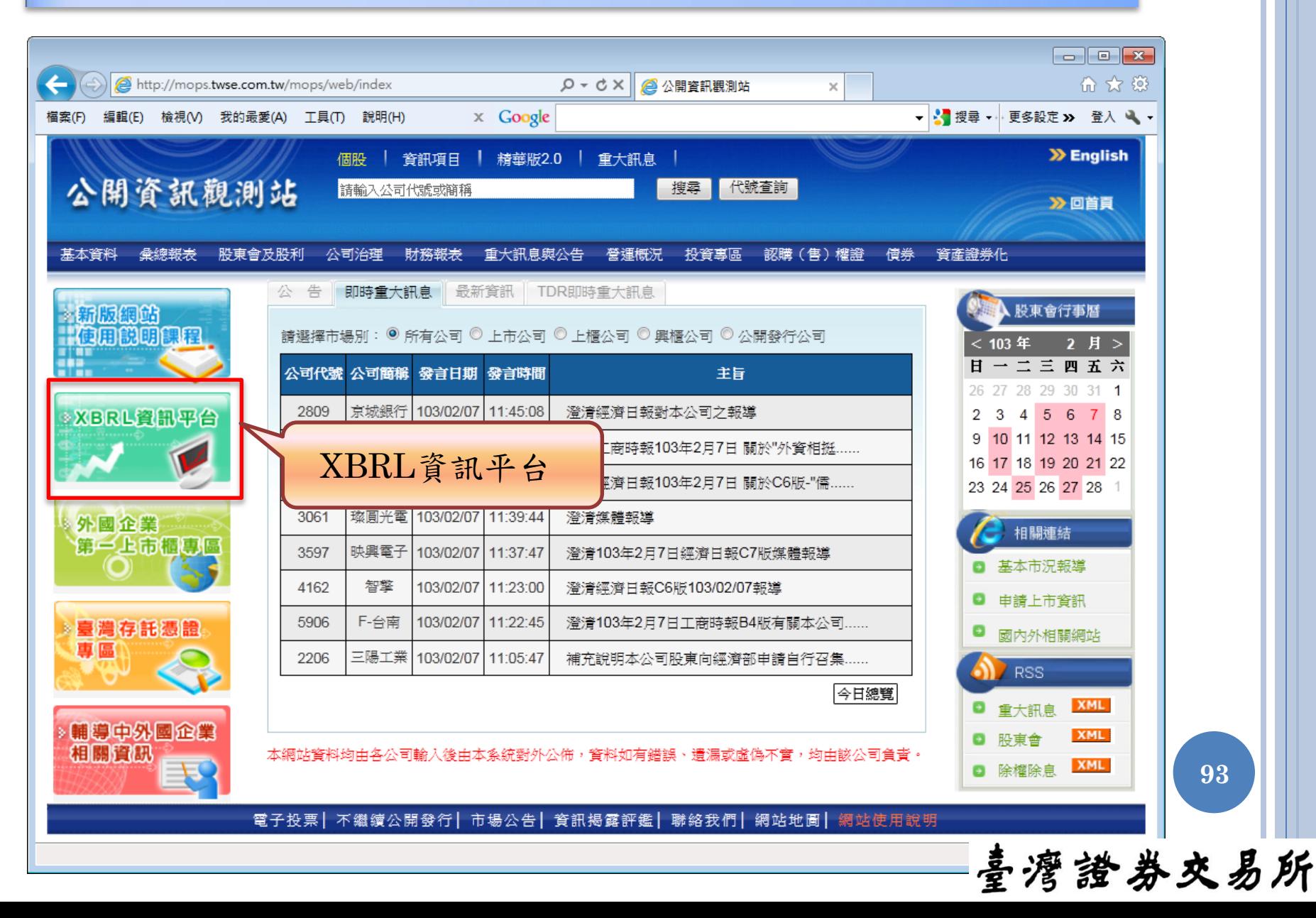

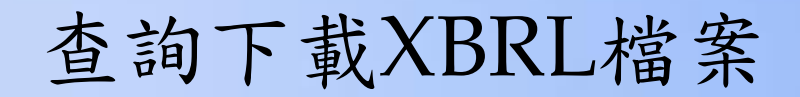

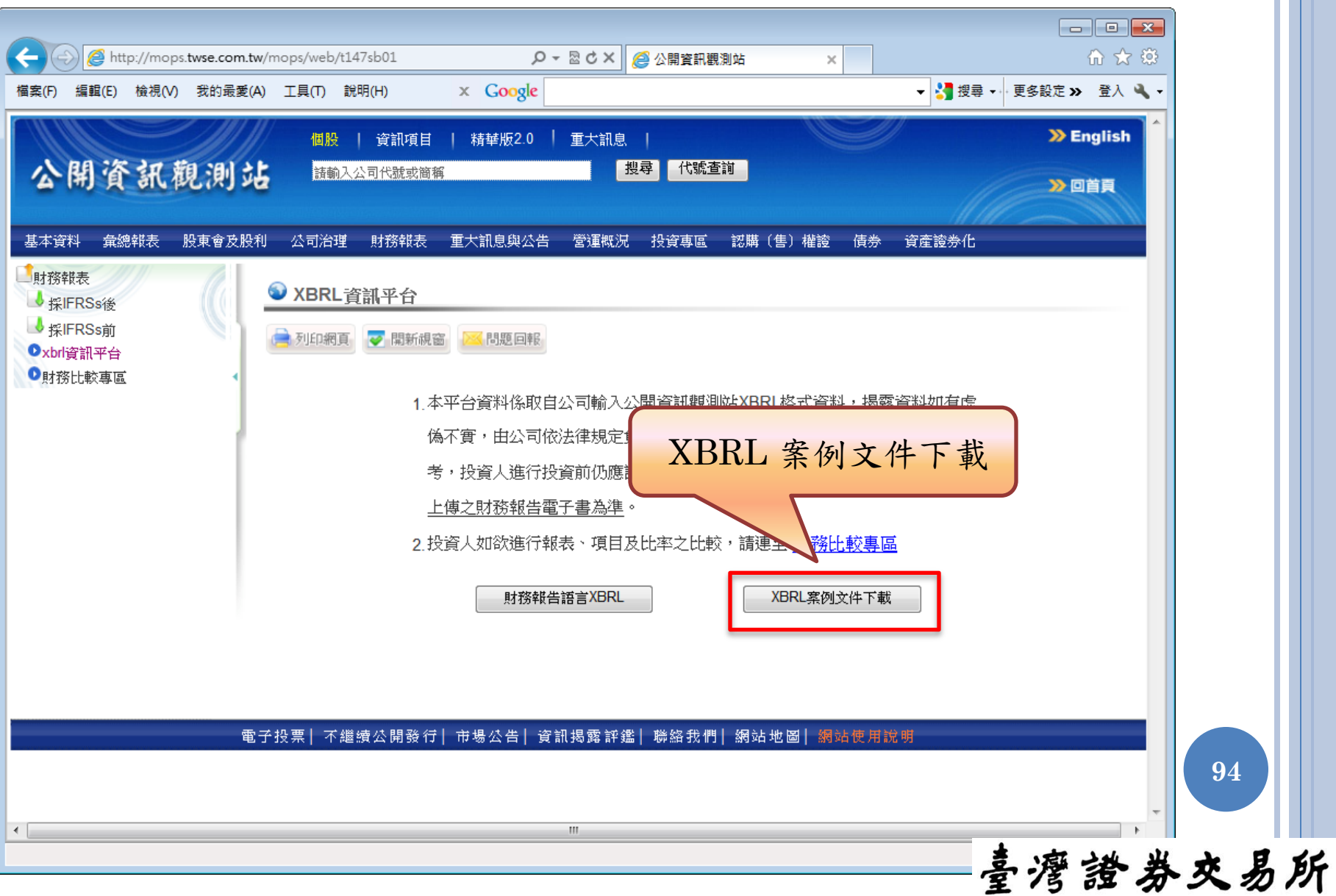

# 查詢下載XBRL資料

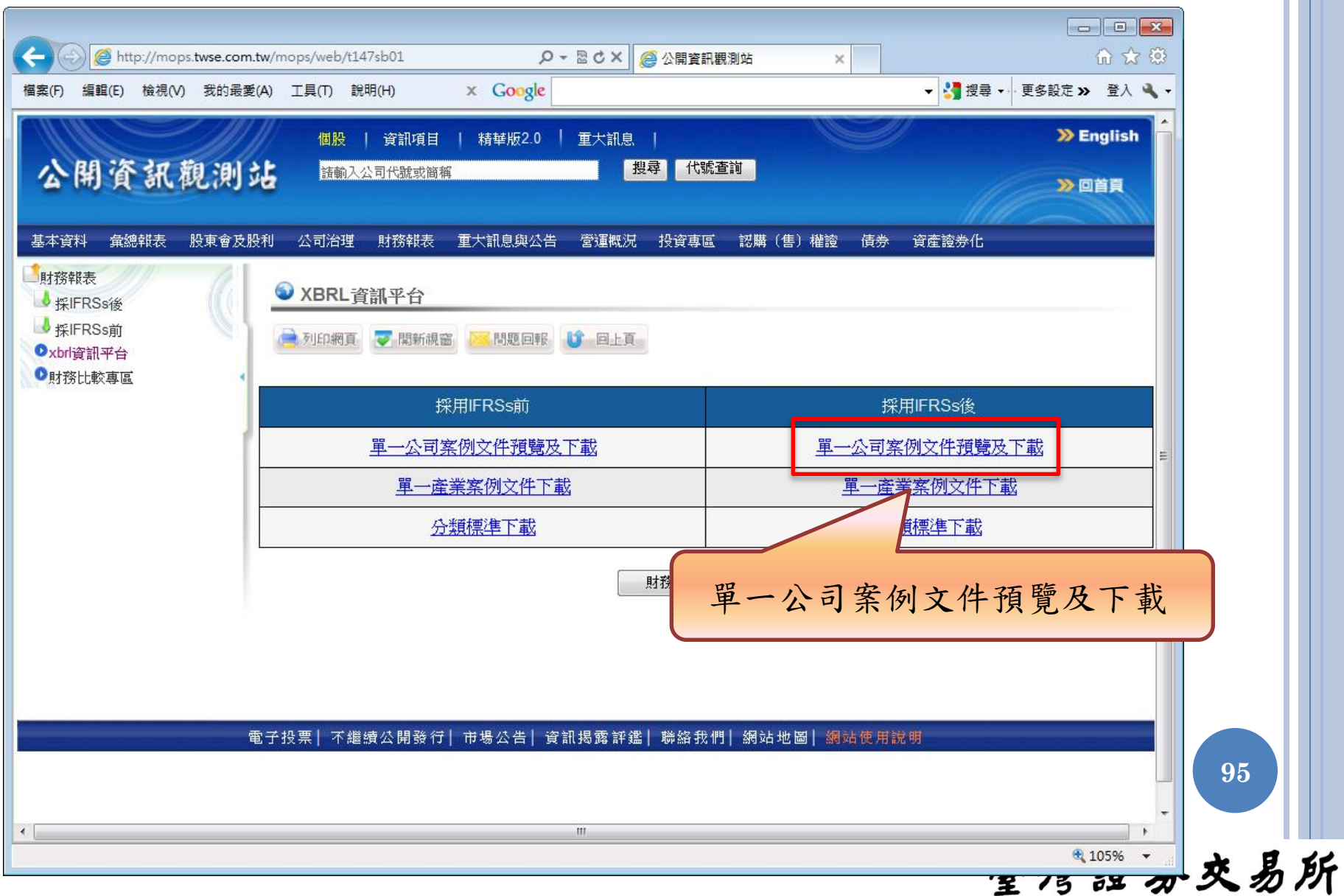

# 查詢下載XBRL資料

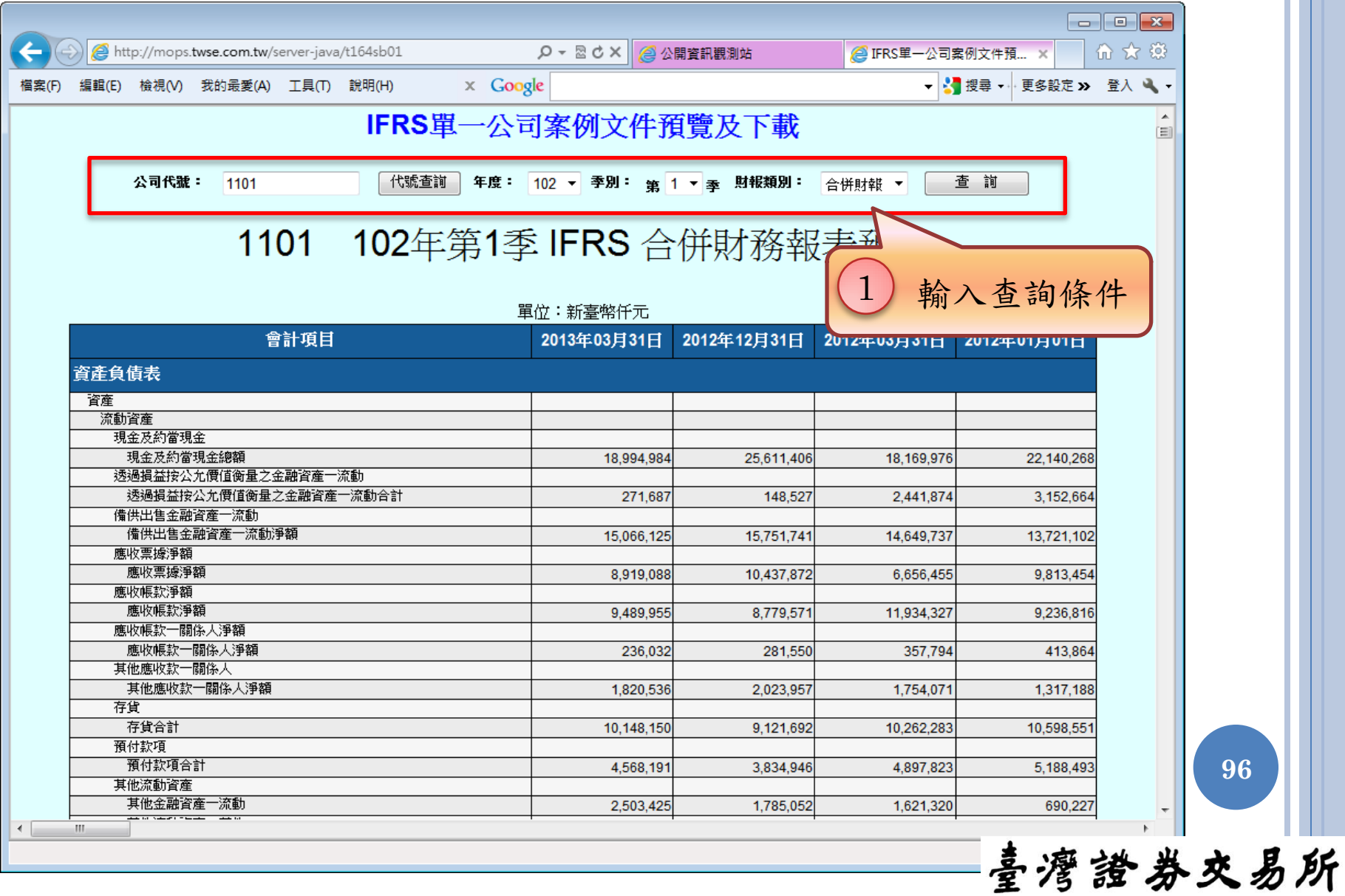

**96**

# 查詢下載XBRL資料

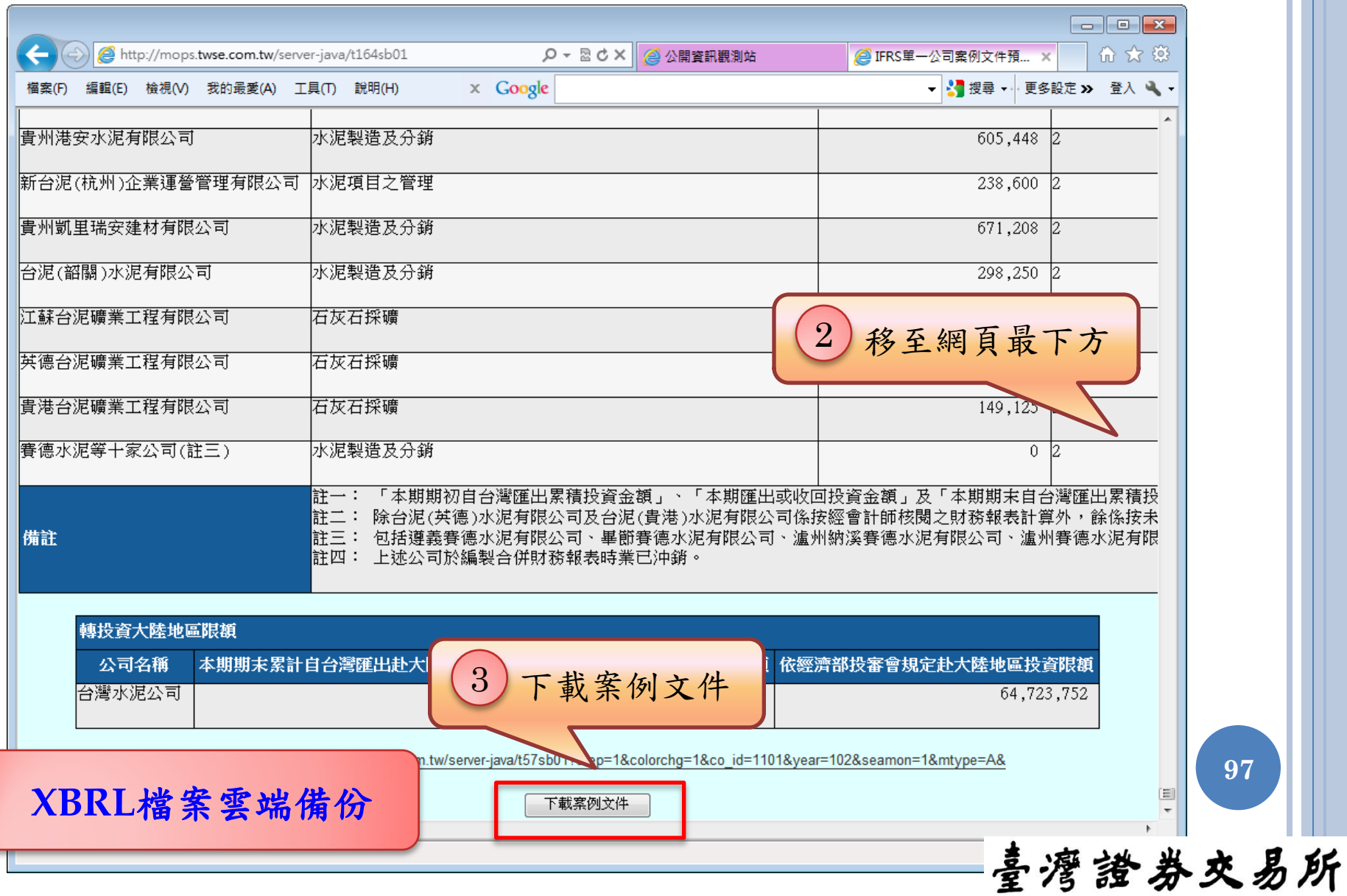

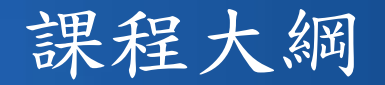

- 1. IFRSs XBRL財報建檔工具介紹
	- (1) 軟體下載、安裝及更新
	- (2) 使用者介面及各項功能說明
- 2. IFRSs申報流程說明
	- (1) 憑證安全性設定
	- (2) IFRSs財務報表申報作業
	- (3) 大陸投資及投資海外子公司實際數申報作業

喜灣證券交易所

- 3. 查詢及下載已申報之IFRSs財報資料
- 4. 問題回報及服務窗口

#### 問題回報 EMAIL 內容建議

- 公司代號、報表別、行業別。
	- 軟體版本資訊。
	- 問題狀況說明 (請附上軟體執行或申報錯誤畫面)。
	- 「匯入檔案」功能有誤者,請提供原始檔案。
	- 申報資料有誤, 無法自行修正通過檢核者,請轉出 EXCEL或 XBRL申報檔作為附件。
	- 系統發生異常時,請提供「系統資訊」頁籤內容。 連絡電話。 **<sup>99</sup>**

喜灣證券夾易所

服務窗口

#### 申報客服專線:(02) 2792-8188

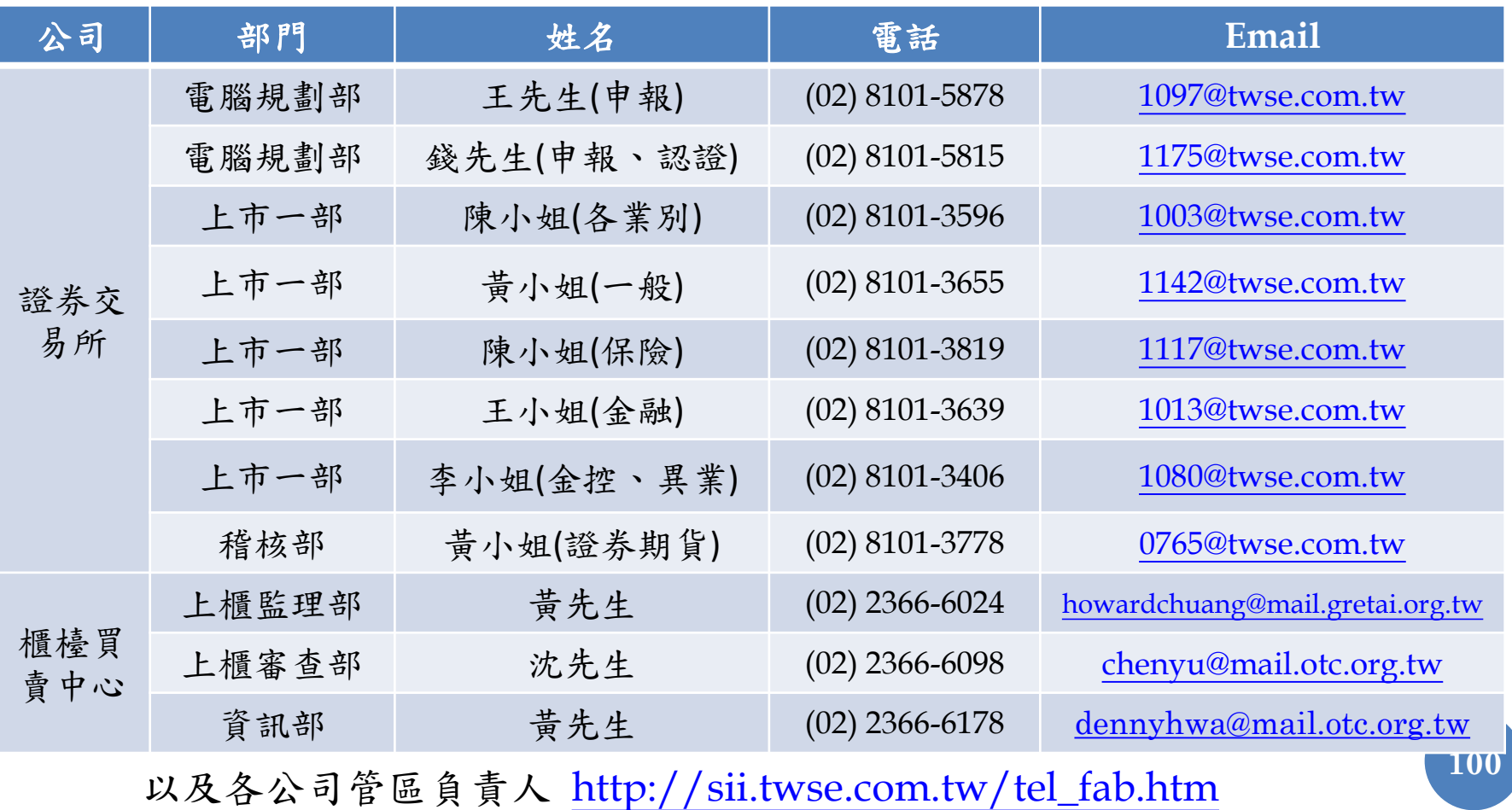

課程完畢

臺灣證券交易所